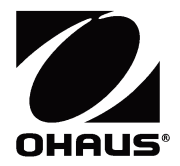

**SF40A PRINTER Instruction Manual**

**SF40A DRUCKER Bedienungsanleitung** 

**IMPRESORA SF40A Manual de instrucciones** 

**Manuel d'instructions IMPRIMANTE SF40A** 

**STAMPANTE SF40A Manuale di istruzioni**

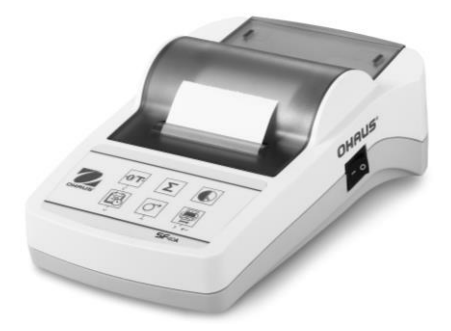

# **CONTENTS**

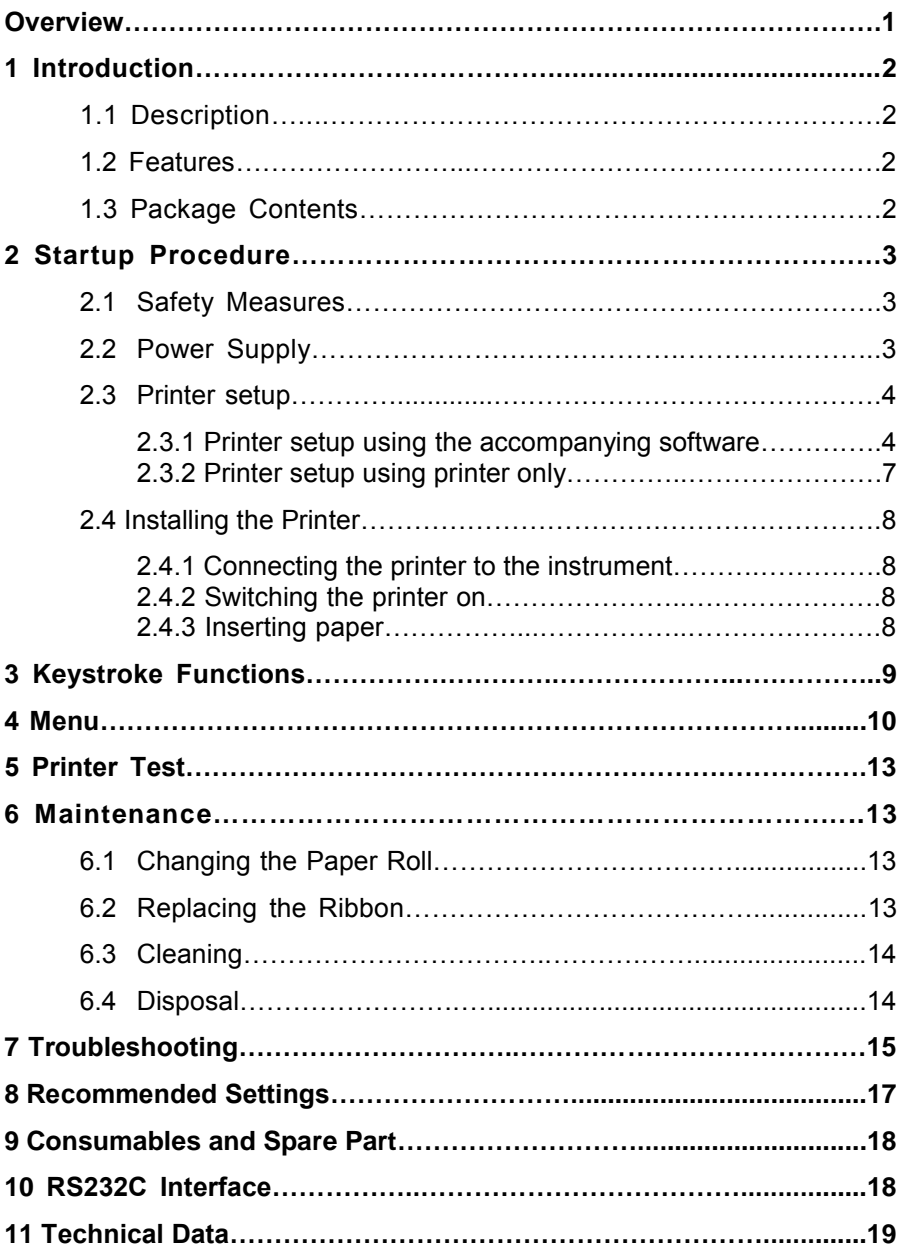

### **Overview**

### **Controls Connections** 1  $R$ S232  $+12V=2.5A$ 2 (O) 3 54 **1** On/Off Switch **2** Pilot lamp – status indicator **3** Control panel **4** Power connection

**5** Interface connector

#### **Control panel Functions**

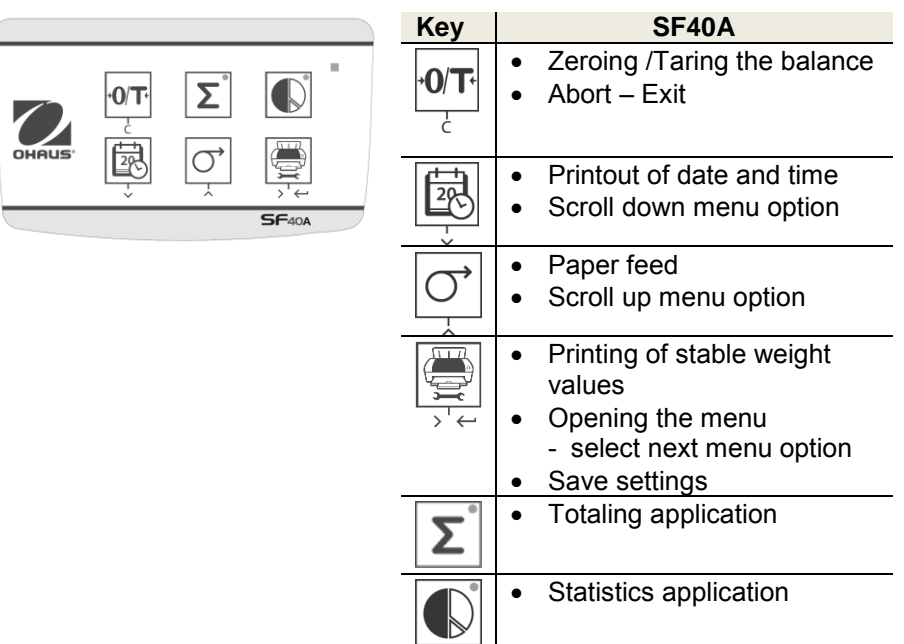

## **1 Introduction**

#### **1.1 Description**

The SF40A is an advanced dot matrix printer from OHAUS instruments. The printer has Statistics and Totalization functions. The SF40A also meets the requirements of modern quality assurance systems such as (GLP, GMP, ISO9001 etc.).

## **1.2 Features**

- Supports all 13 languages present in Ohaus instruments.
- Statistics and Totalization functions.
- Zero / Tare function
- Real-time clock function.
- The printout meets the requirements of modern quality assurance systems (GLP, GMP, ISO9001, etc.)
- Complies with the requirements of measurement traceability by precisely documenting the origin of data, as well as calibration procedures.
- Meets the requirement of archiving measurement results by providing a thermally stable and light resistant printout.
- Easy setup with the software provided with the printer.

### **1.3 Package Contents**

- Printer
- Instruction Manual

• Paper Rotary Axis

- Software CD
- Paper Roll Cable Adapter
- Power Adapter
- Warranty Card • RS232 Cable
- Power Cable\*

**Note: \*** AM/US version : 1 cable, EU/UK version : 2 cables.

## **2. Startup Procedure**

#### **2.1 Safety Measures**

The Printer has been tested for the connections and intended purposes documented in these Operating Instructions. However, it is your responsibility to perform the necessary tests related to the methods and purposes of its intended use. Therefore, you should observe the following safety measures.

- The printer must be used indoors only, and never in hazardous areas.
- The electronics of the printer are protected against the ingress of splashing water and dust. However, since the printer housing is not watertight, the printer should not be used in the presence of liquids.
- Comply with cleaning instruction (see chapter 6.3), protect power plug against wet conditions.
- Never open the printer housing. If you have any problems with your printer, please contact your responsible OHAUS service.
- If the equipment is used in a manner not specified by the manufacturer, the protection provided by the equipment may be impaired.

### **2.2 Power Supply**

Your printer is supplied with an AC adapter with a country-specific power cable. The power supply is suitable for all line voltages in the range: 100 – 240 VAC, 50 – 60 Hz (for exact specifications, see chapter 11).

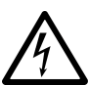

#### **Attention**

- First, check the local line voltage is in the range 100 240 VAC, 50 - 60 Hz and whether the power plug fits your local power supply connection. **If this is not the case, on no account connect the printer or the AC adapter to the power supply**, but contact the responsible OHAUS dealer.
- **Only plug the adapter into a socket which is grounded.**

#### **Important**

- 
- Before operating, check all cables for damage.
- Guide the cables so that they cannot become damaged or interfere with the weighing process.
- Make sure that the AC adapter cannot come into contact with liquids
- The power plug must always be accessible.

#### **2.3 Printer Setup**

The default setting of the printer is as below.

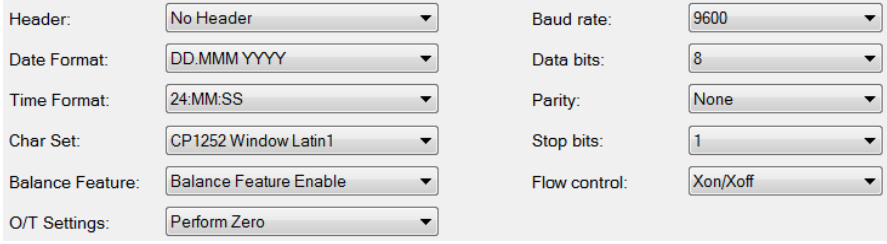

There are two ways to change the default setting:

- Use the accompanying software
- Operate on the printer only.

#### **2.3.1 Printer setup using accompanying software**

- 1) Attach the interconnecting cable to the printer interface on the computer and to the printer.
- 2) Connect the printer to the main power supply.
- 3) Use the main switch <I/O> to power on.
- 4) Insert the CD into the computer and install the printer software.
- 5) Run the software and set up the RS232 parameter of computer, then click the "Connect" button.

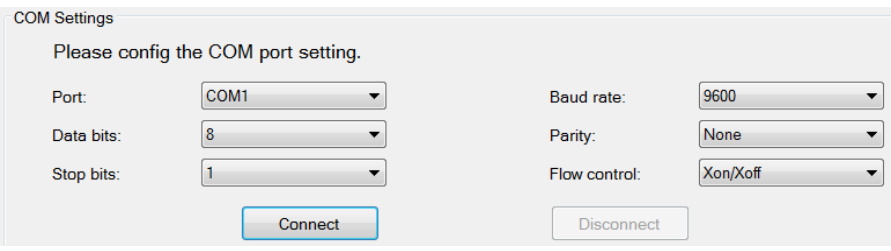

# **SF40A Printer EN-5**

6) The following window will appear if connection is successful, click OK to continue.

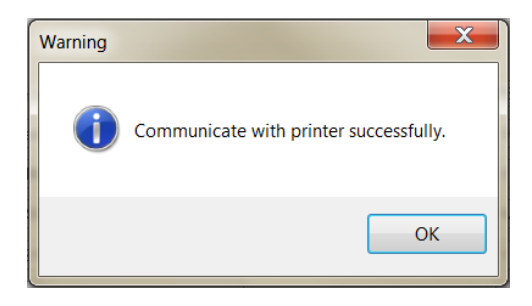

7) The printer Menu setting is now activated and all the settings can be changed.

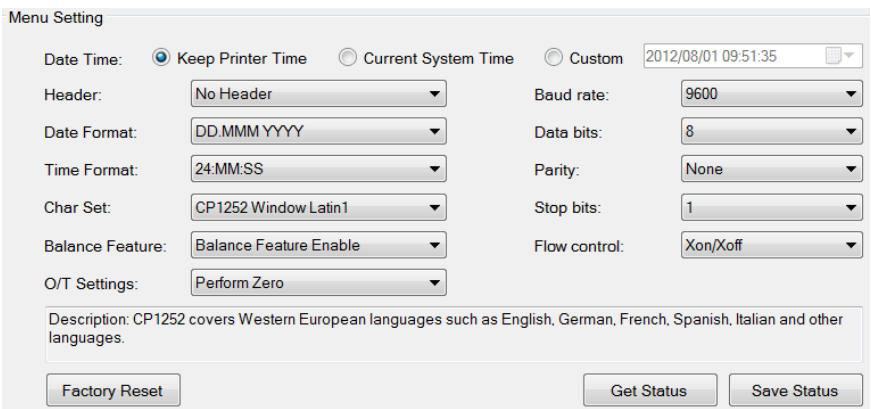

- a. **Date Time:** Set the date and time for the printer
	- Keep Printer Time: keep the existing date and time in the printer
	- Current System Time: Get the date and time from your computer
	- Custom: Set the date and time manually
- b. **Header:** Set the header of the printing content
	- No header: No header for printing content
	- Date/Time: Header with date and time
	- Date/Time/Balance: Header with date, time and S/N.
- c. **Date Format:** Set date format
- d. **Time Format:** Set Time Format
- e. **Char Set:** Set the Code page for different languages
	- CP 1252 Window Latin1: Covers Western European languages such as English, German, French, Spanish and Italian.
	- CP 1251Window Cyrillic: Covers languages that use the Cyrillic alphabet such as Russian, Bulgarian and Serbian Cyrillic.
	- CP437 MS-DOS Latin US: Covers Western European languages such as English, German, French, Spanish and Italian.
	- CP852 MS-DOS Latin2: Covers Central European languages that use Latin script such as Polish Bosnian, Czech, Hungarian, Croatian, Romanian, Serbian and Slovak.
	- CP860 MS-DOS Portuguese: Covers Portuguese language

#### f. **Balance Feature :**

- 1) Enable/Disable a function: 0/T, Statistics, Totalization
- 2) Printer connection status: LED light will either blink or stay lit.
	- Balance Feature Enabled: 0/T, Statistics and Totalization functions of the printer are enabled. The printer connection status LED light will blink if the connection with balance is lost.
	- Balance Feature Disable: 0/T, Statistics, Totalization functions of the printer are disabled. The printer connection status LED will be lit even if the connection with balance is lost.

# **SF40A Printer EN-7**

- Perform Zero: Perform Zero function when pressing the button.
- Perform Tare: Perform Tare function when pressing the button.
- h. **Baud rate, Data bits, Parity, Stop bits, Flow control:** Set the parameters of RS232 setting.

The settings should be the same as the instrument to be connected. For the instrument RS232 settings, please see the instrument manual.

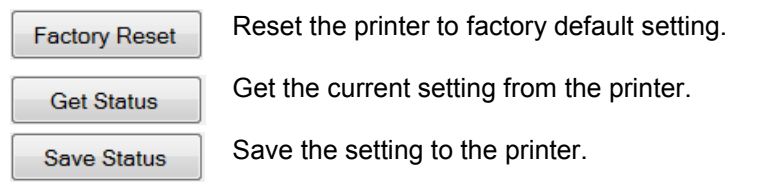

8) Click 'Save Status' button to save the setting and click Exit to finish the setup.

#### **2.3.2 Printer setup using printer only**

- 1) Connect the printer to the main power supply.
- 2) Use the main switch <I/O> to power on.
- 3) Press and hold the «  $\left(\frac{1}{2}\right)$  button to enter the menu list, the printer will print

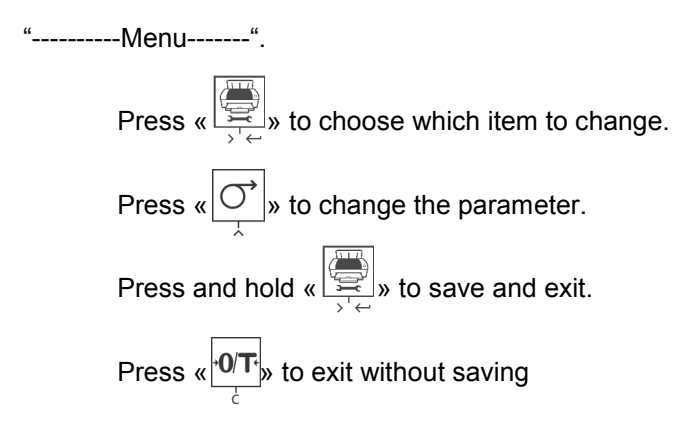

The printer will print the content to show the result of every operation. For total menu structure, please see chapter 4.

#### **2.4 Installing the printer**

#### **2.4.1 Connecting the printer to the instrument**

Before connecting, make sure the instrument and printer have the same RS232 parameter setting. For instrument Baud rate settings, please see the related manual.

- Attach the interconnecting cable to the printer interface of the instrument and to the printer.
- Switch the instrument on.

#### **2.4.2 Switching the printer on**

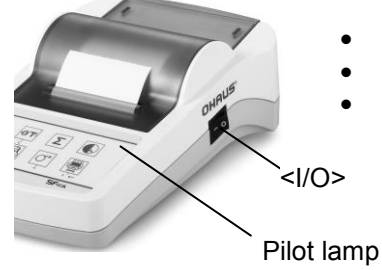

- Connect the printer to the mains power.
- Use the main switch <I/O> to power on.
- RS232 interface only: The pilot lamp will flash until an instrument is connected. If the lamp continues to flash see chapter 7.

**2.4.3 Inserting Paper** 

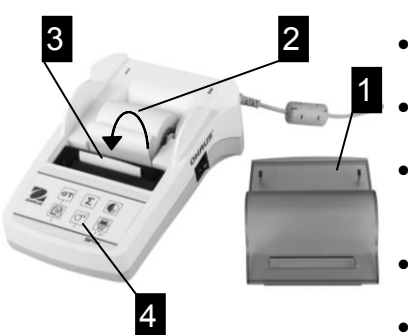

- Remove paper cover (pull on the back) (1).
- Insert the paper rotary axis through the core of the paper roll (2).
- Feed paper through the slot in the printing unit in the direction of the arrow (3).
- Press and hold until enough paper has been fed (4).
- Replace the paper cover (1).

# **3 Keystroke Functions**

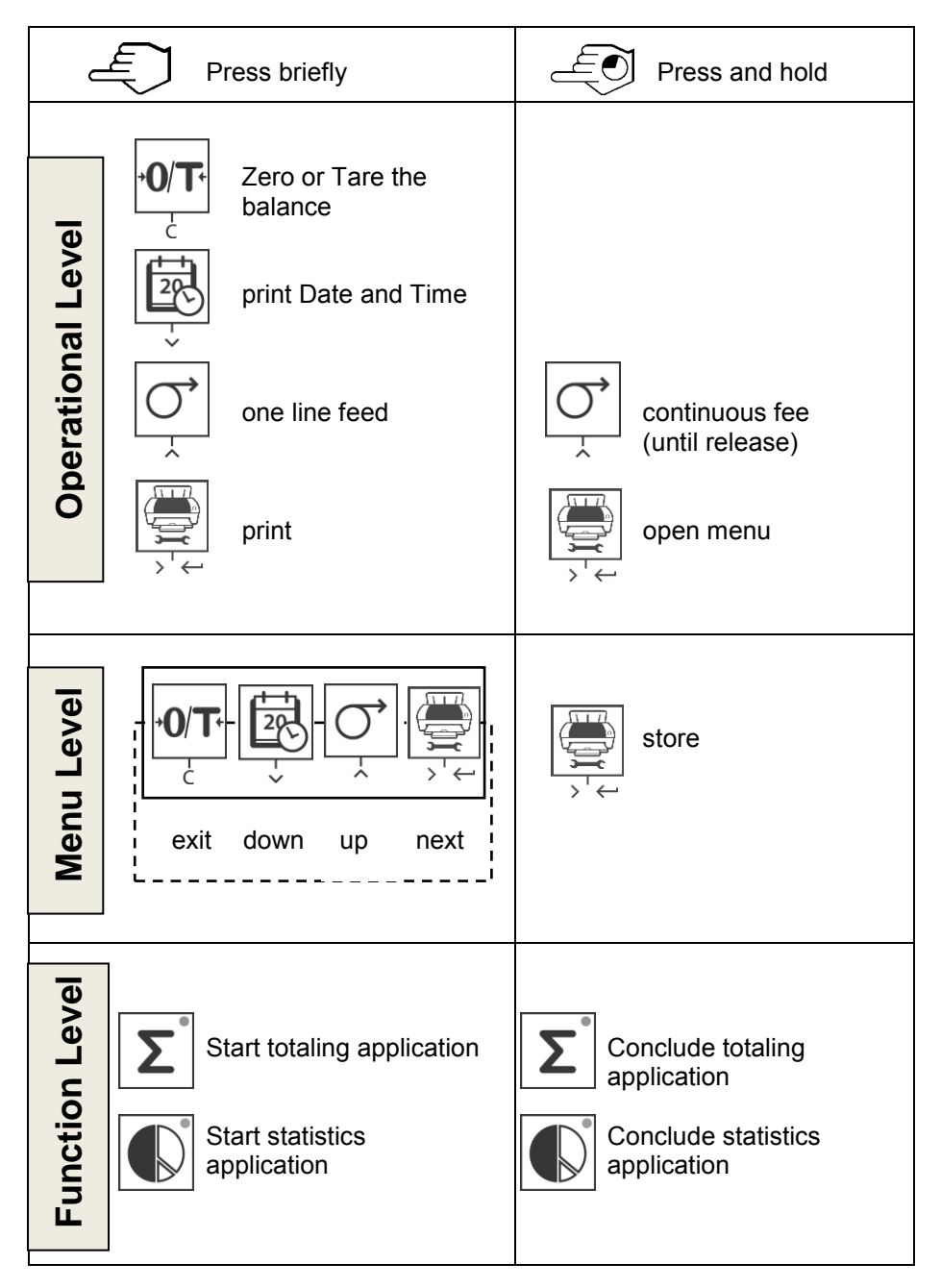

# **EN-10 SF40A Printer**

## **4 Menu**

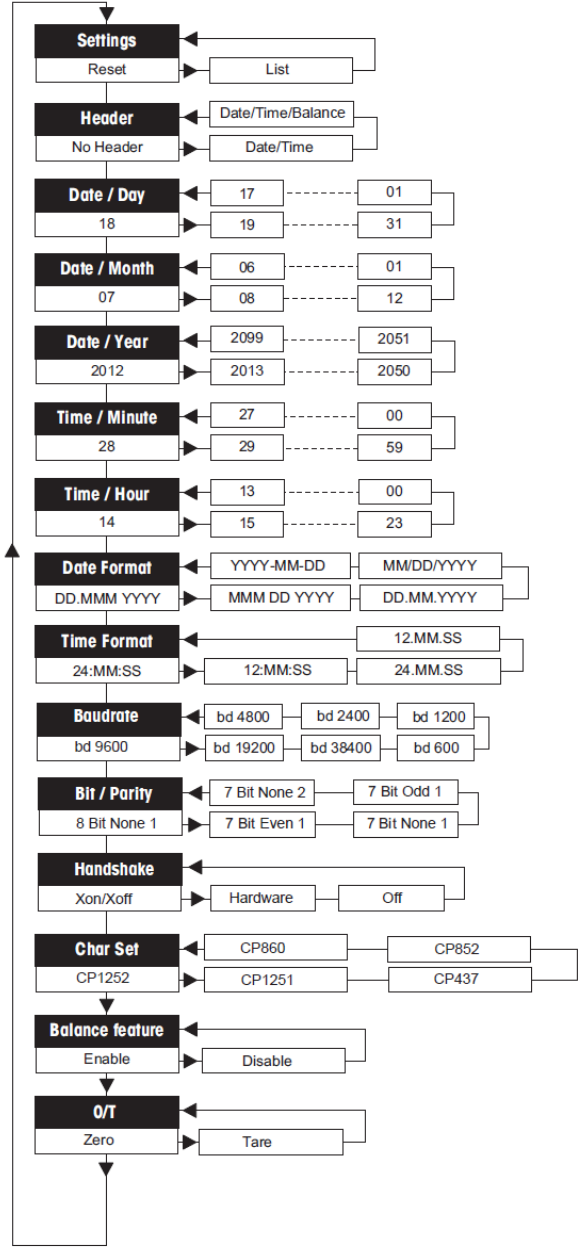

# SF40A Printer **EN-11**

#### **Example Printout:**

```
---------MENU--------
Settings:
  * List
Header:
  * No Header
Date Day:
    31
Date Month:
    07
Date Year:
    2012
Time Minute:
    00
Time Hour:
    18
Date Format:
   * YYYY-MM-DD
Time Format:
   * 24:MM:SS
Baudrate:
   * 9600
Bit/Parity:
   * 8 Bit None 1
Handshake:
   * Xon/Xoff
Char Set:
   * CP1252 Windows Latin 1 
Balance Feature:
   * Enable
->0/T<- Setting:
   * Zero
```
\* Factory settings

#### **Applications**

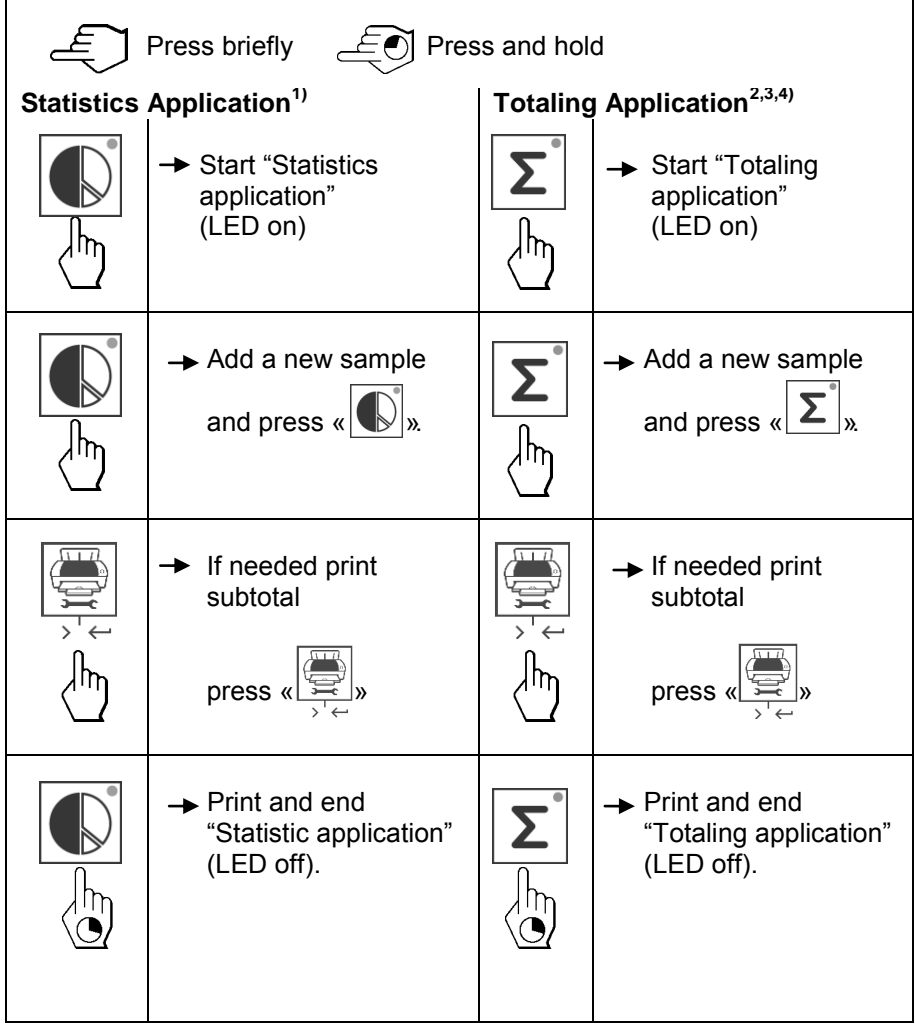

#### **Important notes**

Unit change during the application is not permitted.

Maximum 999 samples.<br><sup>1)</sup> Sample weight must

- **1)** Sample weight must be in the range of 70% 130% of the current average value.<br><sup>2)</sup> Minimi
- <sup>2)</sup> Minimum sample weights should be larger than 1d.<br><sup>3)</sup> During sample change, the scale reading poods to be
- **3)** During sample change, the scale reading needs to be changed by more than 100d, otherwise the printer will not register the sample change.
- **4)** Statistics applications include: Number of samples, average value, standard deviation, min, max, min-max differential and total weight.

# **5 Printer Test**

The printer is equipped with a self-test that automatically prints out the character set of the printer (standard IBM/DOS).

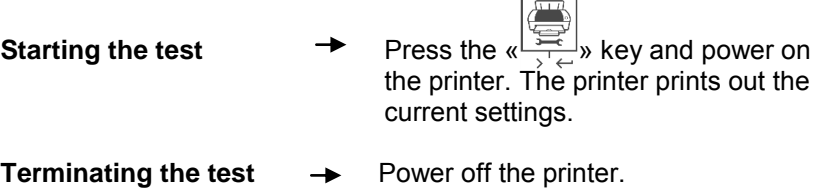

## **6 Maintenance**

Under normal conditions the printer requires practically no maintenance. The OHAUS service department is available if servicing is required. Please ask your responsible OHAUS dealer for details.

#### **6.1 Changing the Paper Roll**

Insertion of a new roll of paper is described in chapter 2.4. Please see chapter 9 (Consumables) for paper roll order number. **Note:** You may obtain the paper rotary axis from the old paper roll.

## **6.2 Replacing the Ribbon**

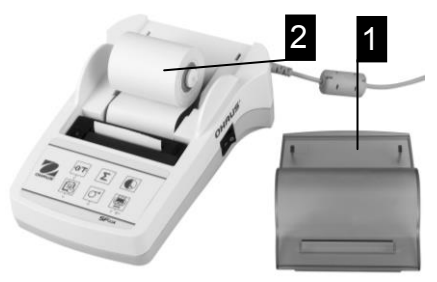

- Remove the paper cover  $(1)$
- $\bullet$  Pull paper out of printing unit (2)

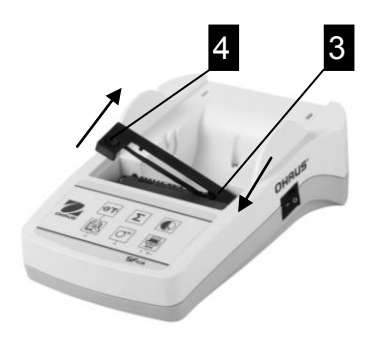

- To remove the ribbon cartridge, press in direction of arrow (3).
- Insert the new ribbon, and if necessary, take up slack with tensioning wheel (4). See chapter 9 (Consumables) for the ribbon cartridge order number.
- Insertion of a new roll of paper is described in chapter 2.4.

### **6.3 Cleaning**

Since the printer housing is made of top grade materials, all commercially available mild cleaning agents may be used (see safety precautions in chapter 2.1).

### **6.4 Disposal**

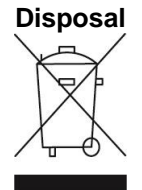

**Disposal** In conformance with the European Directive 2002/96/EC on Waste Electrical and Electronic Equipment (WEEE) this device may not be disposed of in domestic waste. This also applies to countries outside the EU, per their specific requirements.

Please dispose of this product in accordance with local regulations at the collecting point specified for electrical and electronic equipment. If you have any questions, please contact the responsible authority or the distributor from which you purchased this device.

Should this device be passed on to other parties (for private or professional use), the content of this regulation must also be related.

Disposal instructions in Europe are available online at europe.ohaus.com/europe/en/home/support/weee.aspx.

Thank you for your contribution to environmental protection.

# **7 Troubleshooting**

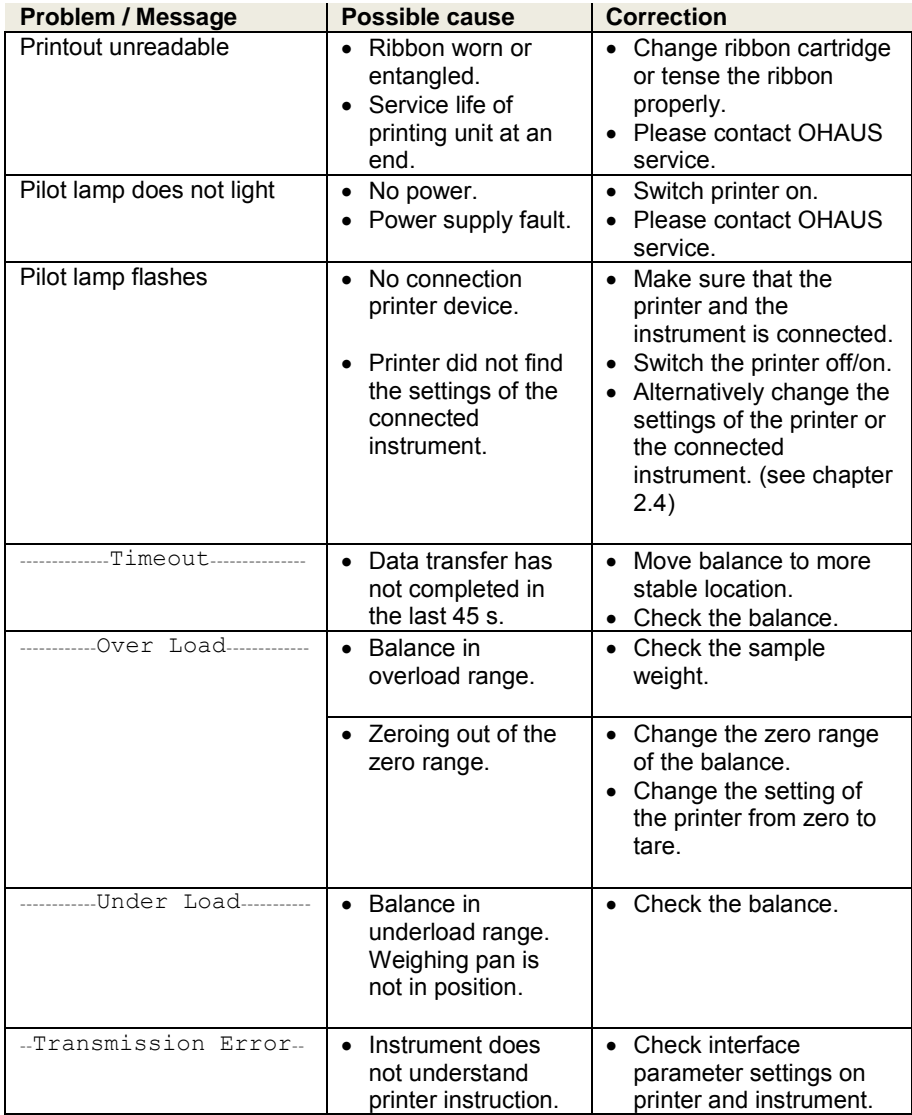

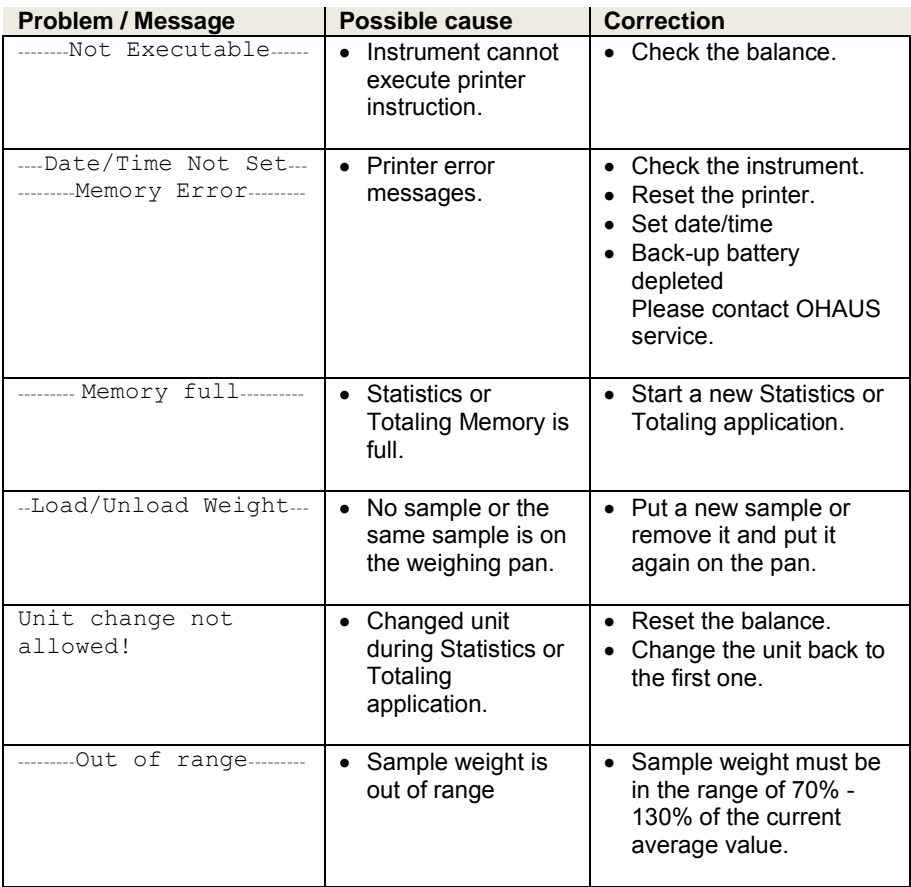

# **8 Recommended Settings**

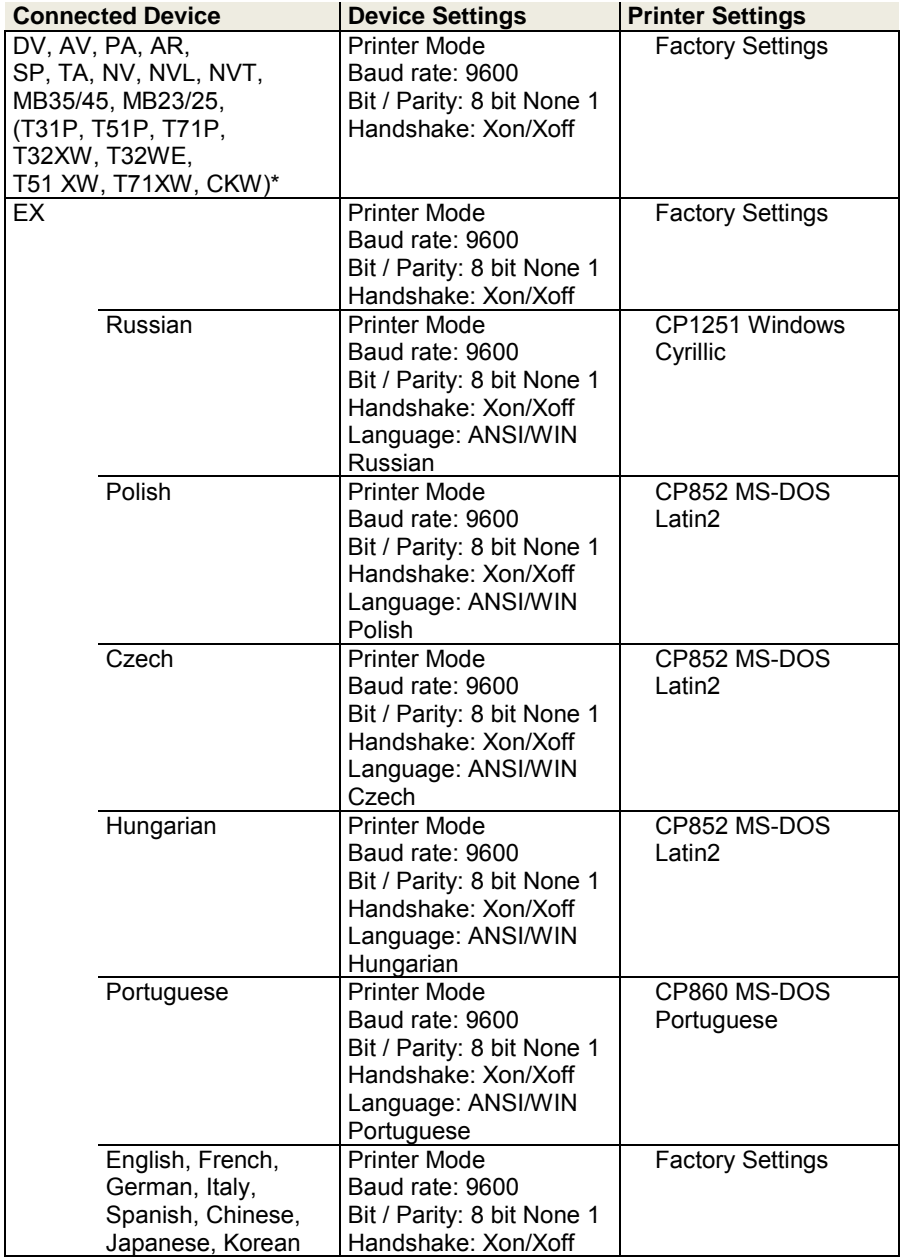

**Note: \*** The Statistic and Totalization functions of the printer are supported in the following models: DV, EX, AV, PA, NV, MB23/25. Only printing function is supported in all models.

## **9 Consumables & Spare Parts**

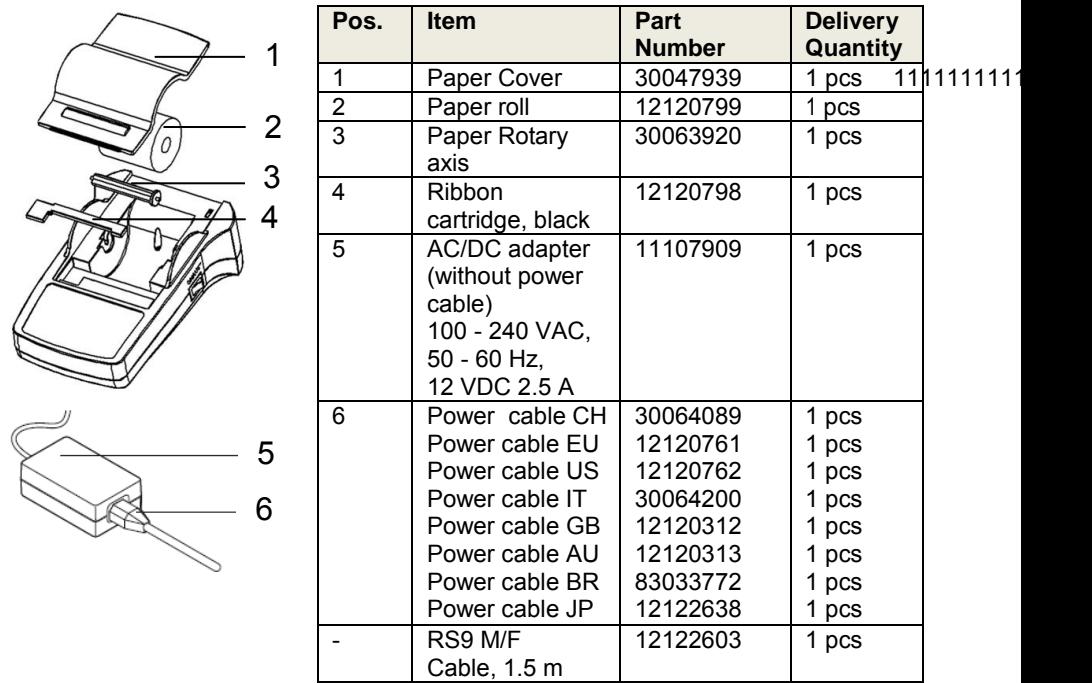

#### **10 RS232C Interface**

The SF40A printer is equipped with an RS232C interface to connect OHAUS instruments.

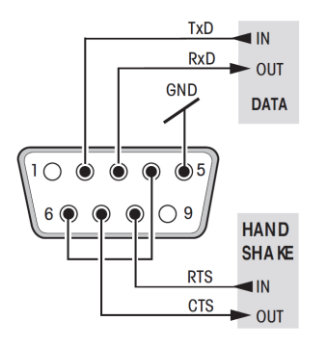

- 9-pin male connector
- Matching to other devices (transmission parameters) see chapter 8.

#### **11 Technical Data**

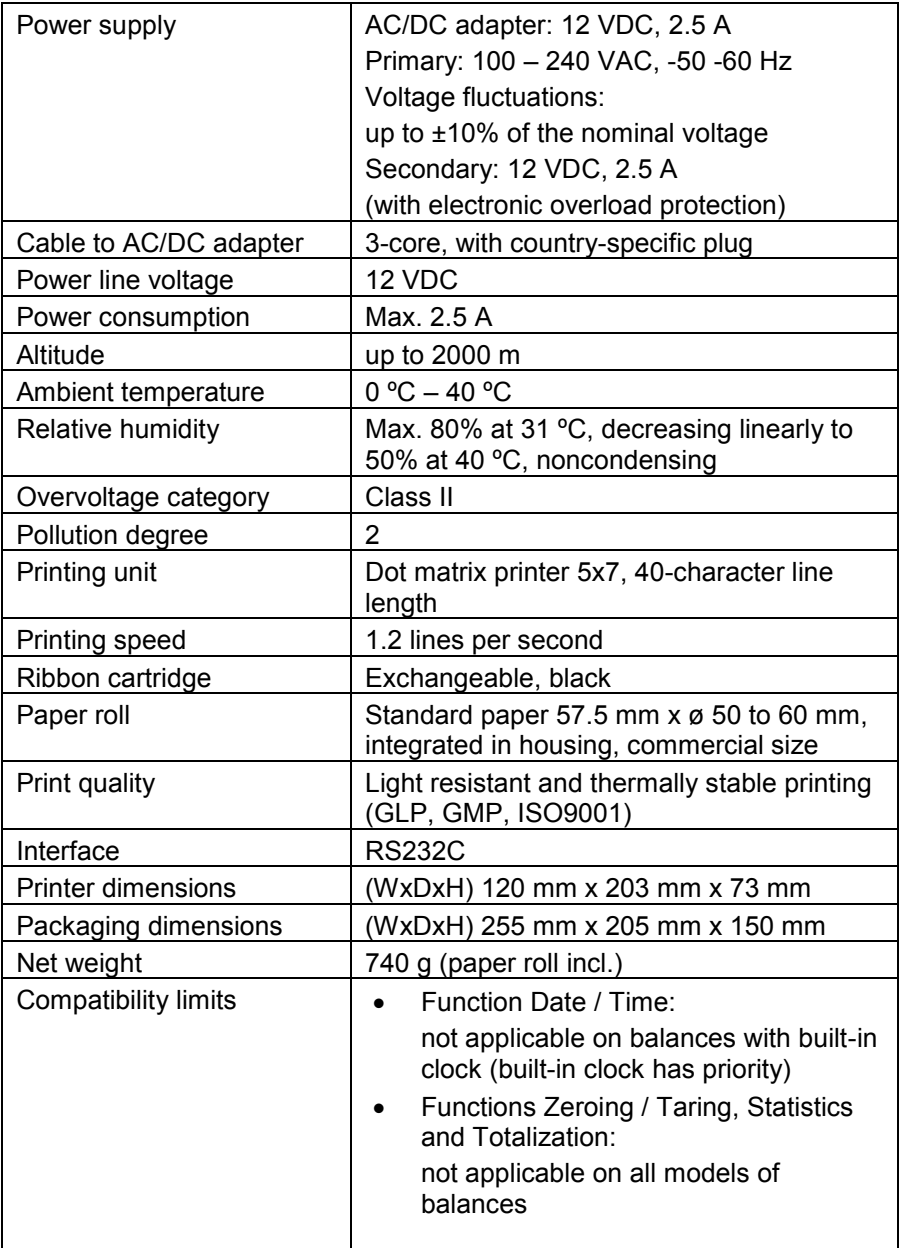

# SF40A Drucker **DE-21**

# **INHALT**

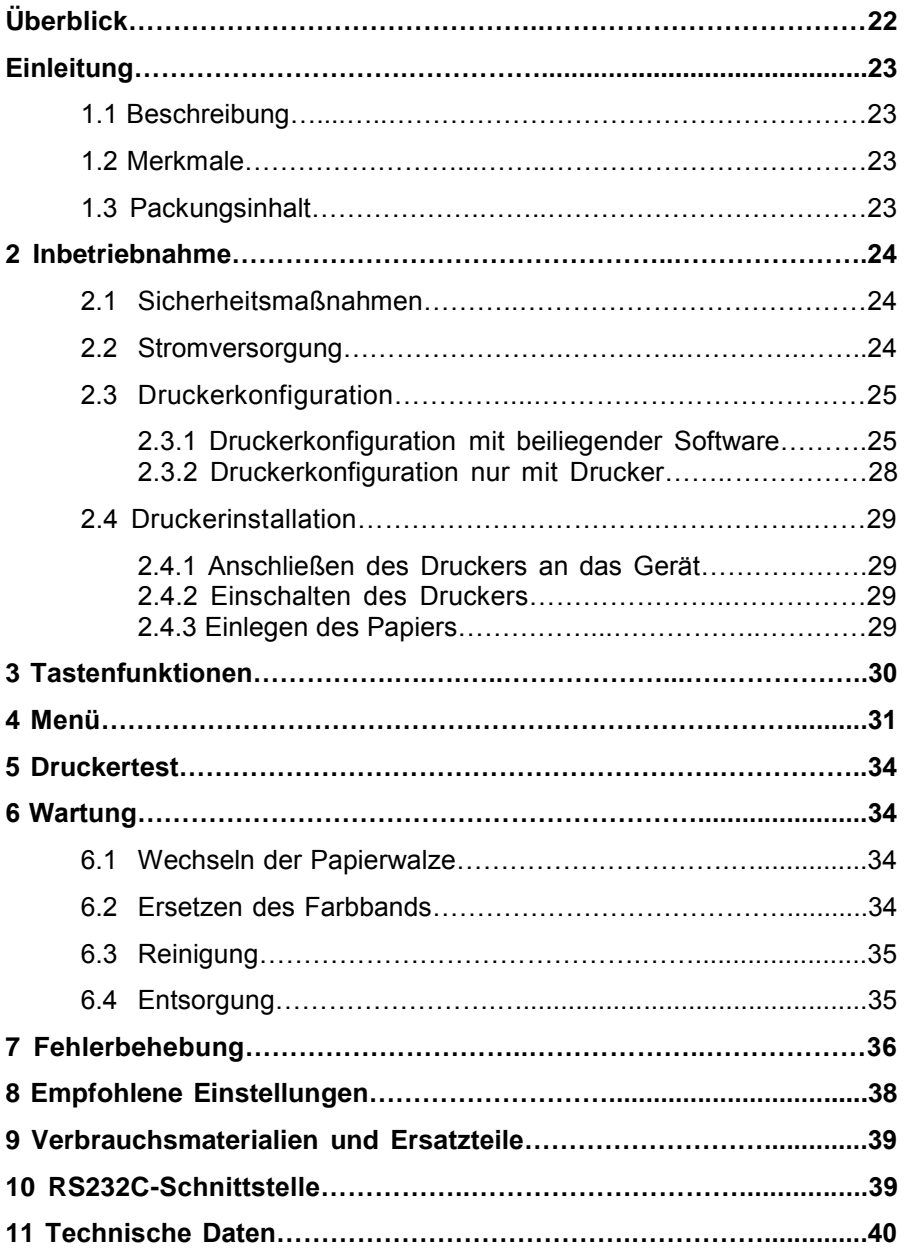

# **Überblick**

# **Steuerelemente**

## **Anschlüsse**

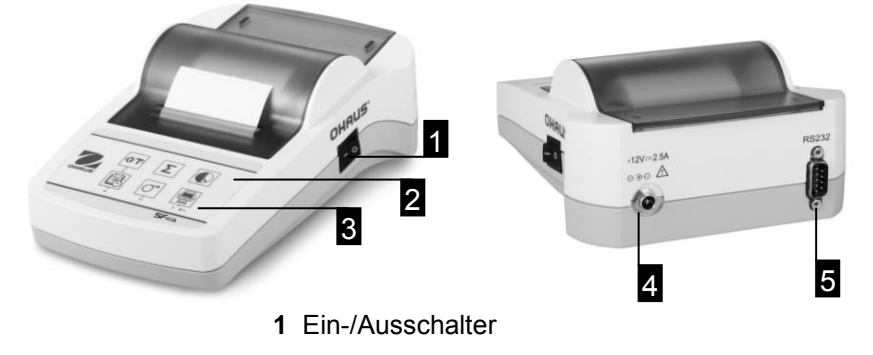

- **2** Kontrollleuchte Statusanzeige
- **3** Bedienfeld

#### **Bedienfeld**

#### **Funktionen**

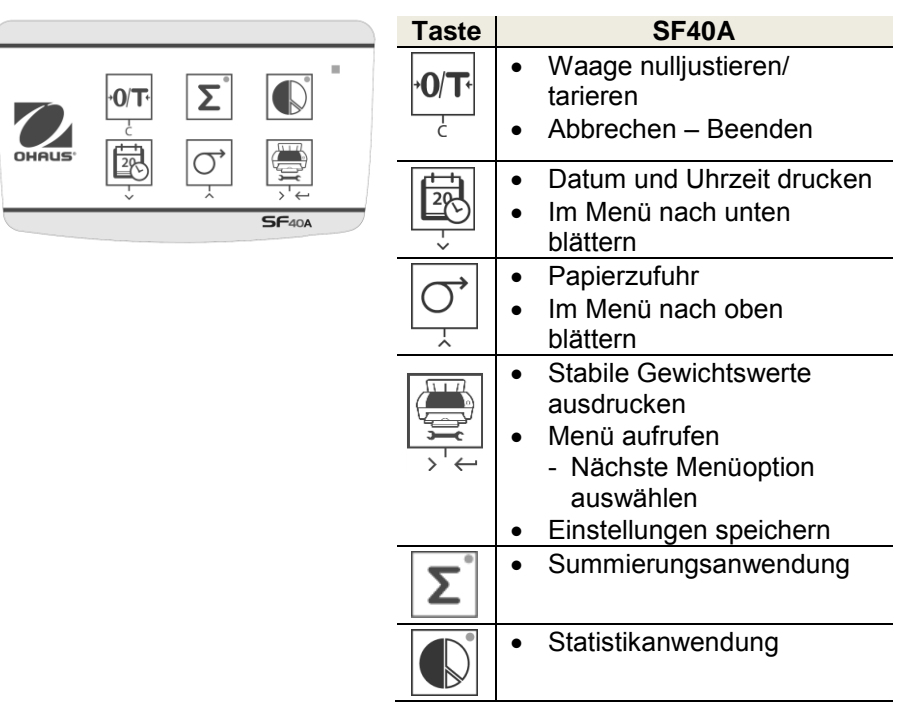

## **1 Einleitung**

#### **1.1 Beschreibung**

Der SF40A ist ein moderner Punktmatrixdrucker für OHAUS-Geräte. Der Drucker verfügt über Statistik- und Summierungsfunktionen. Er erfüllt außerdem die Anforderungen moderner Qualitätssicherungssysteme wie GLP, GMP, ISO 9001 usw.

#### **1.2 Merkmale**

- Unterstützung aller 13 Sprachen der Ohaus-Geräte
- Statistik- und Summierungsfunktionen
- Nulljustierungs-/Tarierungsfunktion
- **•** Echtzeitfunktion
- Der Ausdruck erfüllt die Anforderungen moderner Qualitätssicherungssysteme (GLP, GMP, ISO 9001 usw.).
- Entspricht den Anforderungen zur Nachverfolgbarkeit von Messungen durch eine präzise Dokumentation der Herkunft der Daten sowie der Kalibrierungsverfahren.
- Erfüllt die Anforderungen zur Archivierung von Messergebnissen dank wärme- und lichtbeständiger Ausdrucke.
- Einfache Konfiguration mit der im Lieferumfang des Druckers enthaltenen Software

### **1.3 Packungsinhalt**

- **Drucker**
- Bedienungsanleitung
- Software CD
- Netzteil
- Kabel Adapter • Papier Drehachse
- Garantiekarte RS232-Kabel
- Netzkabel\*

• Papierrolle

#### Hinweis:

\* Amerika / US-Version: 1 Stück (USA), EU / Vereinigtes Königreich Version: 2 Stück (EU + UK).

## **2 Inbetriebnahme**

#### **2.1 Sicherheitshinweise**

Der Drucker ist für die Anschlüsse und Bestimmungen geprüft, die in dieser Bedienungsanleitung dokumentiert sind. Dies befreit Sie jedoch nicht von der eigenen Prüfung des von uns gelieferten Produktes auf seine Eignung für die von Ihnen beabsichtigten Verfahren und Zwecke. Befolgen Sie deshalb die folgenden Sicherheitsmassnahmen.

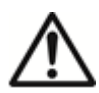

• Der Drucker darf nicht in explosionsgefährdeten Bereichen

und nur in Innenräu-men betrieben werden.

- Die Elektronik des Druckers ist geschützt gegen das Eindringen von Spritzwasser und Staub. Das Druckergehäuse ist aber nicht dicht und sollte deshalb nicht in Gegenwart von Flüssigkeiten benutzt werden.
- Reinigungshinweise (siehe Kapitel 6.3) beachten.

Netzstecker vor Nässe schüt-zen.

- Druckergehäuse nicht öffnen. Falls Sie einmal Probleme mit Ihrem Drucker haben, wenden Sie sich an Ihre zuständige OHAUS-Vertretung.
- Wenn das Gerät in einer Weise, die nicht vom Hersteller angegeben verwendet wird, kann der Schutz des Geräts beeinträchtigt werden.

### **2.2 Stromversorgung**

Ihr Drucker wird mit einem Netzadapter und einem länderspezifischen Netzkabel ausgeliefert. Der Netzadapter eignet sich für alle Netzspannungen im Bereich von: 100 – 240 VAC, 50 – 60 Hz (genaue Spezifikationen siehe Kapitel 11).

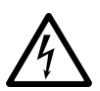

### **Achtung**

- Prüfen, ob die Netzspannung im Bereich von 100 240 VAC, 50 – 60 Hz liegt und ob der Stecker in die Steckdose passt. **Sollte dies nicht der Fall sein, schliessen Sie den Drucker bzw. den Netzadapter auf keinen Fall ans Strom-netz an** und wenden Sie sich an die zuständige OHAUS-Vertretung.
- Den Adapter nur an eine Steckdose anschliessen, die geerdet ist.

#### **Wichtig**

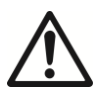

- Vor Inbetriebnahme das Netzkabel auf Beschädigunge prüfen.
- Verlegen Sie die Kabel so, dass sie nicht beschädigt werden können und Ihnen bei der täglichen Arbeit nicht in den Weg kommen!
- Achten Sie darauf, dass der Netzadapter nicht mit Flüssigkeiten in Berührung kommen kann!
- Der Netzstecker muss jederzeit zugänglich sein.

# **SF40A Drucker DE-25**

#### **2.3 Druckerkonfiguration**

Im Folgenden finden Sie die Standardeinstellungen des Druckers. Wenn Sie diese Einstellungen ändern möchten, müssen Sie den Drucker zunächst konfigurieren.

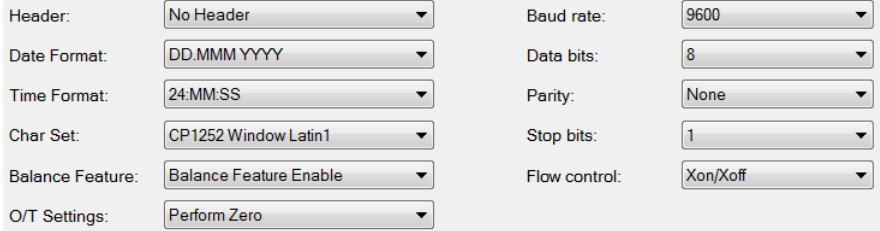

Zur Änderung der Standardeinstellungen gibt es zwei Möglichkeiten:

- Mit der beiliegenden Software
- Nur mit dem Drucker

#### **2.3.1 Druckerkonfiguration mit beiliegender Software**

1) Schließen Sie das Verbindungskabel am Druckeranschluss des Computers und am Drucker an.

2) Verbinden Sie den Drucker mit der Netzstromversorgung.

3) Schalten Sie den Drucker mit dem Ein-/Ausschalter ein.

4) Legen Sie die CD in den Computer und installieren Sie die Druckersoftware.

5) Starten Sie die Software und konfigurieren Sie die RS232-Parameter des Computers. Klicken Sie anschließend auf die Schaltfläche "Connect" (Verbinden).

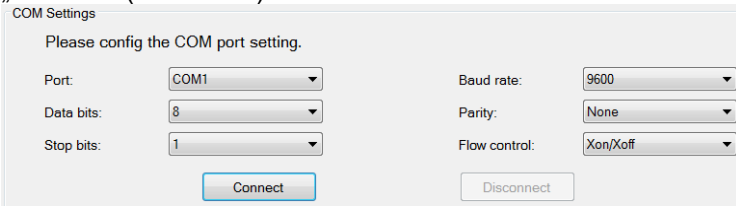

6) Bei erfolgreichem Verbindungsaufbau erscheint das folgende Fenster. Klicken Sie auf "OK", um fortzusetzen.

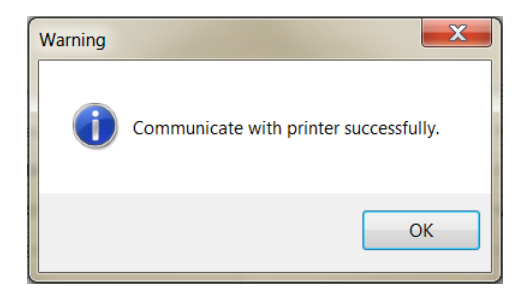

7) Die Druckermenüeinstellung ist nun aktiviert, sodass alle Einstellungen geändert werden können.

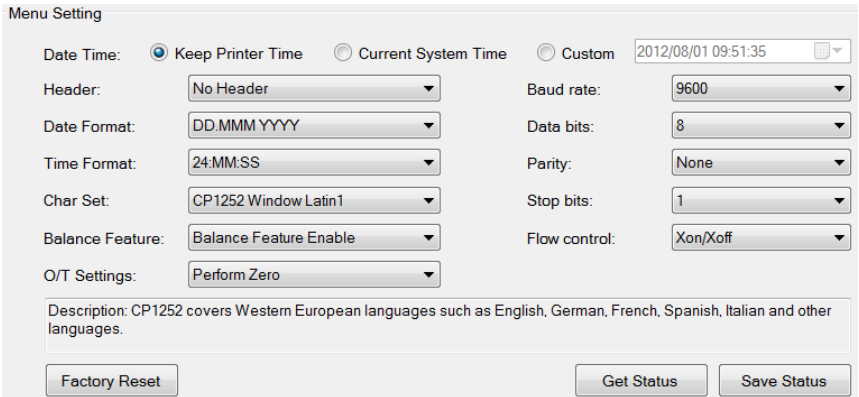

- a. **Date Time (Datum/Uhrzeit):** Stellen Sie das Datum und die Uhrzeit für den Drucker ein.
	- Keep Printer Time (Uhrzeit des Druckers verwenden): verwendet das Datum und die Uhrzeit des Druckers.
	- Current System Time (Aktuelle Systemzeit): übernimmt das Datum und die Uhrzeit Ihres Computers.
	- Custom (Benutzerdefiniert): manuelle Einstellung von Datum und Uhrzeit.

# **SF40A Drucker DE-27**

- b. **Header (Kopfzeile):** Richten Sie die Kopfzeile mit dem gewünschten Druckinhalt ein.
	- No header (Keine Kopfzeile): keine Kopfzeile im Ausdruck
	- Date/Time (Datum/Uhrzeit): Kopfzeile mit Datum und Uhrzeit
	- Date/Time/Balance (Datum/Uhrzeit/Waage): Kopfzeile mit Datum, Uhrzeit und S/N.
- c. **Date Format (Datumsformat):** Stellen Sie das Datumsformat ein.
- d. **Time Format (Uhrzeitformat):** Stellen Sie das Uhrzeitformat ein.
- e. **Char Set (Zeichensatz):** Stellen Sie den Code für die verschiedenen Sprachen ein.
	- CP 1252 Window Latin1: für westeuropäische Sprachen wie Englisch, Deutsch, Französisch, Spanisch und Italienisch
	- CP 1251 Window Cyrillic: für Sprachen, die das kyrillische Alphabet verwenden, zum Beispiel Russisch, Bulgarisch und Serbisch (kyrillisch)
	- CP437 MS-DOS Latin US: für westeuropäische Sprachen wie Englisch, Deutsch, Französisch, Spanisch und Italienisch
	- CP852 MS-DOS Latin2: für mitteleuropäische Sprachen, die lateinische Buchstaben verwenden, zum Beispiel Polnisch, Bosnisch, Tschechisch, Ungarisch, Kroatisch, Rumänisch, Serbisch und Slowakisch
	- CP860 MS-DOS Portuguese: für die portugiesische Sprache

#### **f. Balance Feature (Waagenfunktion):**

1) Funktion aktivieren/deaktivieren: 0/T, Statistik, Summierung

2) Druckeranschlussstatus: Die LED-Leuchte blinkt oder leuchtet ständig.

- Balance Feature Enabled (Waagenfunktion aktiviert): 0/T, Statistik und Summierung Funktionen des Drucker sind aktiviert. Die LED-Leuchte für den Druckeranschlussstatus blinkt, wenn die Verbindung mit der Waage unterbrochen ist.
- Balance Feature Disabled (Waagenfunktion deaktiviert): 0/T, Statistik und Summierung Funktionen des Drucker sind deaktiviert. Die LED-Leuchte für den Druckeranschlussstatus leuchtet, selbst wenn die Verbindung mit der Waage unterbrochen ist.
- g. **0/T-Settings (0/T-Einstellung):** Konfigurieren Sie die Funktion der Taste  $.0/T$ ".
	- Perform Zero (Nullstellung): Beim Drücken der Taste wird die Waage auf Null gesetzt.
	- Perform Tare (Tarieren): Beim Drücken der Taste wird die Waage tariert.
- h. **Baud rate, Data bits, Parity, Stop bits, Flow control (Baudrate, Datenbits, Parität, Stoppbits, Flusssteuerung):** Konfigurieren Sie die Parameter der RS232-Einstellung.

Die Einstellungen sollten mit denen des angeschlossenen Geräts übereinstimmen. Die RS232-Einstellungen für das Gerät finden Sie im Gerätehandbuch.

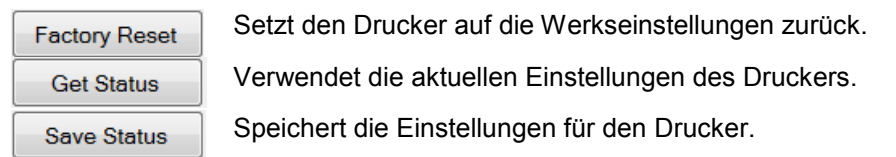

8) Klicken Sie auf die Schaltfläche "Save Status" (Status speichern), um die Einstellungen zu speichern und anschließend auf "Exit" (Beenden), um die Konfiguration zu beenden.

#### **2.3.2 Druckerkonfiguration nur mit Drucker**

- 1) Verbinden Sie den Drucker mit der Netzstromversorgung.
- 2) Schalten Sie den Drucker mit dem Ein-/Ausschalter ein.
- 3) Halten Sie die Schaltfläche « » gedrückt, um die Menüliste aufzurufen: im Drucker erscheint:
	- "----------Menu-------".
		- Drücken Sie auf « », um den zu ändernden Parameter auszuwählen.

Drücken Sie auf « $|\sigma|$ », um den Parameter zu ändern.

Halten Sie « » gedrückt, um die Einstellung zu speichern und das Menü zu verlassen.

Drücken Sie auf «  $\frac{|O|T}{T}$ », um das Menü ohne Speichern zu verlassen.

Der Drucker druckt den Inhalt, um das Ergebnis der einzelnen Vorgänge festzuhalten.

Die gesamte Menüstruktur finden Sie in Kapitel 4.

# **SF40A Drucker DE-29**

#### **2.4 Installation des Druckers**

Der Drucker erkennt die Einstellungen des angeschlossenen Gerätes. Gehen Sie dabei wie folgt vor:

#### **2.4.1 Drucker anschliessen**

- Verbinden Sie den Drucker und das Instrument mit dem Schnittstellenkabel.
- Schalten Sie das Gerät ein.

#### **2.4.2 Drucker einschalten**

 $<$  $I/O$ Anzeigelampe

#### **2.4.3 Papier einlegen**

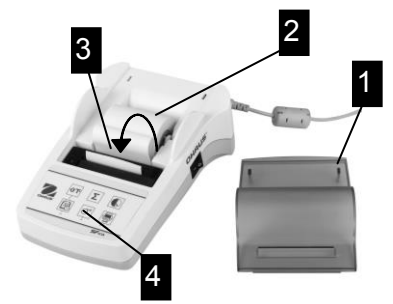

- Papierhaube entfernen (auf der Rückseite ziehen) (1).
- Papierrollen-Achse durch das Loch der Papier-rolle schieben (2).
- Papier in Pfeilrichtung in den Schlitz des Druckwerks einführen (3).
- Druckertaste so lange gedrückt halten, bis genügend Papier eingezogen ist (4).
- Das Papier durch den Schlitz in der Papier-haube einführen.
- Papierhaube aufsetzen (1).
- Schliessen Sie den Drucker ans Netz an.
- Schalten Sie den Drucker mit dem <I/O> Schalter ein.
- Nur bei RS232 Schnittstelle: Die Anzeigelampe blinkt bis ein Gerät angeschlossen ist. Wenn die Lampe weiterblinkt siehe Fehlerbehebung Kapitel 7.
- 

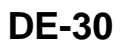

## **3 Tastenfunktionen**

 Kurz drücken Lange drücken L Nullstellen / Tarieren der Waage **Datum und Zeit drucken**<br> **Example 3**<br>
Datum und Zeit drucken<br>
Veilenvorschub Zeilenvorschub Drucken Papiervorschub (solange Taste gedrückt wird) Menü öffnen Speichern j Starten der Applikation "Totaling" Starten der Applikation "Statistik" j Beenden der Applikation "Totaling" j Beenden der Applikation "Statistik" **Funktionsebene Menuebene Funktionseben Funktionsebene** Beenden Ab Auf Weiter

# **SF40A Drucker DE-31**

## **4 Menü**

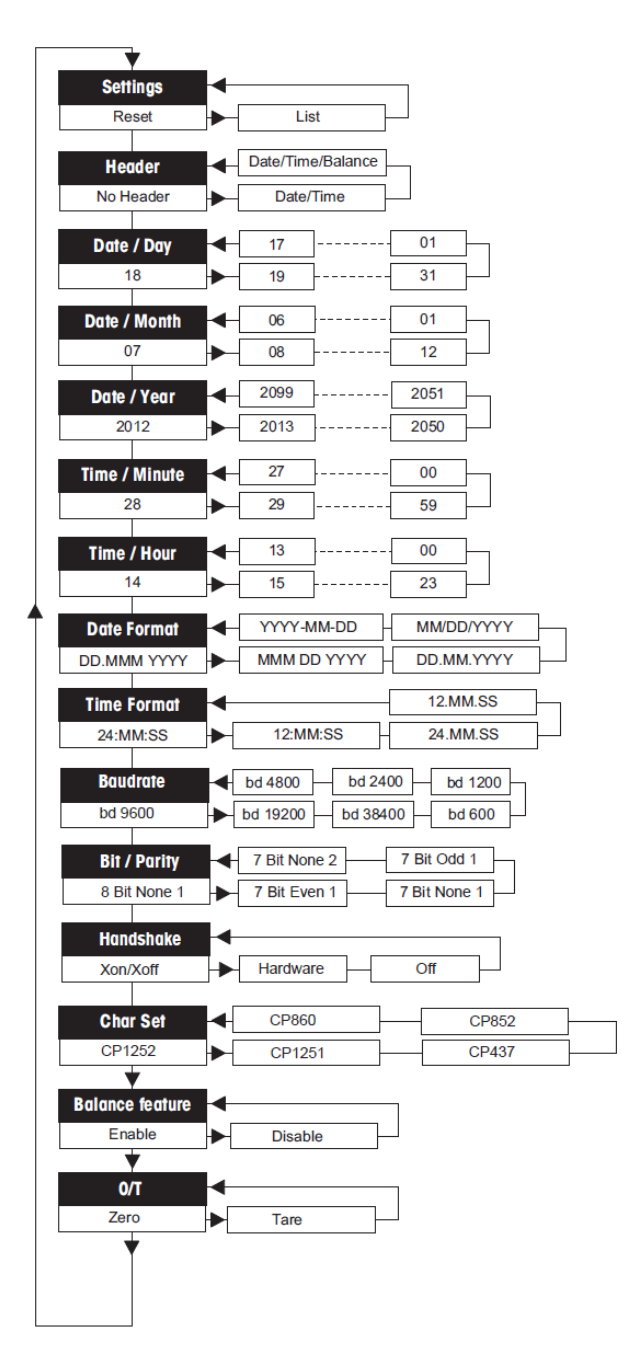

#### **Darstellungsbeispiele wenn die Einstellungen über die Waage erfolgen:**

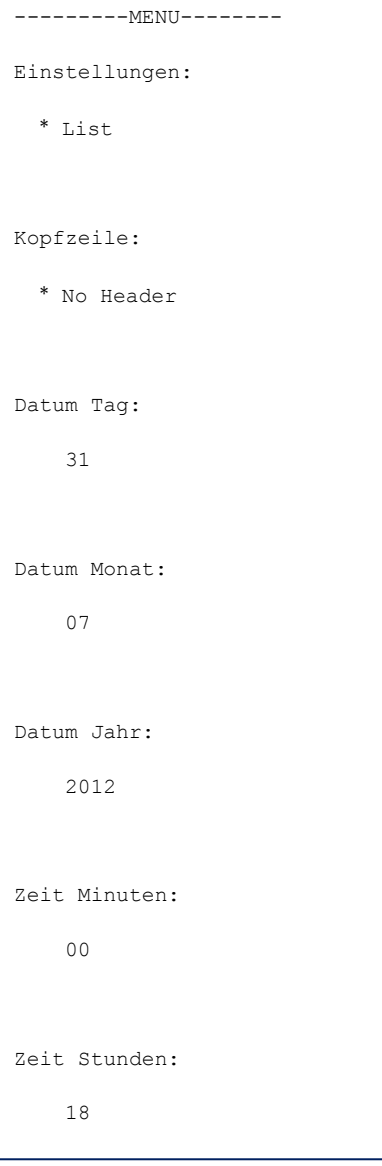

\* Werkseinstellung

# **SF40A Drucker DE-33**

#### **Funktionen**

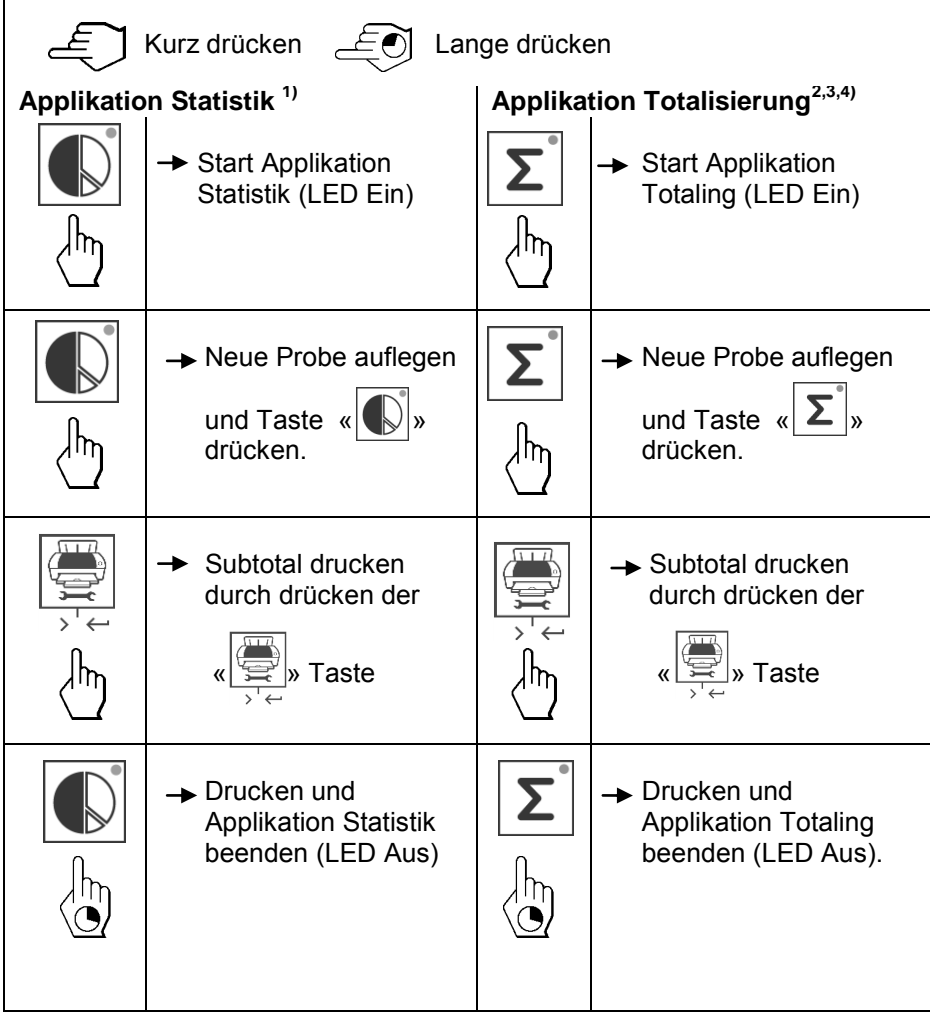

#### **Wichtiger Hinweis**

- Ändern der Einheit während der Applikation ist nicht zulässig.
- Maximal 999 Proben.
- **1)** Das Gewicht der Probe muss im Bereich von 70% 130% des aktuellen Mittelwertes liegen.
- **2)** Minimale Einwaagen sollte größer sein als 1d.
- **3)** Während der Probe Veränderung, die Skalenangabe um mehr als 100d geändert werden muss, sonst wird der Drucker nicht registrieren Probe Veränderung.
- **4)** Statistiken Anwendungen umfassen: Anzahl der Proben, Mittelwert, Standardabweichung, min, max, min-max Differenzierung und Gesamtgewicht.
# **5 Drucker Test**

Der Drucker besitzt einen Selbst-Test, der automatisch den abgespeicherten Zeichensatz ausdruckt. (Werkseinstellung IBM/DOS).

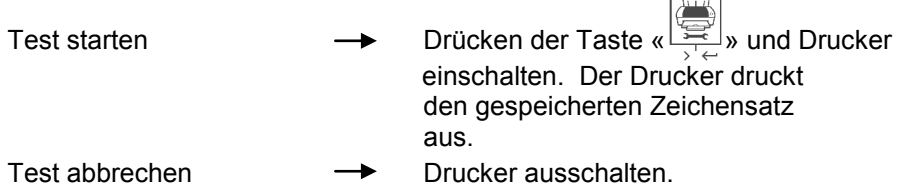

# **6 Wartung**

Unter normalen Betriebsbedingungen ist der Drucker praktisch wartungsfrei. Kommt es trotzdem zu einem Ausfall, steht Ihnen der OHAUS Service jederzeit zur Verfügung. Bitte erkundigen Sie sich bei Ihrer zuständigen OHAUS-Vertretung.

# **6.1 Druckerpapier ersetzen**

Das Einsetzen der neuen Papierrolle ist unter Kapitel 2.4 beschrieben.

Die Bestellnummer für die Papierrolle siehe unter Kapitel 9 (Verbrauchsmaterial).

**Hinweis:** Die Papierrollen-Achse ist immer von der alten Papierrolle auf die Neue zu übernehmen!

# **6.2 Farbband ersetzen**

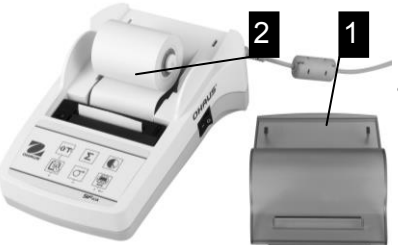

- Papierhaube vom Drucker entfernen (1).
- Papier aus dem Druckwerk ziehen (2).

# **SF40A Drucker DE-35**

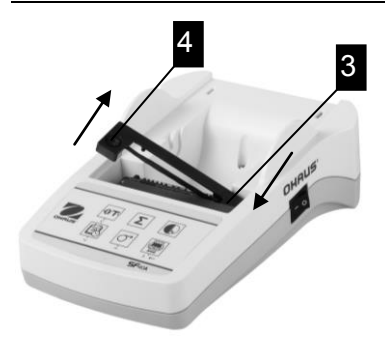

- Farbbandkassette entfernen durch Drücken in Pfeilrichtung (3).
- Neues Farbband einsetzen, falls nötig mit Spannrad spannen (4). Die Bestellnummer für das Farbband siehe unter Kapitel 9 (Ver-brauchsmaterial).
- Das Einsetzen der Papierrolle ist unter Kapitel 2.4 beschrieben.

### **6.3 Reinigung**

Das Druckergehäuse ist aus hochwertigen Materialien hergestellt. Zur Reinigung können deshalb handelsübliche milde Reinigungsmittel verwendet werden (siehe Sicherheitshinweise Kapitel 2.1).

## **6.4 Entsorgung**

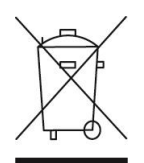

In Übereinstimmung mit den Anforderungen der Europäischen Richtlinie 2002/96/EG über Elektro- und Elektronik-Altgeräte (WEEE) darf dieses Gerät nicht mit dem Hausmüll entsorgt werden. Sinnge-mäss gilt dies auch für Länder ausserhalb der EU entsprechend den geltenden nationalen Regelungen. Bitte entsorgen Sie dieses Produkt gemäss den örtlichen Bestimmungen in einer getrennten Sammlung für Elektro- und Elektronikgeräte. Bei allfälligen Fragen wenden Sie sich bitte an die zuständige Behör-de oder den Händler, bei dem Sie dieses Gerät erworben haben. Bei Weitergabe dieses Gerätes (z.B. für private oder gewerbliche/industrielle Weiternutzung) ist diese Bestimmung sinngemäss weiterzugeben. Vielen Dank für Ihren Beitrag zum Schutz der Umwelt.

# **7 Fehlerbehebung**

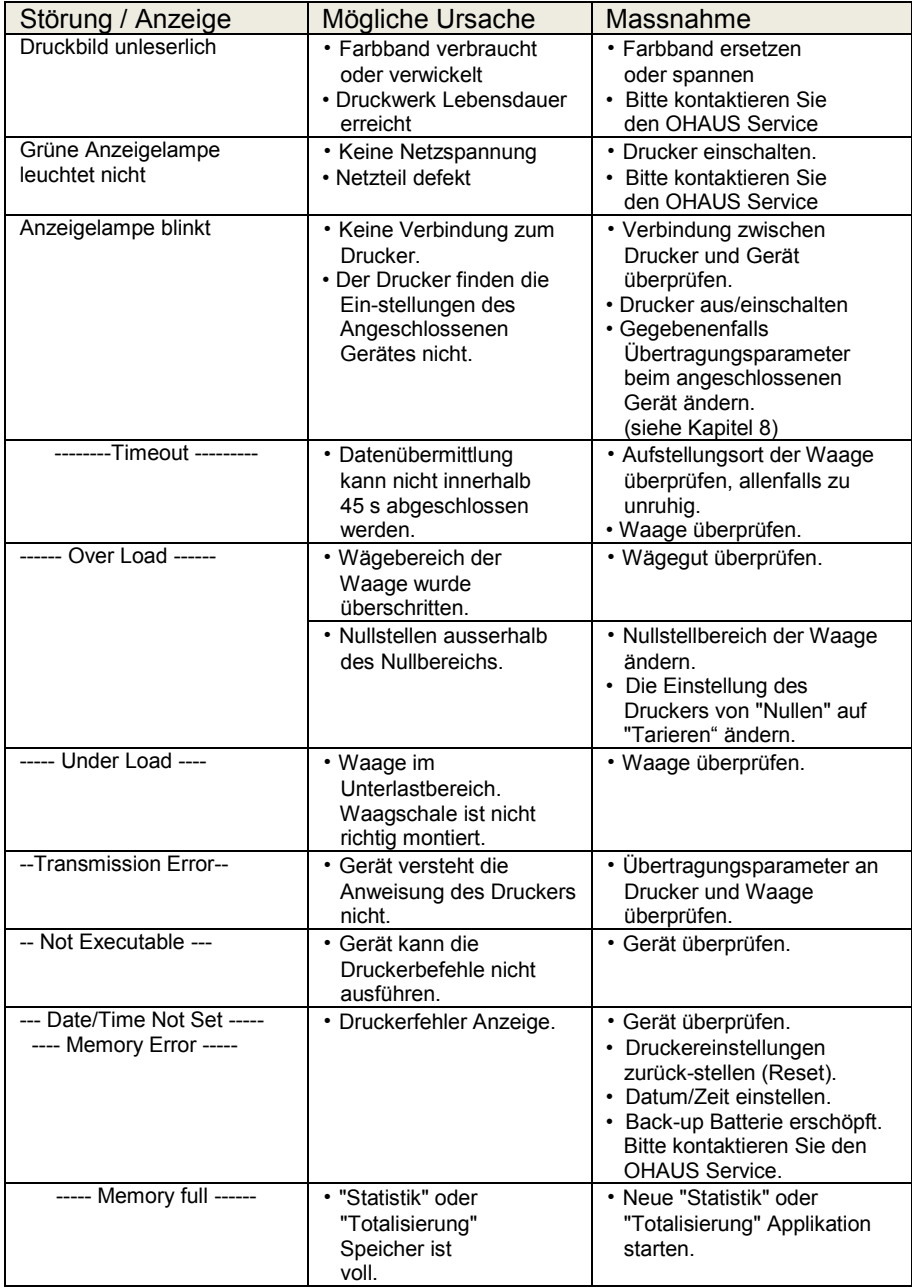

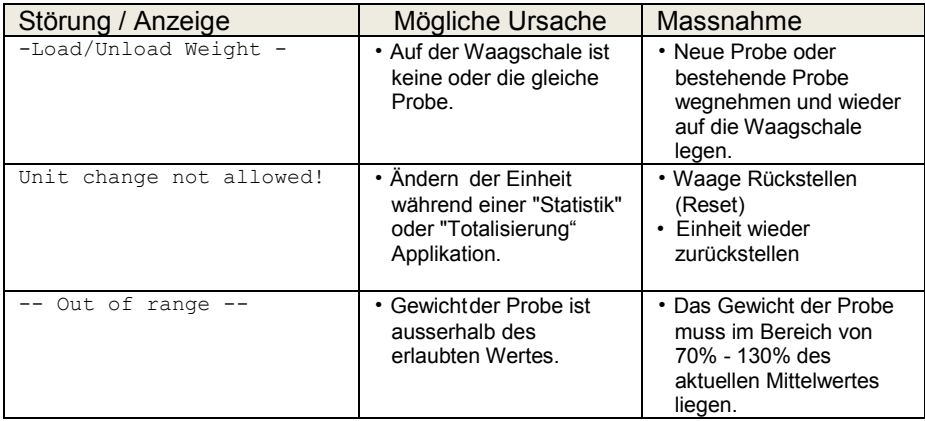

# **8 Empfohlene Einstellungen und Druckermodelle**

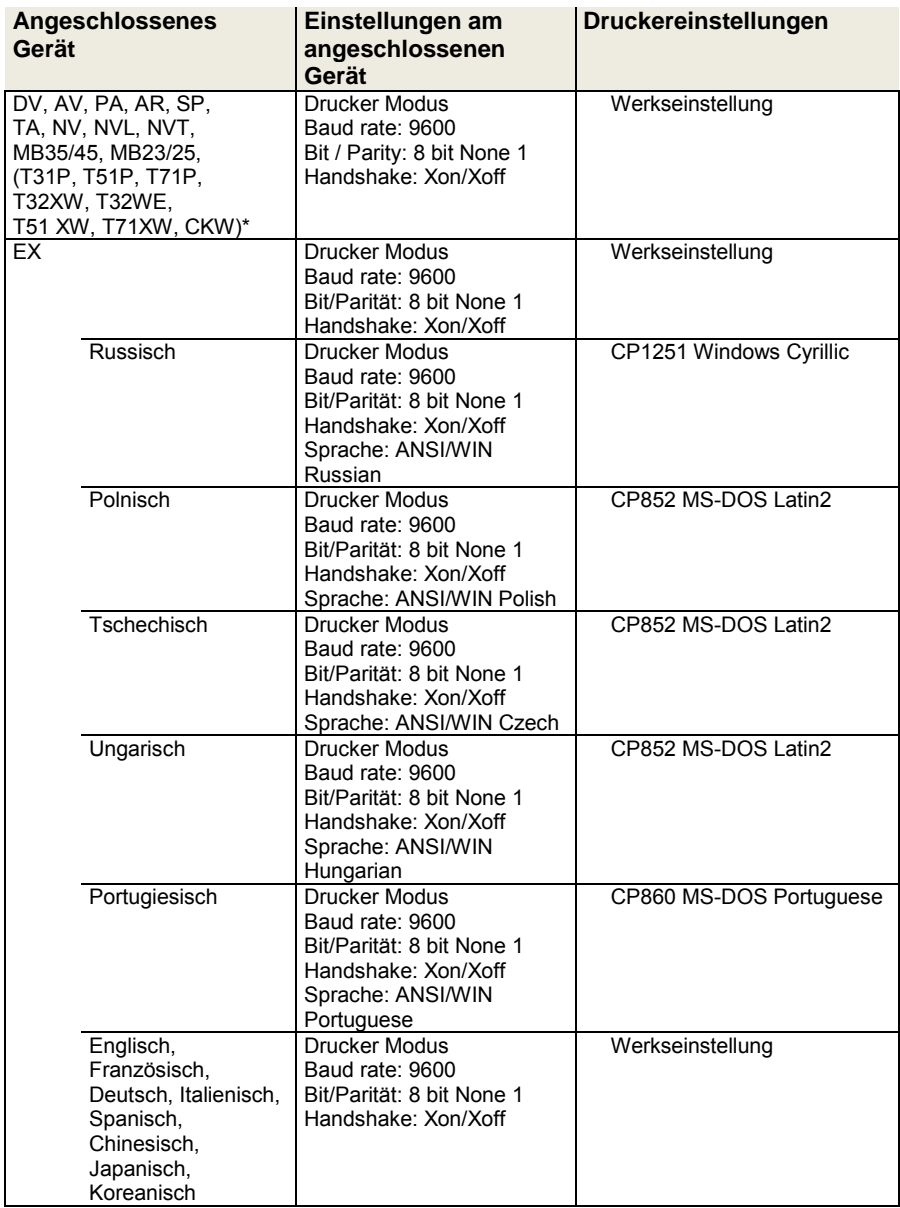

**Hinweis:** \* Die Statistik und Summieren Funktionen des Druckers sind in den folgenden Modellen unterstützt: DV, EX, AV, PA, NV, MB23/25. Nur Druckfunktion ist in allen Modellen unterstützt.

## **9 Verbrauchsmaterial und Ersatzteile**

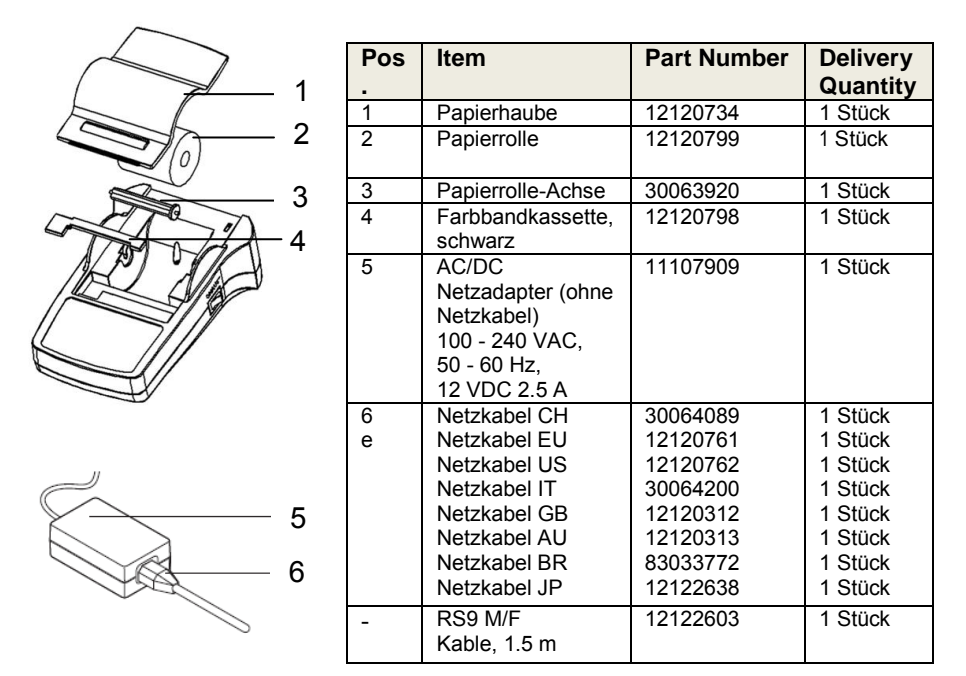

# **10 RS232C-Schnittstelle**

SF40-A Drucker besitzt für den Anschluss von OHAUS-Geräten eine RS232C-Schnittstelle.

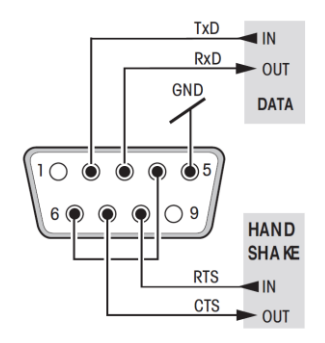

- $\frac{1}{RCD}$  **and Step 4 by 9-poliger männlicher Stecker**
- **END** OUI  **Anpassung ans andere Gerät** (Übertragungsparameter) siehe Kapitel 8.

# **11 Technische Daten**

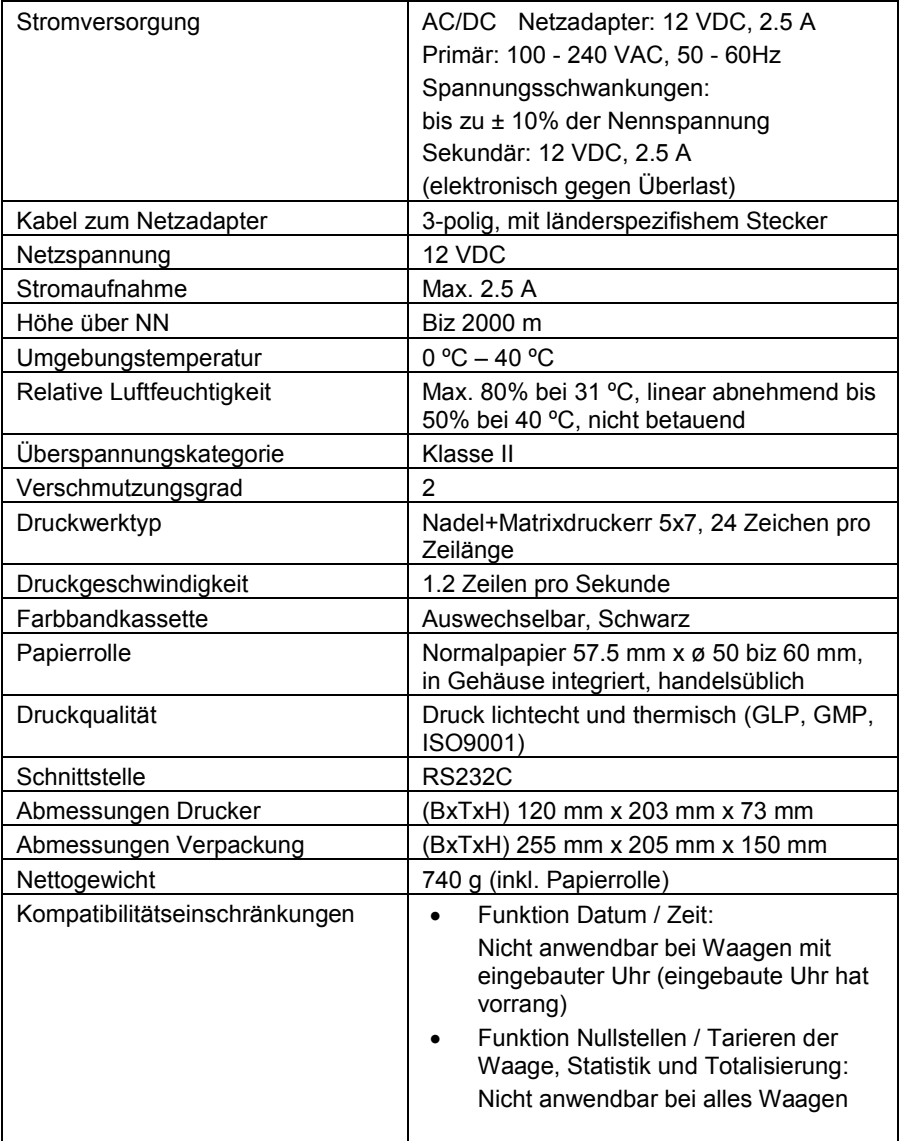

# **CONTENIDO**

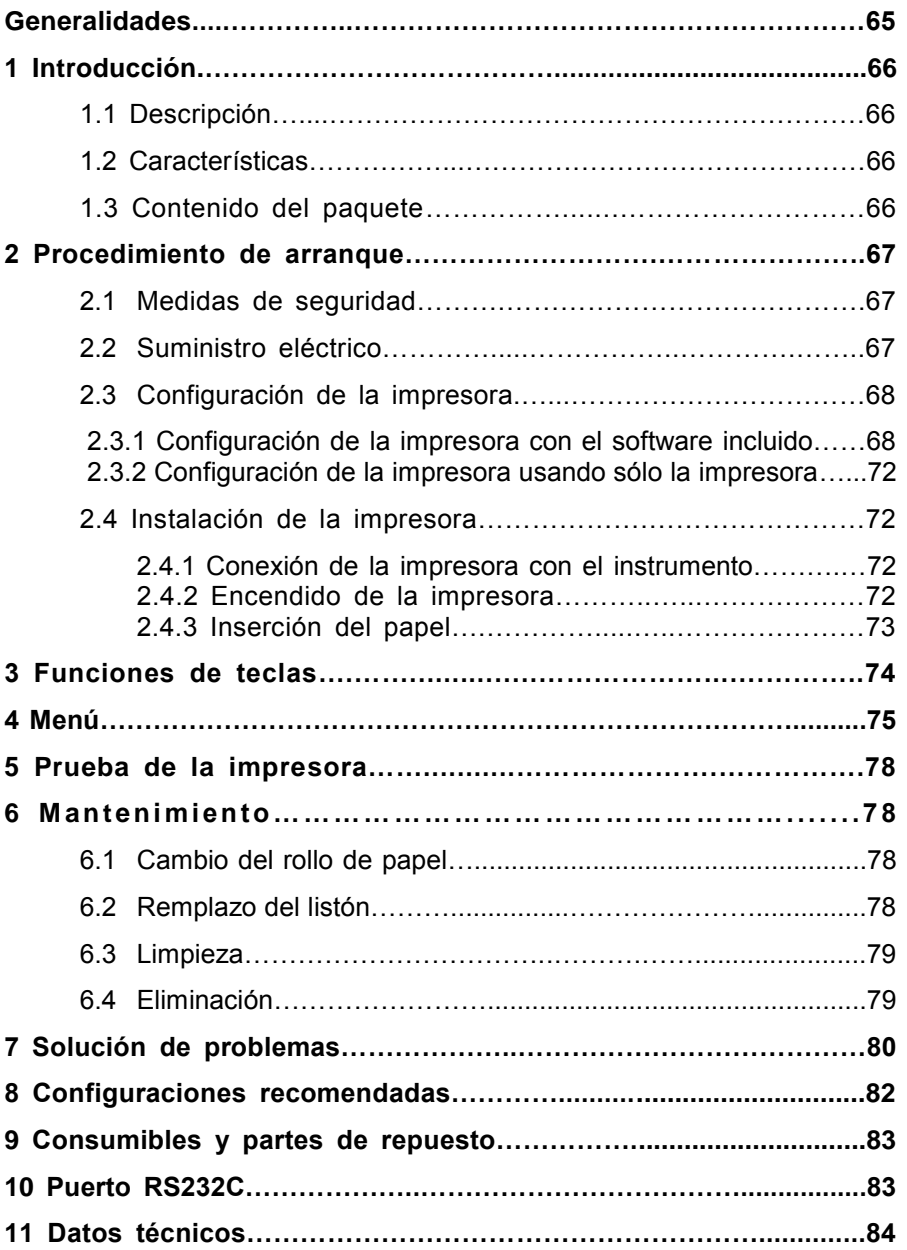

# **Generalidades**

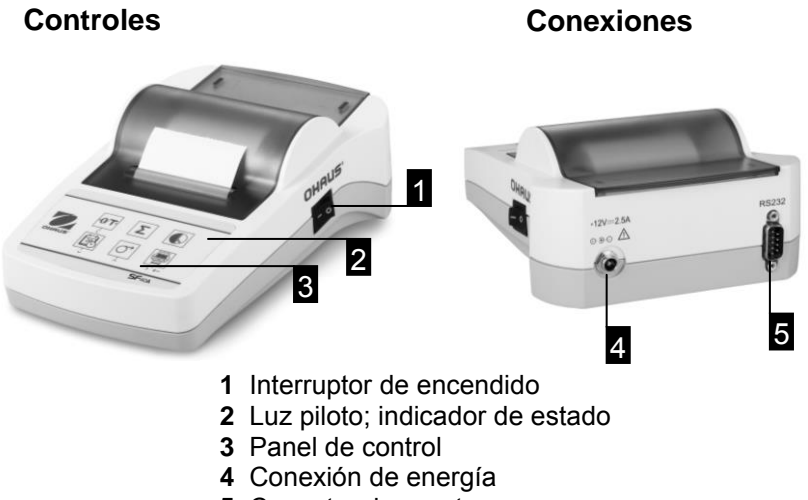

**5** Conector de puerto

#### **Panel de control Funciones**

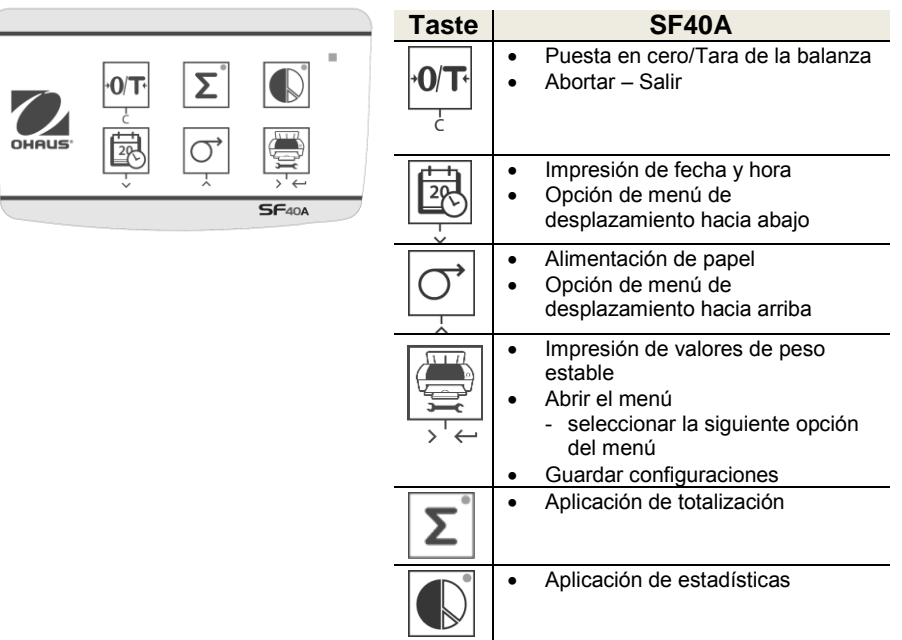

# **1 INTRODUCCIÓN**

#### **1.1 Descripción**

La SF40A es una impresora de matriz de puntos avanzada para instrumentos OHAUS. Tiene funciones de estadísticas y totalización. La FS-40A también cumple con los requerimientos de los sistemas modernos de aseguramiento de la calidad como GLP, GMP, ISO9001, etc.

## **1.2 Características**

- Compatible con los 13 idiomas presentes en instrumentos Ohaus.
- Funciones de estadísticas y totalización.
- Función de cero / tara.
- Función de reloj en tiempo real.
- La impresión cumple con los requerimientos de los sistemas modernos de aseguramiento de la calidad como GLP, GMP, ISO9001, etc.
- Cumple con los requerimientos de rastreabilidad de mediciones al documentar con precisión el origen de los datos así como procedimientos de calibración.
- Cumple con los requerimientos de archivo de resultados de medición al proporcionar impresiones térmicamente estables y resistentes a la luz.
- Configuración fácil con el software proporcionado con la impresora.

## **1.3 Contenido del paquete**

- Impresora
- CD Software
- Adaptador de corriente
- Tarjeta de garantía
- RS232 Cable
- Manual de instrucciones
- Rollo de Papel
- Adaptador de cable
- Papel eje de rotación
- Cable de alimentación\*

Nota:

\*

América / EE.UU. Versión: 1 pieza (EE.UU.) UE / Reino Unido version: 2 piezas (U.E + R.U)

# **2 Procedimiento de puesta en marcha**

## **2.1 Indicaciones de seguridad**

Se han comprobado las conexiones y los objetivos de la impresora citados en el Manual de Instrucciones. No obstante, debe realizar sus propias pruebas del producto suministrado para los métodos y propósitos para los que se pretende utilizarla. Tenga en cuenta estas indicaciones de seguridad.

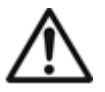

- Utilice la impresora sólo en interiores y nunca en ambientes con riesgo de explo-sión.
- El sistema electrónico de la impresora está protegido contra la penetración de polvo y salpicaduras. No obstante, como la carcasa no es estanca, la impresora no puede utilizarse con líquidos.
- Siga las instrucciones de limpieza (consulte el capítulo 6.3) y proteja la toma de alimentación contra ambientes húmedos.
- No abra nunca la carcasa de la impresora. Si tiene algún problema, póngase en contacto con su distribuidor autorizado de OHAUS.
- Si el equipo se utiliza de una manera no especificada por el fabricante, la protección suministrada por el equipo puede verse afectada.

## **2.2 Fuente de alimentación**

Con la impresora se suministra un adaptador de CA o un cable de alimentación específico de su país. La fuente de alimentación es apta para todas tensiones de red dentro del intervalo:

100 - 240 V CA, 50 - 60 Hz (para ver las especificaciones exactas, consulte el capítulo 11).

#### **Atención**

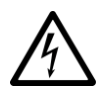

 • En primer lugar, compruebe que la tensión de la red local sea de 100 - 240 V CA, 50 – 60 Hz y si el conector de alimentación es válido para la toma de corriente local. Si no es así, no conecte bajo ningún concepto la impresora o el adap-tador de CA a la toma de corriente y póngase en contacto con el distribuidor responsable de OHAUS.

 • Enchufe el adaptador únicamente en una toma puesta a tierra.

#### **Importante**

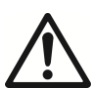

- **•** Antes de poner en marcha la balanza, compruebeque ningún cable presente daños.
- Tienda los cables de manera que no interfieran en el proceso de pesaje ni puedan resultar dañados.
- Tenga cuidado de que el adaptador de CA no entre en contacto con ningún líqui-do.
- El conector de alimentación debe estar accesible en todo momento.

## **2.3 Configuración de la impresora**

La configuración predeterminada de la impresora es como sigue.

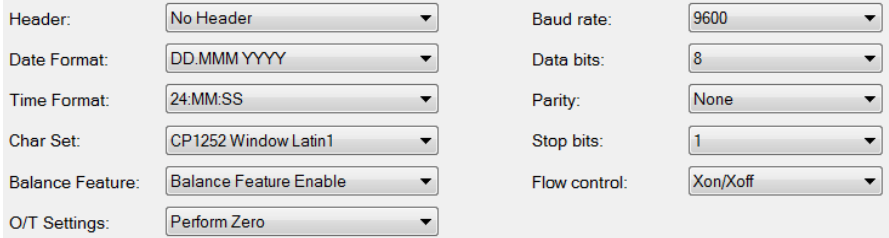

Hay dos formas de cambiar la configuración predeterminada:

- Con el software incluido
- Operar sólo en la impresora

## **2.3.1 Configuración de la impresora con el software incluido**

1) Conecte el cable de interconexión en el puerto de la impresora en la computadora y en la impresora.

- 2) Conecte la impresora en la alimentación de energía principal.
- 3) Use el interruptor principal <I/O> para encenderla.
- 4) Inserte el CD en la computadora e instale el software de la impresora.

**SF40A Impresora** ES-69

5) Ejecute el software y configure el parámetro RS232 de la computadora

y haga clic en el botón "Connect".

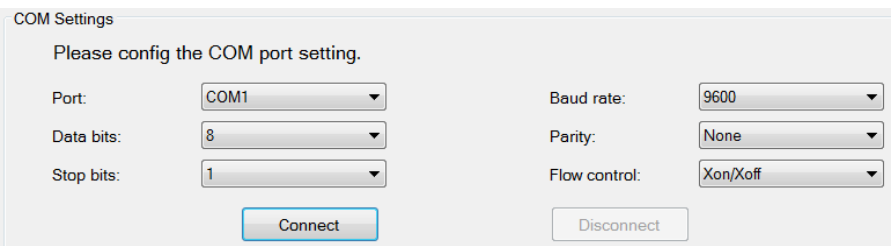

6) Aparecerá la siguiente ventana si la conexión se realiza; haga clic en OK para continuar.

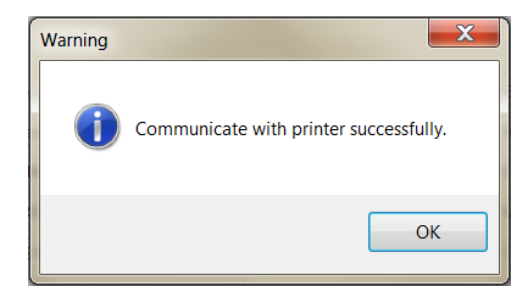

7) La configuración del menú de impresora está activada ahora y se pueden cambiar todos los parámetros.

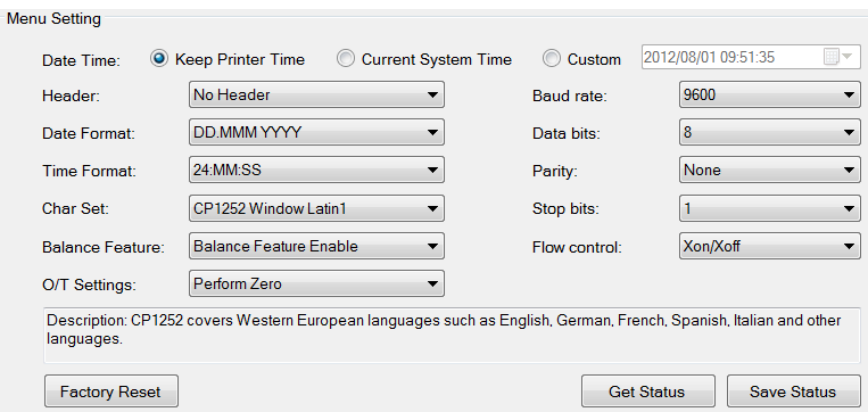

- a. **Date Time (Fecha y hora):** Ajuste la fecha y hora para la impresora
	- Keep Printer Time (Mantener hora de impresora): Mantiene la fecha y hora actuales de la impresora
	- Current System Time (Hora actual del sistema): Obtiene la fecha y hora de su computadora
	- Custom (Personalizar): Ajuste la fecha y hora manualmente
- b. **Header (Encabezado):** Establezca el encabezado del contenido de impresión
	- No header (Sin encabezado): Ningún encabezado para el contenido de impresión
	- Date/Time (Fecha/hora): Encabezado con fecha y hora
	- Date/Time/Balance (Fecha/hora/balanza): Encabezado con fecha, hora y S/N.
- c. **Date Format (Formato de fecha):** Defina el formato de fecha
- d. **Time Format (Formato de hora):** Defina el formato de hora
- e. **Char Set (Configuración de caracteres):** Defina la página de código para diferentes idiomas
	- CP 1252 Window Latin1: Cubre idiomas europeos occidentales como inglés, alemán, francés, español e italiano.
	- CP 1251Window Cyrillic: Cubre idiomas que usan alfabeto cirílico como el ruso, búlgaro y cirílico serbio.
	- CP437 MS-DOS Latin US: Cubre idiomas europeos occidentales como inglés, alemán, francés, español e italiano.
	- CP852 MS-DOS Latin2: Cubre idiomas de Europa central que usan el alfabeto latino como el bosnio polaco, checo, húngaro, croata, rumano, serbio y eslovaco.
	- CP860 MS-DOS Portuguese: Cubre el idioma portugués

# **SF40A Impresora ES-71**

#### f. **Balance Feature (Función de balanza):**

1) Habilite o inhabilite una función: 0/T, estadísticas, totalización

2) Estado de conexión de la impresora: La luz LED destellará o permanecerá iluminada.

- Balance Feature Enabled (Función de balanza habilitada): 0/T, estadísticas y totalización funciones de la impresora están habilitadas. La luz LED de estado de conexión de la impresora destellará si se pierde la conexión con la balanza.
- Balance Feature Disable (Función de balanza inhabilitada): Las funciones 0/T, estadísticas y totalización funciones de la impresora están inhabilitadas. La luz LED de estado de conexión de la impresora se iluminará incluso si se pierde la conexión con la balanza.
- g. **0/T Setting (Configuración 0/T):** Configure la función del botón 0/T
	- Perform Zero (Poner en cero): Ejecute la función de puesta en cero al presionar el botón.
	- Perform Tare (Ejecutar tara): Realice la función de tara al presionar el botón.
- h. **Baud rate (Tasa de baudios), Data bits (Bits de datos), Parity (Paridad), Stop bits (Bits de parada), Flow control (Control de flujo):** Defina los parámetros de la configuración RS232.

Las configuraciones deberán ser las mismas del instrumento que va a conectar. Para las configuraciones RS232 del instrumento, consulte el manual del instrumento.

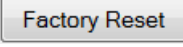

Reinicia la impresora a la configuración predeterminada de fábrica.

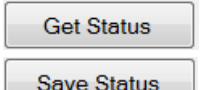

Get Status **Obtiene la configuración de la impresora**.

Save Status | Guarda la configuración para la impresora.

8) Haga clic en el botón 'Save Status' (Guardar estado) para guardar la configuración y en 'Exit' para finalizar la configuración.

#### **2.3.2 Configuración de impresora usando sólo la impresora**

- 1) Conecte la impresora en la alimentación de energía principal.
- 2) Use el interruptor principal <I/O> para encenderla.
- 3) Presione y mantenga así el botón « para ingresar en la lista del menú; la impresora imprimirá

 "----------Menu--------". Presione « » para seleccionar el elemento que va a cambiar. Presione «  $\sigma$  » para cambiar el parámetro. Presione y mantenga así «  $\mathbb{R}^n$  » para quardar v salir. Presione « $\mathbf{P}^{\mathbf{0}}$ » para salir sin guardar.

La impresora imprimirá el contenido para mostrar el resultado de cada operación.

Para ver la estructura completa del menú, consulte el capítulo 4.

## **2.4 Instalación de la impresora**

La impresora detecta los ajustes del equipo. Proceda como se describe a continuación:

#### **2.4.1 Conexión de la impresora al equipo**

- Conect el cable de interconexión al interface de la impresora del equipo y a la impresora.
- Encienda el equipo.

#### **2.4.2 Encendido de la impresora**

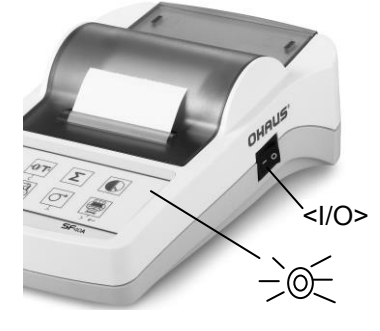

- Conecte la impresora a la toma de red.
- Utilice el interruptor principal <I/O> para encenderla.
- Solo interface RS232: el piloto parpadeará hasta que se conecte un equipo. Si la luz sigue parpadeando, consulte el capítulo 7.

# **SF40A Impresora ES-73**

### **2.4.3 Inserción de papel**

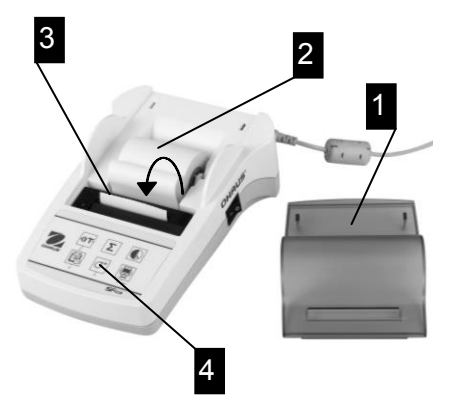

- Retire la cubierta del papel (tirando de la parte trasera) (1).
- Inserte el eje giratorio del papel en el rollo de papel (2).
- Introduzca el papel por la ranura de la unidad de impresión en el sentido de la flecha (3).
- Pulse y mantenga hasta que se haya introducido suficiente papel  $(4)$ .
- Pase el papel por la ranura de la cubierta.
- Vuelva a colocar la cubierta del papel (1).

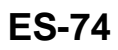

# **3 Funciones de tecla**

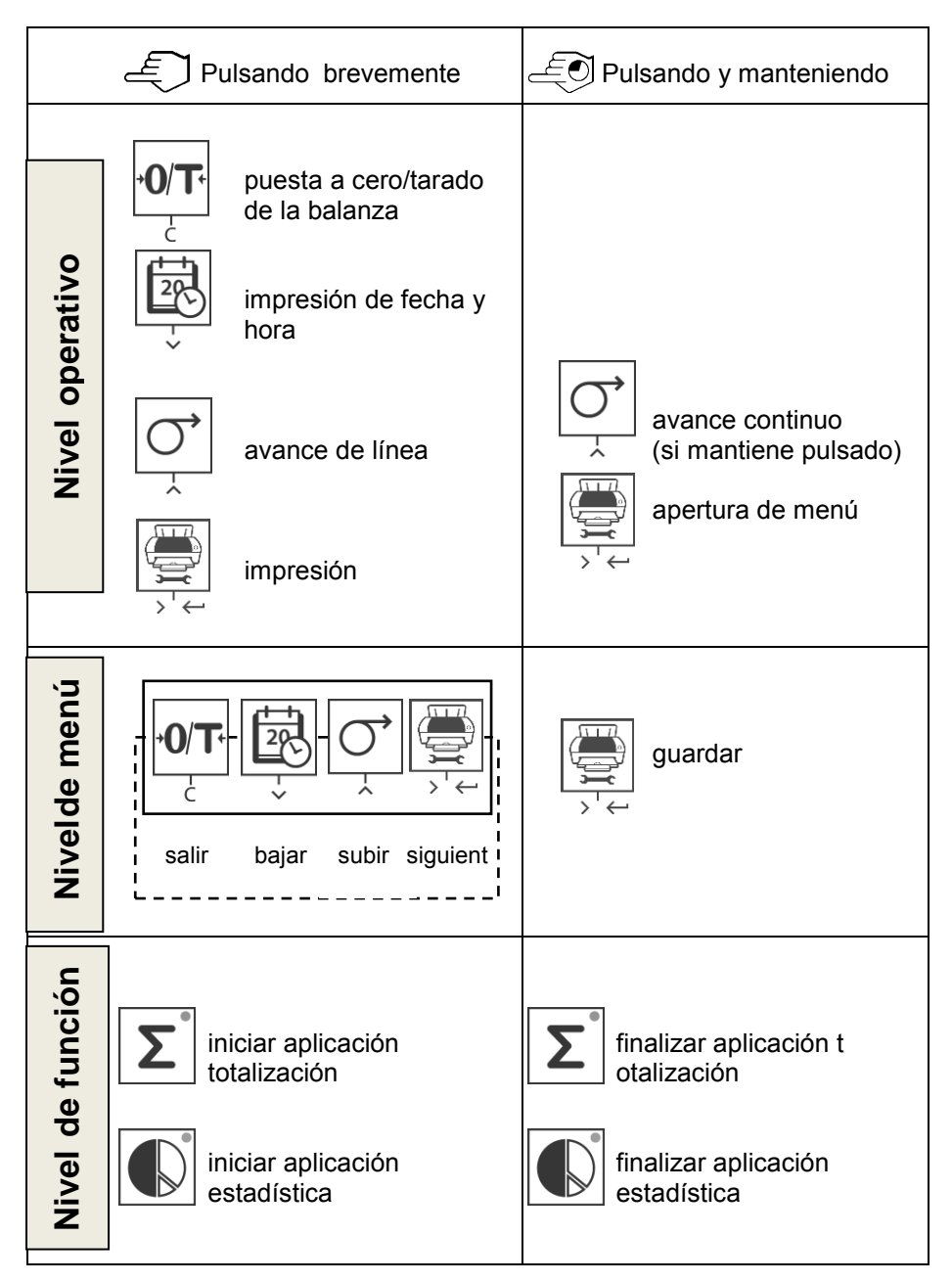

# **SF40A Impresora ES-75**

# **4 Menú**

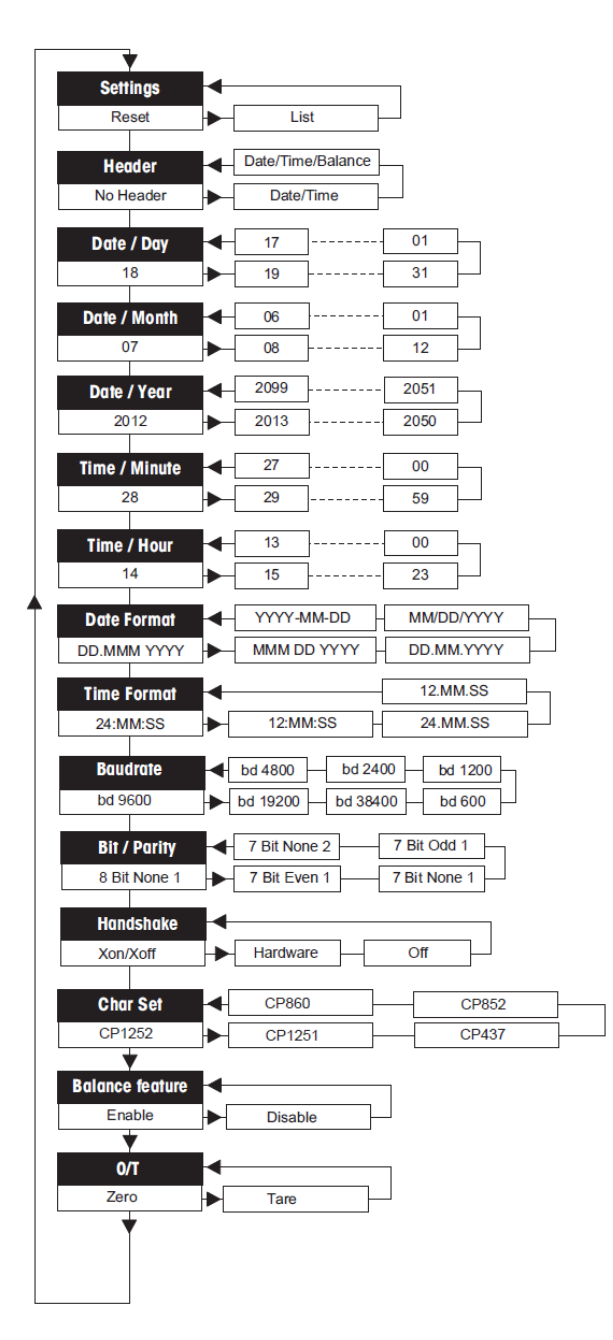

## **Exemples d'affichage sur la balance:**

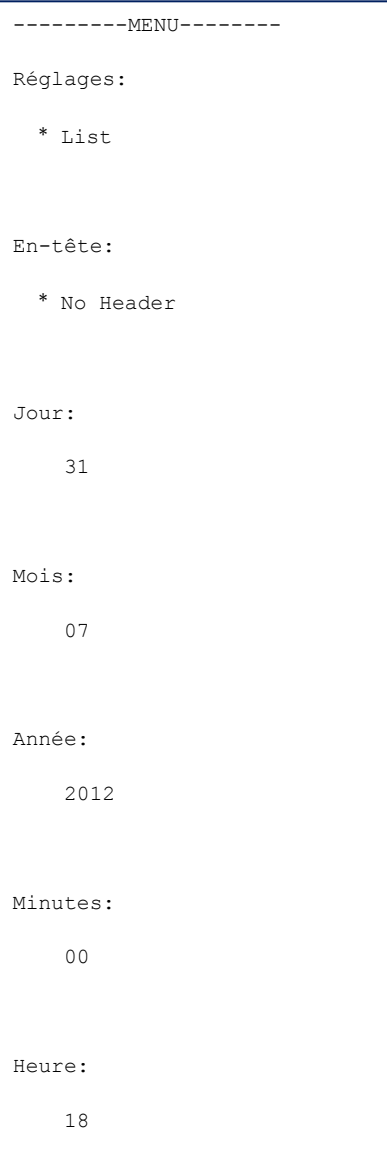

\* configuración de fábrica

# SF40A Impresora **ES-7**

### **Applications**

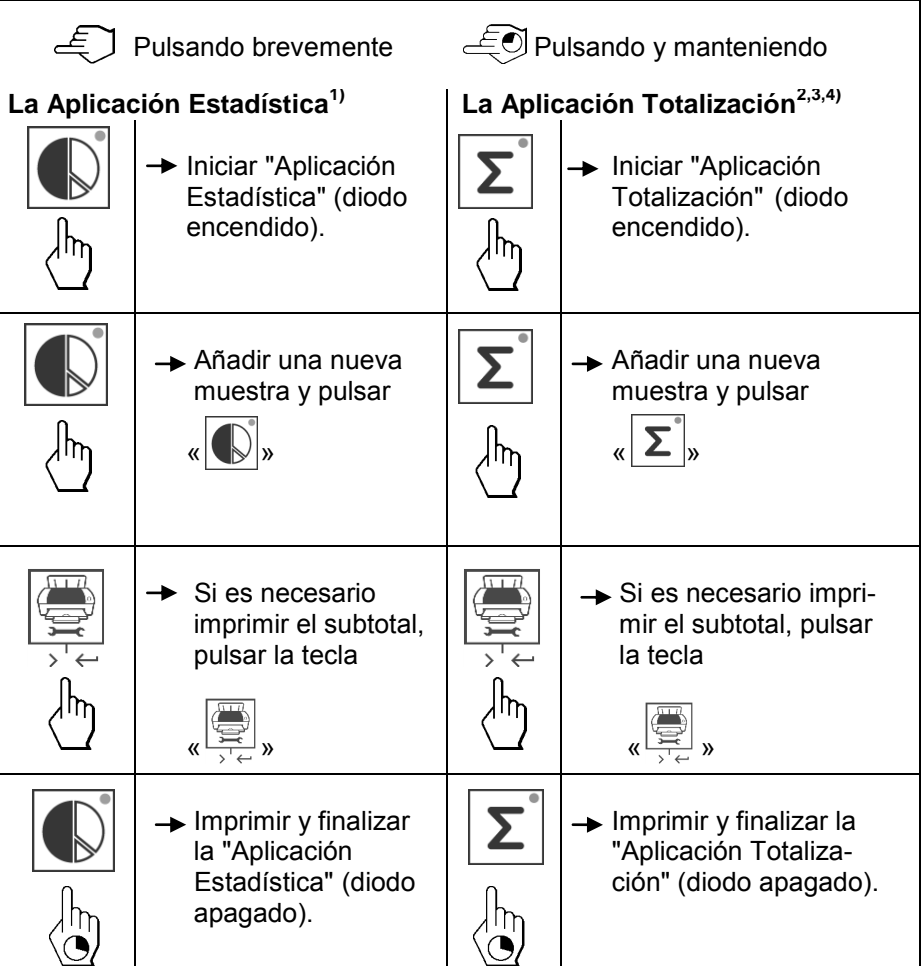

#### **Notas importantes•**

No está permitido cambiar de unidad durante la aplicación.

• Máximo 999 muestras.<br><sup>1)</sup> El peso de la muestra

- 1) El peso de la muestra debe estar dentro del margen del 70% 130% del valor medio actual.<br><sup>2)</sup> Pess mínimo de la mu
- <sup>2)</sup> Peso mínimo de la muestra debe ser mayor que 1 quinquies.<br><sup>3)</sup> Durante el cambio de la muestra la loctura de la escala peso
- 3) Durante el cambio de la muestra, la lectura de la escala necesita ser cambiado en más de 100d, de lo contrario la impresora no registrar el cambio de la muestra.
- 4) Aplicaciones de Estadísticas incluyen: Número de muestras, el valor promedio, desviación estándar, min, max, min-max diferenciación y el peso total.

 $F_{\overline{G}}$ 

# **5 Prueba de impresión**

La Impresora está equipada con una función de autocomprobación que imprime automáticamente el conjunto de caracteres de la impresora (IBM/DOS estándar).

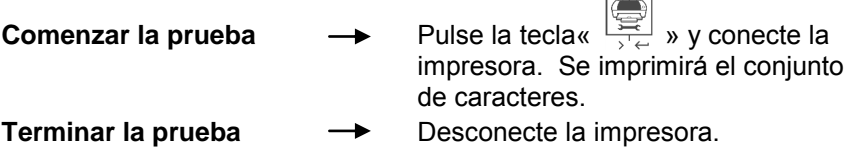

# **6 Mantenimiento**

En condiciones normales, la impresora no requiere prácticamente mantenimiento. En caso nece-sario, el departamento de servicio técnico de OHAUS está a su disposición. No dude en contactar con su representante de OHAUS para obtener más detalles.

### **6.1 Cambio del rollo de papel**

La inserciónde un nuevo rollo de papel se describe en el capítulo 2.4. Encontrará el número de pedido de rollos de papel en el capítulo 9 sobre consumibles.

**Nota:** Utilice el eje giratorio del rollo de papel sustituido.

## **6.2 Sustitución de la cinta de tinta**

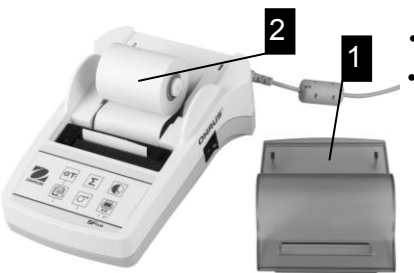

• Retire la cubierta del papel (1). • Saque el papel de la unidad de impresión tirando de él (2).

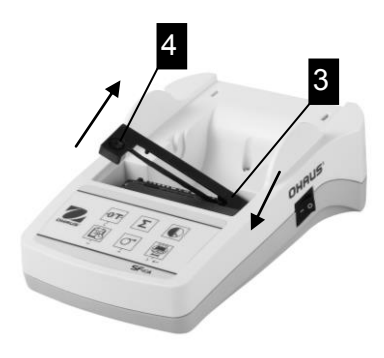

- Para quitar el cartucho de la cinta, presione en el sentido de la flecha (3).
- Inserte la nueva cinta y, si es necesario, ténsela girando la rueda (4). Encontrará el número de pedido de un cartucho de cinta en el capítulo 9 sobre consumibles.
- La inserción de un nuevo rollo de papel se describe en el capítulo 2.4.

## **6.3 Limpieza**

Puesto que la carcasa de la impresora está fabricada con materiales de primera cali-dad, se puede utilizar para su limpieza cualquier producto comercial (consulte las indicaciones de seguridad del capítulo 2.1).

#### **6.4 Eliminación de residuos**

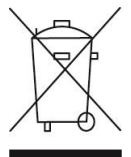

De conformidad con las exigencias de la directiva europea 2002/96/EC sobre residuos de aparatos eléctricos y electrónicos (RAEE), este equipo no puede eliminarse como basura doméstica. Esta prohibición es asimismo válida para los países que no pertenecen a la UE cuyas normativas nacionales en vigor así lo reflejan. Elimine este producto, según las disposiciones locales, mediante el sistema de recogida selectiva de aparatos eléctricos y electrónicos. Si tiene alguna pregunta al respecto, diríjase a las autoridades responsables o al distribuidor que le proporcionó el equipo. Si transfiere este equipo (por ejemplo, para la continuación de su uso con fines privados, comerciales o industriales), deberá transferir con él esta disposición. Muchas gracias por su contribución a la conservación medioambiental.

# **7 Averías**

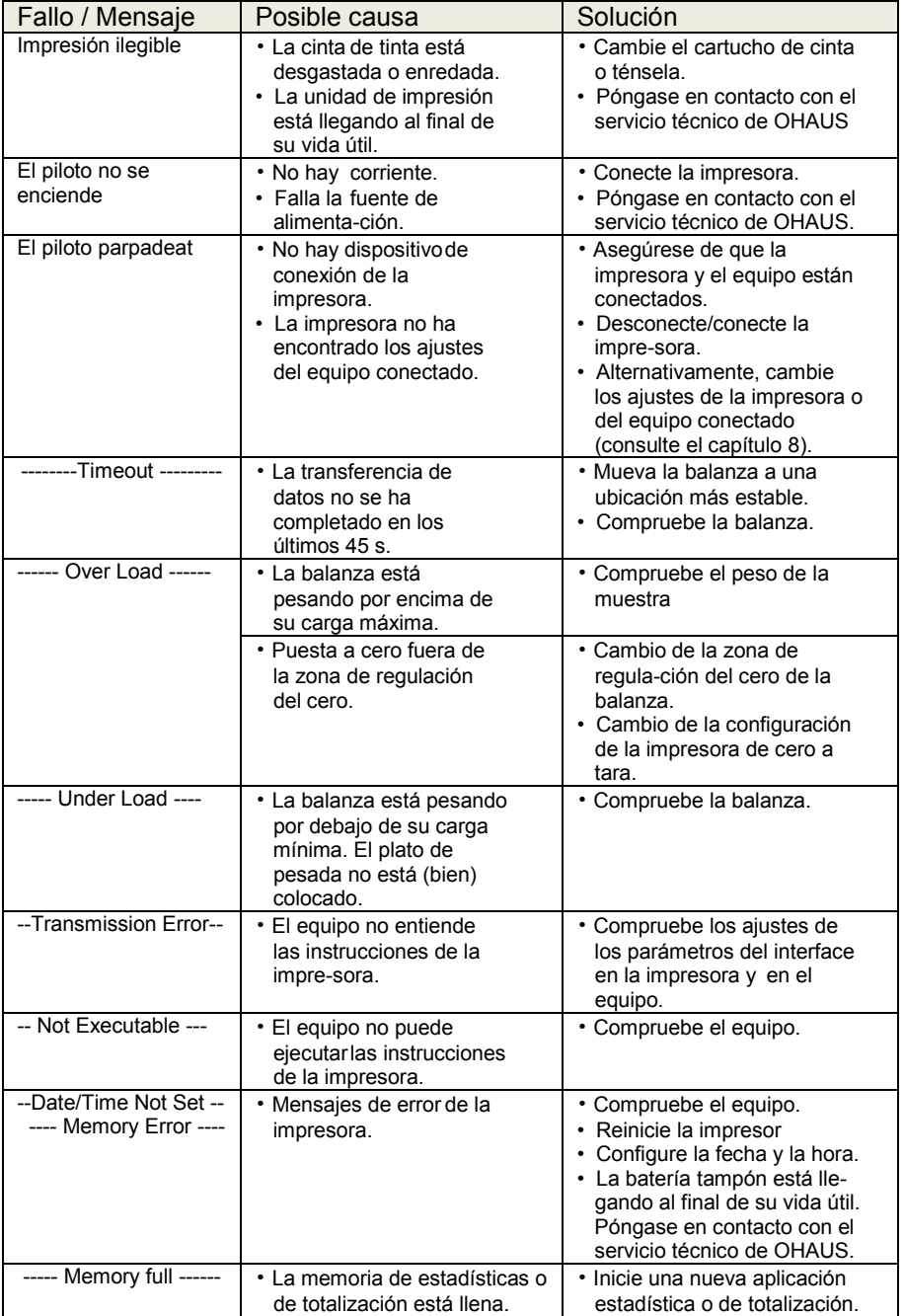

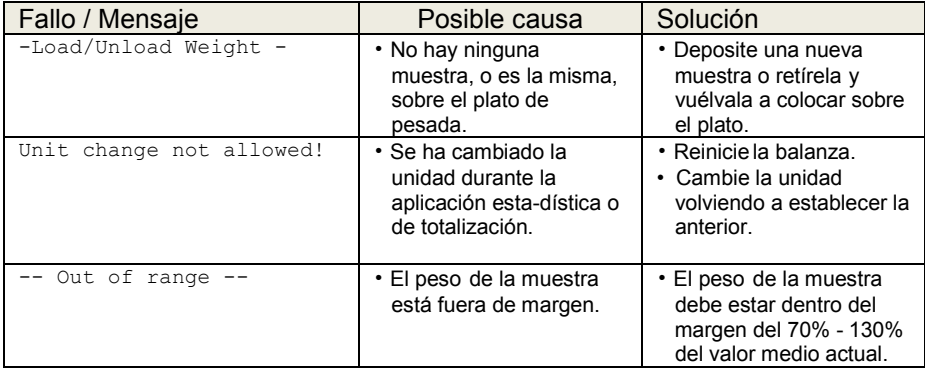

# **8 Ajustes recomendados y modelos de impresora**

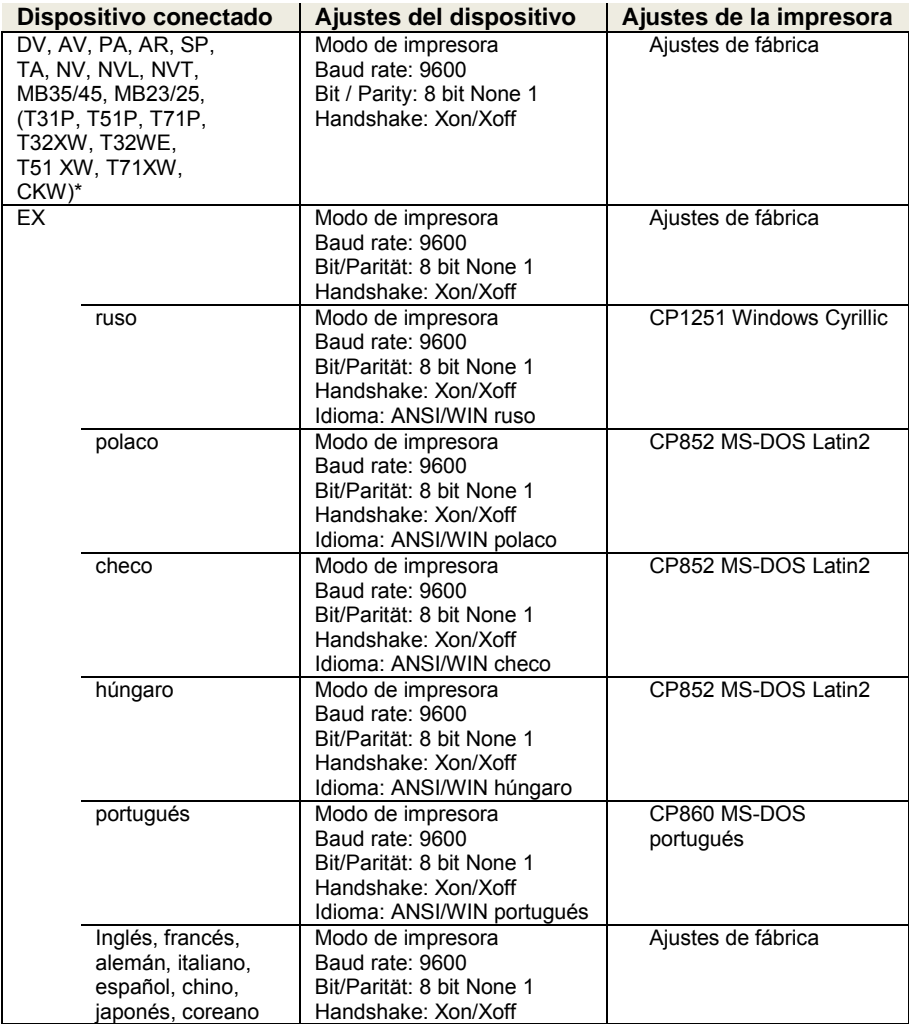

**Nota:** \* Las funciones estadísticas y totalización de la impresora son compatibles con los siguientes modelos: DV, EX, AV, PA, NV, MB23/25. Sólo función de impresión es compatible con todos los modelos.

# **9 Consumibles y repuestos**

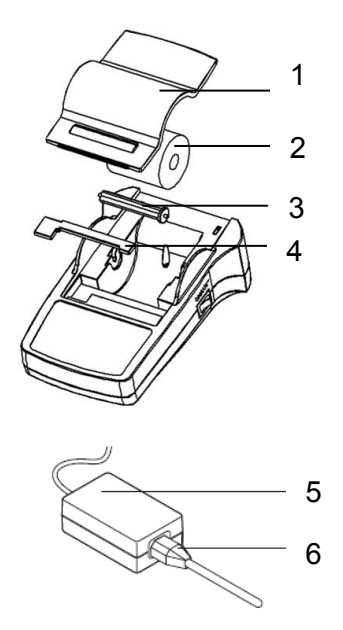

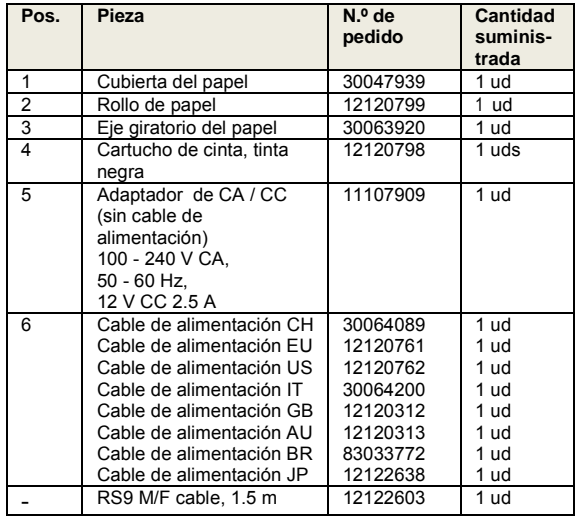

# **10 Interface RS232C**

La impresora SF40A está equipada con un interface RS232C para su conexión a equipos de OHAUS.

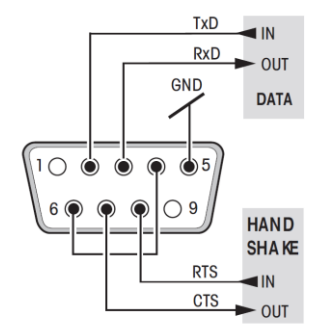

- $\frac{fxD}{RxD}$  and  $\frac{1}{x}$  **Conector macho de 9 pines.**
- GND DATA Compatible con otros equipos (parámetros de transmisión) según el capítulo 8.

# **11 Características técnicas**

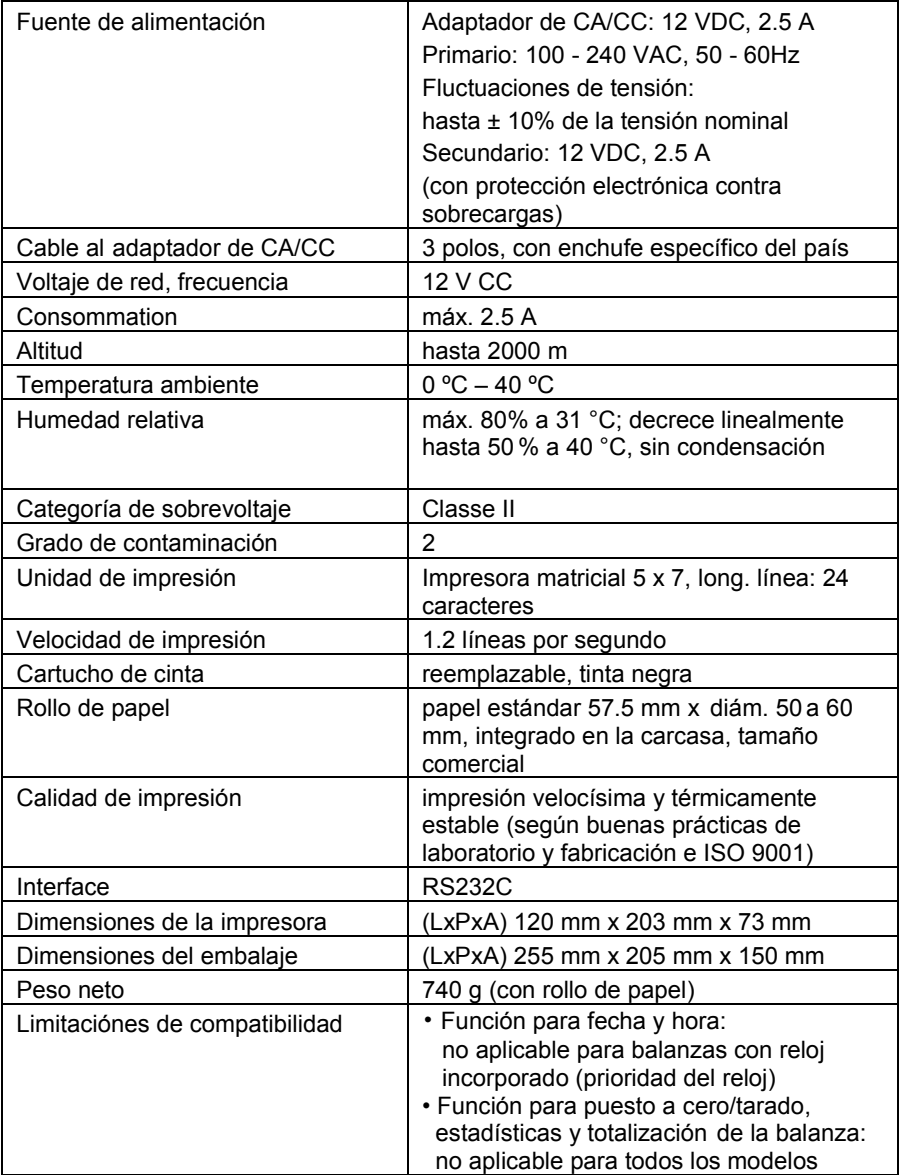

# **TABLE DES MATIÈRES**

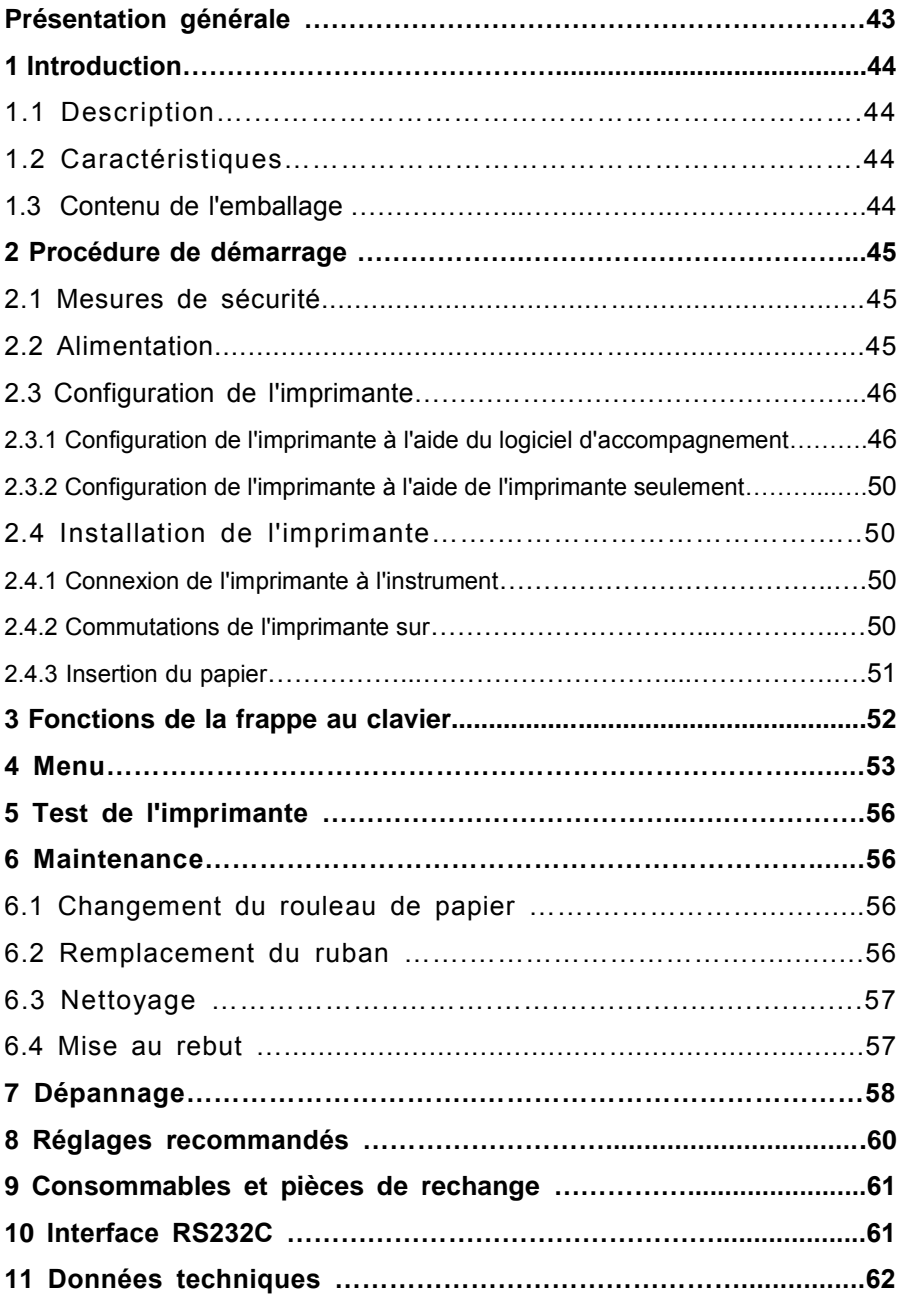

# **Présentation Générale**

# **Contrôles 1** Interrupteur Marche/Arrêt **2** Témoin lumineux - indicateur d'état **3** Panneau de contrôle **4** Connexion de l'alimentation **Connexions** 3 2 1 4 5

**5** Connecteur de l'interface

#### **Panneau de commande Fonction**

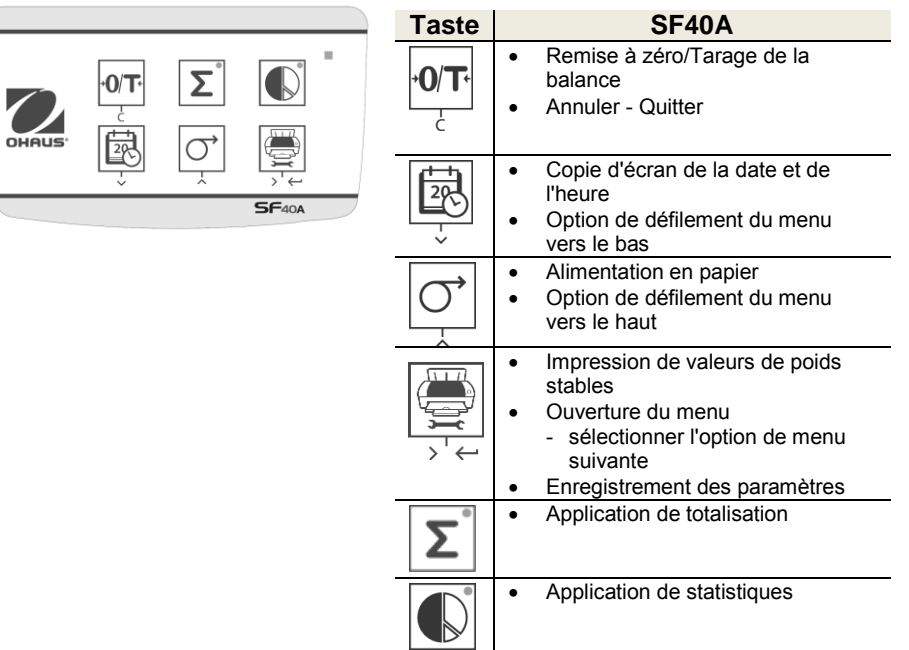

# **1 Introduction**

## **1.1 Description**

La SF40A est une imprimante matricielle perfectionnée pour les instruments OHAUS. L'imprimante est équipée de fonctions de statistiques et de totalisation. La SF40A répond aussi aux impératifs des systèmes modernes d'assurance de la qualité tels que GLP, GMP, ISO9001, etc.

# **1.2 Caractéristiques**

- Prise en charge des 13 langues présentes dans les instruments Ohaus.
- Fonctions de statistiques et de totalisation.
- Fonctions Tare/Zéro.
- Fonction d'horloge en temps réel.
- La copie papier répond aux impératifs des systèmes modernes d'assurance de la qualité tels que GLP, GMP, ISO9001, etc.
- Conformité aux impératifs de traçabilité des mesures en documentant avec précision l'origine des données ainsi que les procédures d'étalonnage.
- Répond aux impératifs d'archivage des résultats de mesure en fournissant une copie papier stable thermiquement et résistante à la lumière.
- Configuration facile avec le logiciel accompagnant l'imprimante

# **1.3 Contenu de l'emballage**

- Imprimante
- Logiciel CD
- Adaptateur
- Carte de garantie
- Câble RS232
- Manuel d'instructions
- Rouleau de papier
- Câble adaptateur
- Papier axe rotatif
- Câble d'alimentation\*

#### **Remarque :**

\* America/E.U Version : 1 pièce (E.U.) U.E/R.U Version : 2 pièces (R.U. + UE)

#### **2 Procédure de démarrage**

### **2.1 Mesures de sécurité**

L'imprimante a été contrôlée en vue des connexions et usages prévus,décrits dans ce mode d'em-ploi. Ceci ne vous déchargecependant pas de vous assurer que le produit que nous vous livrons est approprié aux procédés et objectifs pour lequelvous envisagez de l'utiliser. En conséquence, respectez les consignes de sécurité suivantes.

- 
- L'imprimante doit être utilisée uniquement à l'intérieur et jamais en atmosphère explosible.
- L'électronique de l'imprimante est protégée contre la pénétration des projections d'eau et de la poussière. Le boîtier de l'imprimante n'est toutefois pas étanche et celle-ci ne devrait pas être utilisée en présence de liquides.
- Tenir compte des consignes de nettoyage (voir chapitre 6.3).
	- Protéger la fiche secteur contre l'humidité.
- Ne jamais ouvrir le boîtier de l'imprimante. En cas de problème éventuel avec votre imprimante, contactez l'agence OHAUS compétente.
- Si l'équipement est utilisé d'une manière non spécifiée par le fabricant, la protection fournie par l'équipement peut être altérée.

## **2.2 Alimentation**

Votre l'imprimante est livrée avec un adaptateur secteur et un câble électrique spécifique au pays. L'alimentation électrique est adaptée à toutes les tensions d'alimentation dans la plage suivante:

100 - 240 V CA, 50 - 60 Hz (pour les spécifications exactes, voir la chapitre 11).

#### **Attention**

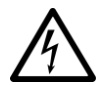

- Vérifiez d'abord que la tension d'alimentation se situe dans la plage de 100 - 240 V CA,  $50 - 60$  Hz et que la fiche d'alimentation s'adapte à votre ranchement d'alimentation secteur local. **Si ce n'est pas le cas, ne branchez en aucun cas l'imprimante ou l'adaptateur secteur à l'alimentation électrique**, et contactez le revendeur OHAUS responsable.
- Branchez uniquement l'adaptateur dans une prise reliée à la terre.

#### **Important**

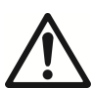

- **•** Avant utilisation, vérifiez qu'aucun câble n'est endommagé.
- Guidez les câbles de sorte qu'ils ne puissent pas être endommagés ou interférer avec le processus de pesage!
- Veillez à ce que l'adaptateur secteur n'entre pas en contact avec des liquides!
- La prise d'alimentation doit toujours être accessible.

#### **2.3 Configuration de l'imprimante**

Les réglages par défaut de l'imprimante sont tels que ci-dessous.

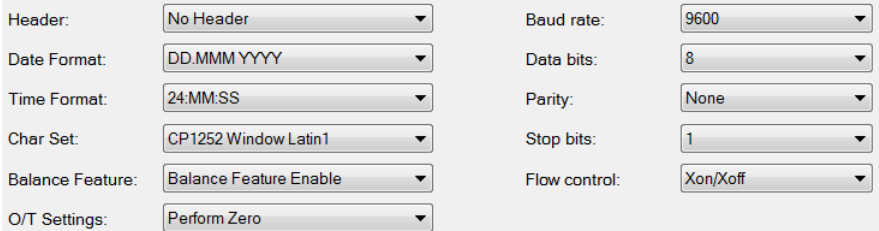

Il existe deux moyens de modifier les réglages par défaut :

- Utilisation du logiciel d'accompagnement
- Fonctionnement seulement sur l'imprimante.

#### **2.3.1 Configuration de l'imprimante à l'aide du logiciel d'accompagnement**

1) Fixer les câbles d'interconnexion sur l'interface de l'imprimante entre l'ordinateur et l'imprimante.

- 2) Connecter l'imprimante au secteur.
- 3) Utiliser l'interrupteur principal <I/O> pour la mise sous tension.
- 4) Insérer le CD dans l'ordinateur et installer le logiciel.

# **SF40A Imprimante FR-47**

5) Exécuter le logiciel et configurer le paramètre RS232 de l'ordinateur, puis cliquer sur le bouton « Connexion ».

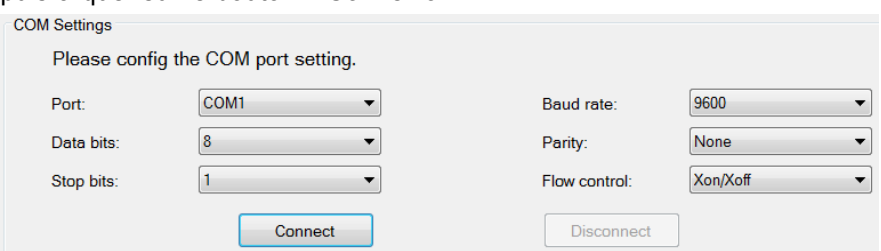

6) La fenêtre suivante apparaîtra si la connexion est réussie ; cliquer ensuite sur OK pour continuer.

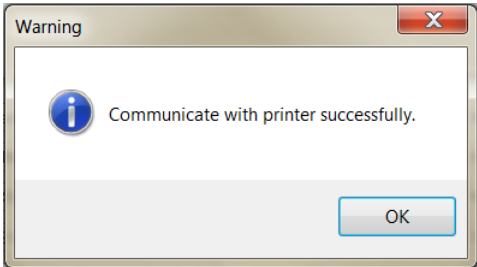

7) La configuration du menu de l'imprimante est dorénavant activée et tous les réglages peuvent être modifiés.

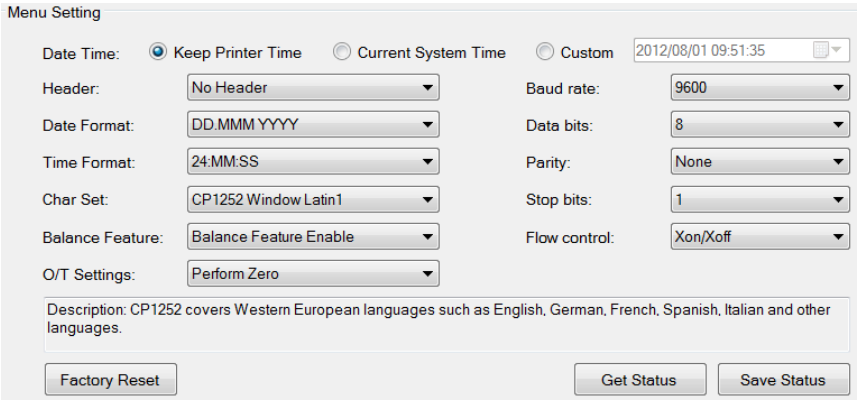
- a. **Date et Heure :** Réglage de la date et de l'heure de l'imprimante
	- Conservation de l'heure de l'imprimante : conservation de la date et de l'heure existantes sur l'imprimante
	- Heure du système en cours : obtention de la date et de l'heure à partir de votre ordinateur
	- Personnalisation : sélection manuelle de la date et de l'heur
- b. **En-tête :** Définition de l'en-tête du contenu de l'impression
	- Absence d'en-tête : absence d'en-tête pour le contenu de l'impression
	- Date/Heure : en-tête avec la date et l'heure
	- Date/Heure/balance : en-tête avec la date, l'heure et S/N.
- c. **Format de la date :** définition du format de la date
- d. **Format horaire :** définition du format horaire
- e. **Jeu de caractères :** définition du Code page pour les différentes langues
	- CP 1252 Window Latin1 : couvre les langues de l'Europe de l'Ouest comme l'anglais, l'allemand, le français, l'espagnol et l'italien.
	- CP 1251Window Cyrillic : couvre les langues utilisant l'alphabet cyrillique comme le russe, le bulgare et le serbe.
	- CP437 MS-DOS Latin US : couvre les langues de l'Europe de l'Ouest comme l'anglais, l'allemand, le français, l'espagnol et l'italien.
	- CP852 MS-DOS Latin2 : couvre les langues de l'Europe Centrale qui utilisent l'écriture romaine comme le polonais de Bosnie, le tchèque, le hongrois, le croate, le serbe et le slovaque
	- Portugais CP860 MS-DOS : couvre la langue portugaise

#### f. **Caractéristiques de la balance :**

1) Activation/Désactivation d'une fonction : 0/T, statistiques, totalisation

2) État de la connexion de l'imprimante : a DEL clignotera ou restera allumée.

- Caractéristiques activées de la balance : 0/T, statistiques et totalisation fonctions de l'imprimante sont activées. La DEL d'état de la connexion de l'imprimante clignotera en cas de perte de connexion avec la balance.
- Désactivation des caractéristiques de la balance : 0/T, statistiques et totalisation fonctions de l'imprimante sont activées sont désactivées. La DEL d'état de la connexion de l'imprimante sera allumée même si la connexion avec la balance est perdue.
- g. **Paramétrage 0/T :** configuration de la fonction du bouton 0/T
	- Réalisation du zéro : réalisation de la fonction Zéro en appuyant sur le bouton.
	- Réalisation de la tare : réalisation de la fonction Tare en appuyant sur le bouton.
- h. **Débit en bauds, bits de données, parité, bits d'arrêt et contrôle du débit :** réglage des paramètres de la configuration RS232.

Les réglages doivent être les mêmes que ceux de l'instrument devant être connecté. Pour les paramètres RS232 de l'instrument, veuillez consulter le manuel de l'instrument.

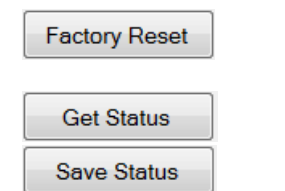

Réinitialisation de l'imprimante sur les paramètres d'usine par défaut.

Obtenir les paramètres actuels de l'imprimante.

Enregistrer les paramètres sur l'imprimante.

8) Cliquer sur le bouton « Enregistrement état » afin d'enregistrer les paramètres, et cliquer sur Quitter pour terminer la configuration.

#### **2.3.2 Configuration de l'imprimante à l'aide de l'imprimante seulement**

- 1) Connecter l'imprimante au secteur.
- 2) Utiliser l'interrupteur principal <I/O> pour la mise sous tension.
- 3) Maintenir appuyé le bouton « pour entrer dans la liste du menu, l'imprimante imprimera
	- « Menu ».

Appuyer sur « pour choisir l'élément à modifier. Appuyer sur «  $\boxed{\bigcirc}$  » pour modifier les paramètres. Maintenir « $\left|\bigoplus_{n=1}^{\infty}\right|$  » appuyé pour enregistrer et quitter. Appuyer sur «  $\sqrt{9T}$  » pour quitter sans enregistrement.

L'imprimante imprimera le contenu afin de présenter les résultats de chaque opération.

Pour la structure complète du menu, consulter le chapitre 4.

## **2.4 Installation de l'imprimante**

L'imprimante détecte les paramétrages de l'instrument. Suivez la procédure suivante:

#### **2.4.1 Raccordez l'imprimante à l'instrument**

- Raccordez le câble de liaison à l'interfaceimprimante de l'instrument et à l'imprimante elle-même.
- Mettez en marche l'instrument.

#### **2.4.2 Mettez en marche l'imprimante**

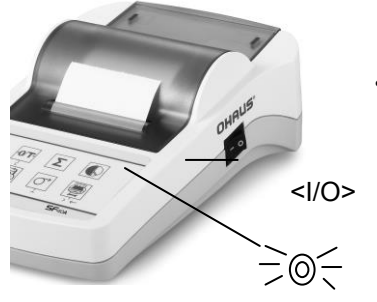

- Reliez l'imprimanteà l'alimentation électrique.
- Utilisez l'interrupteur principal <I/O> Pour la mettre en marche.
- Pour l'interface RS232 seulement: le témoin clignote jusqu'au raccordement d'un ins-trument. Si le témoin continue de clignoter, contrôlez selon le chapitre 7.

#### **2.4.3 Alimentation en papier**

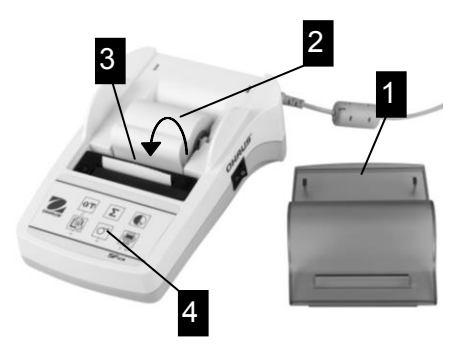

- Retirez le capot de protection (en le tirant vers l'arrière) (1).
- Placez bien l'axe de rotation

Au centre du rou-leau de papier (2).

- Faites passer le papier dans la fente, dans le sens indiqué par les flèches sur l'illustration ci-contre (3).
- Appuyez sur le bouton jusqu'à ce que suffisam-ment de papier soit déroulé (4).
- Faites dépasser lepapier du capot de protection.
- Remettez le capot de protection en place (1).

#### **3 Fonctions de la frappe au clavier**

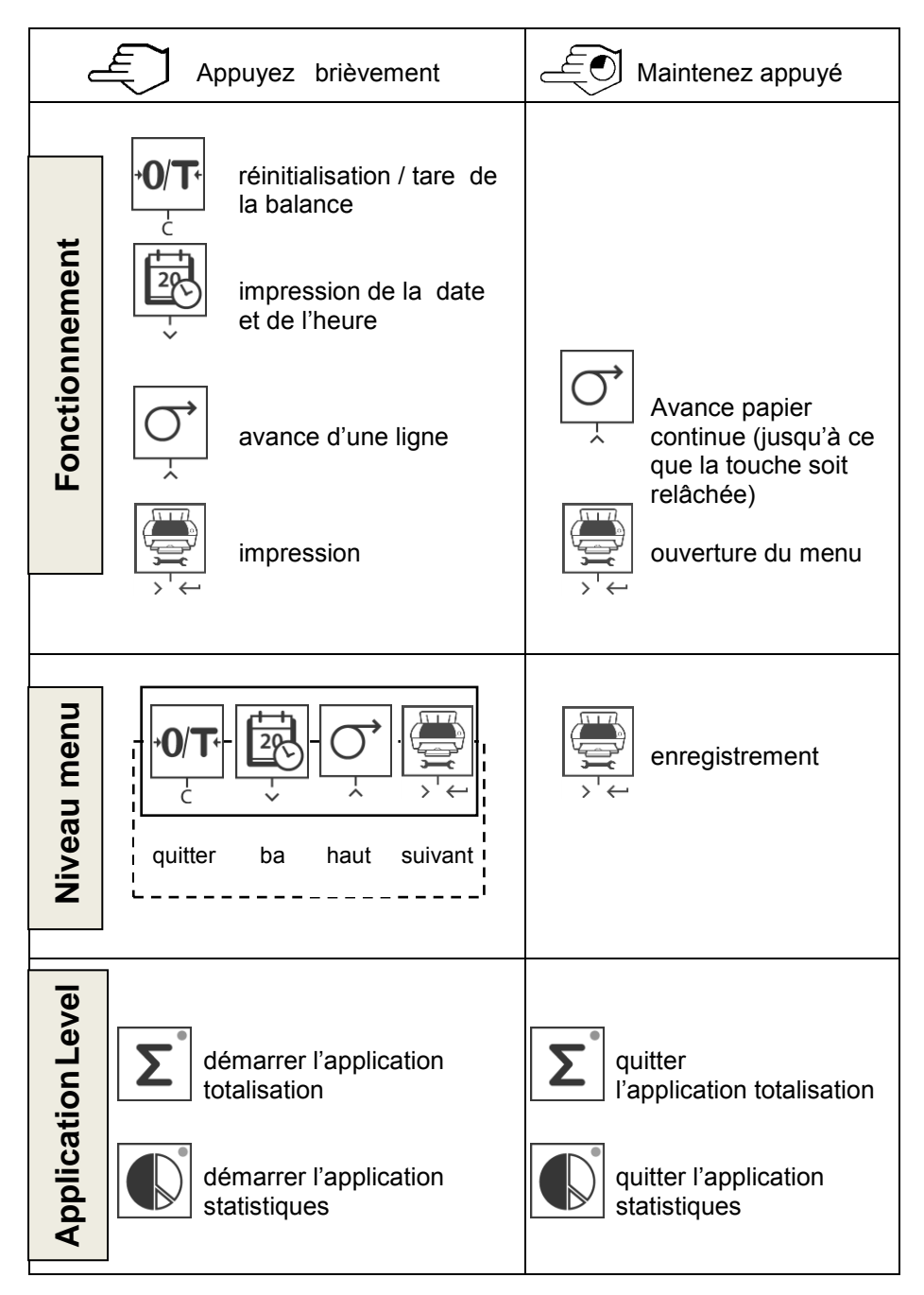

# **SF40A Imprimante FR-53**

# **4 MENU**

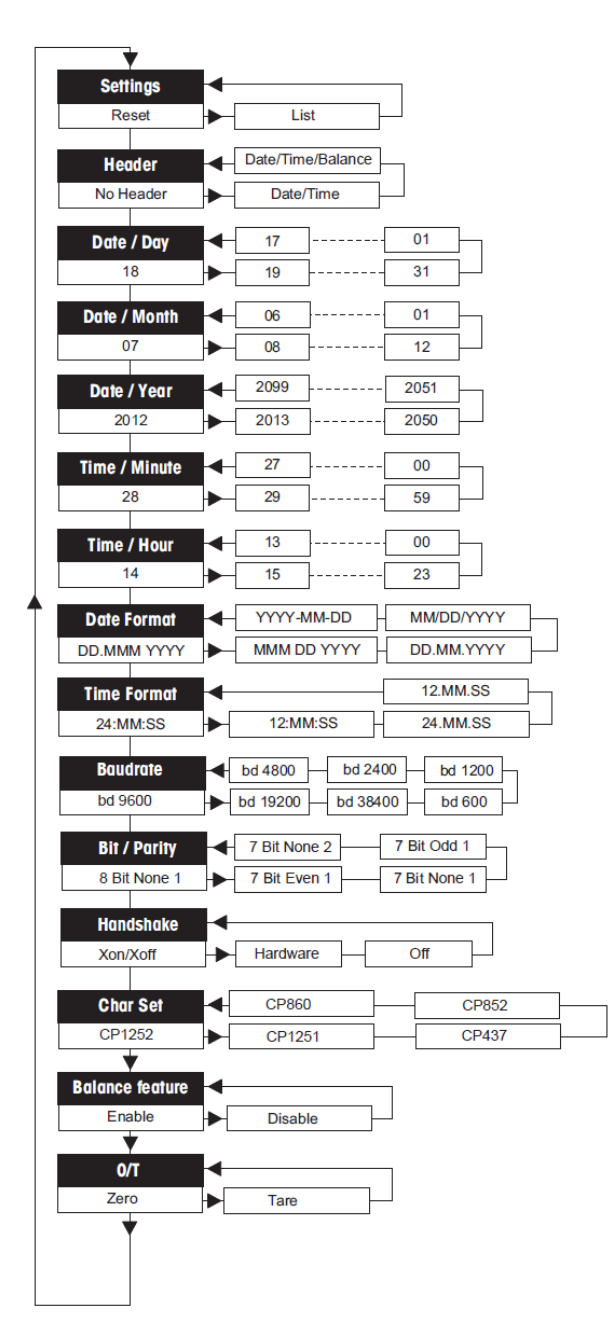

## **Exemples d'affichage sur la balance:**

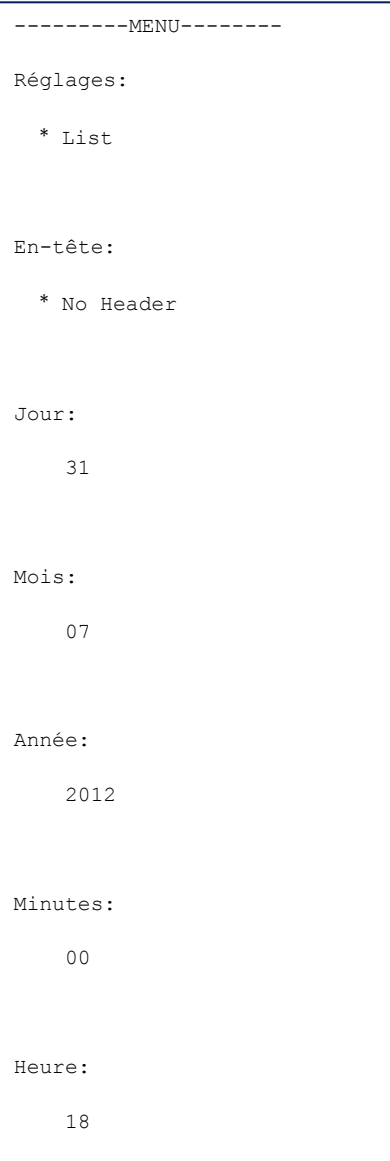

\* réglages d'usine

# **SF40A Imprimante FR-55**

## **Applications**

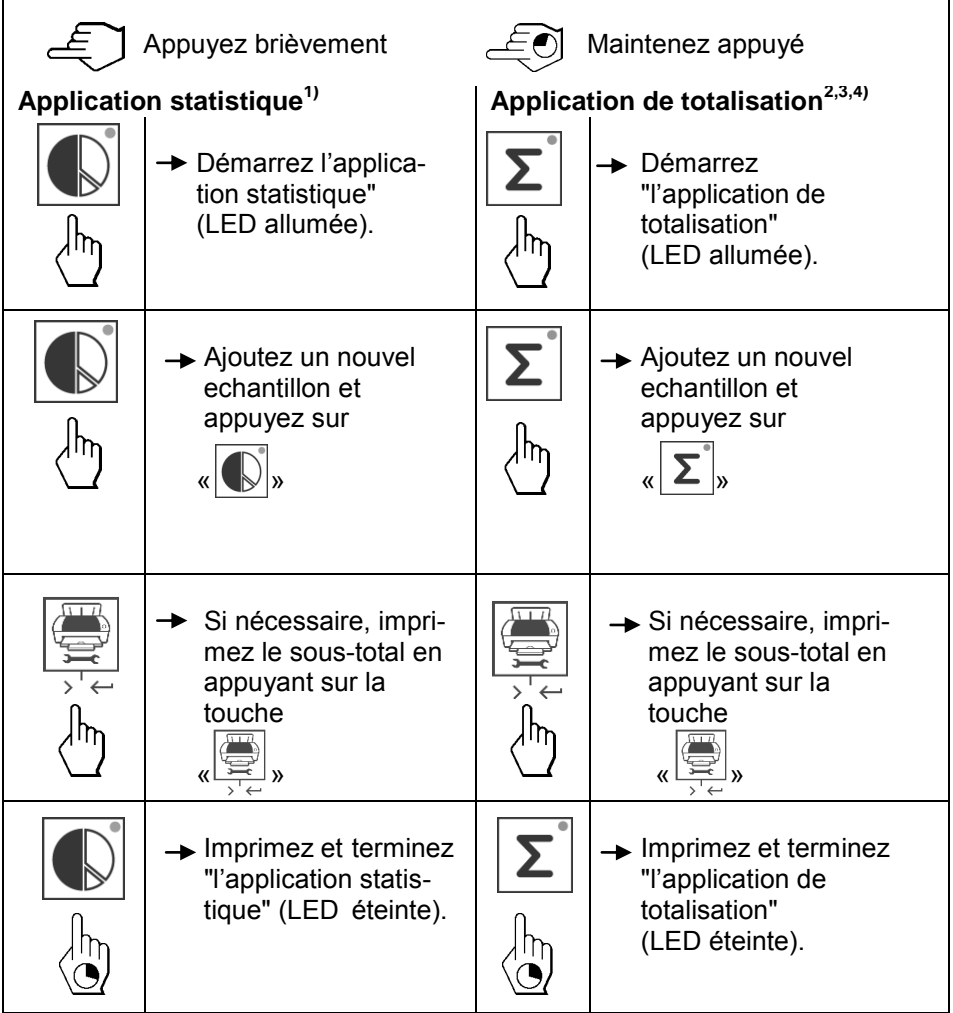

#### **Remarque importante**

- Le changement d'unité en cours d'application n'est pas autorisé.
- Au maximum 999 echantillons.
- **1)** Le poids de l'échantillon doit être compris dans la plage de 70% à 130% de la valeur moyenne courante.<br><sup>2</sup> Poide de l'échantillen minimu
- <sup>2)</sup> Poids de l'échantillon minimum doit être supérieur à 1d.<br><sup>3)</sup> Lors d'un changement de l'échantillen, la lecture échelle
- **3)** Lors d'un changement de l'échantillon, la lecture échelle doit être changé par plus de 100d, sinon l'imprimante ne sera pas enregistrer le changement de l'échantillon.<br>4) Ctotistiques
- **4)** Statistiques applications comprennent: le nombre d'échantillons, la valeur moyenne, écart-type, min, max, min-max différenciation et le poids total.

 $\overline{1}$ 

# **5 Test de l'imprimante**

L'imprimante est dotée d'un autotest qui imprime automatiquement l'ensemble de son jeu de caractères (standard IBM/DOS).

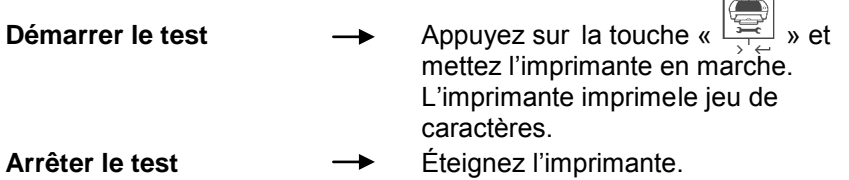

# **6 Maintenance**

En utilisation normale, l'imprimant ene nécessite presque aucune maintenance. Le service d'assis-tance de OHAUS est à votre disposition si une intervention est nécessaire. Pour de plus amples informations, veuillez contacter votre revendeur OHAUS.

## **6.1 Changement du rouleau de papier**

La mise en place d'un nouveau rouleau de papier est décrite au chapitre 2.4. Pour connaître les références du rouleau de papier, reportez-vous à la chapitre 9 (Consommables).

**Remarque:** Vous pouvez récupérer l'axe de rotation sur l'ancien rouleau de papier.

# **6.2 Remplacement du ruban**

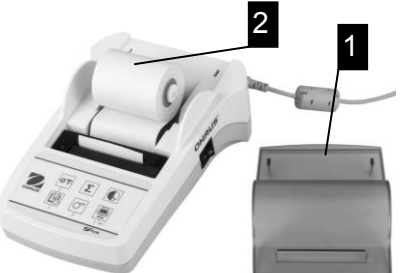

- Retirez le capot de protection (1).
- Sortez le rouleau de papier de l'imprimante (2).

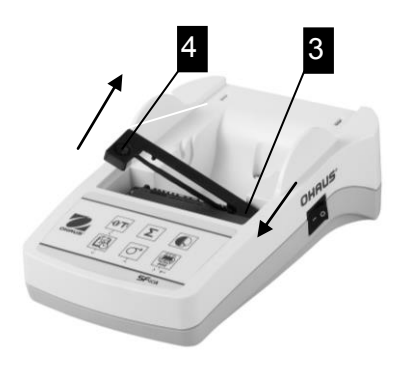

- **8** Pour retirer la cartouche de ruban, appuyez dans le sens indiqué par les flèches (3).
	- Mettez en place le nouveau ruban et, si nécessaire, relâchez la pression avec la molette de tension (4).

Pour connaître les références de la cartouche de ruban, reportez-vous à la chapitre 9 (Consommables).

• La mise en place d'un nouveau rouleau de papier est décrite au chapitre 2.4.

#### **6.3 Nettoyage**

Le boîtier de l'imprimante étant de qualité supérieure de matériaux<br>résistants, tout nettoyant ménager ordinaire est utilisable ménager ordinaire est utilisable (voir les consignes de sécurité au chapitre 2.1).

### **6.4 Mise au rebut**

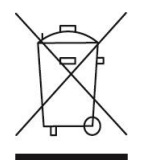

Conformément à la directive européenne WEEE 2002/96/CE relative à lamise au rebut des équipements électriques et électroniques (DEEE), cet appareil ne doit pas être jeté avec les déchets ménagers. Ceci est aussi valable pour les pays en dehors de l'UE conformément aux réglementations nationales en vigueur. Veuillez mettre au rebut cet appareil conformément à la législation nationale dans un conteneur séparé pour appareils électriques et électroniques. Pour toute question, adressez-vous aux autorités compétentes ou au revendeur auprès duquel vous avez acheté cet appareil. Si vous cédez la propriété de cet appareil à un tiers (pour une utilisation privée ou professionnelle), la législation en vigueur reste applicable. Merci pour votre contribution à la protection de l'environnement.

# **7 Dépannage**

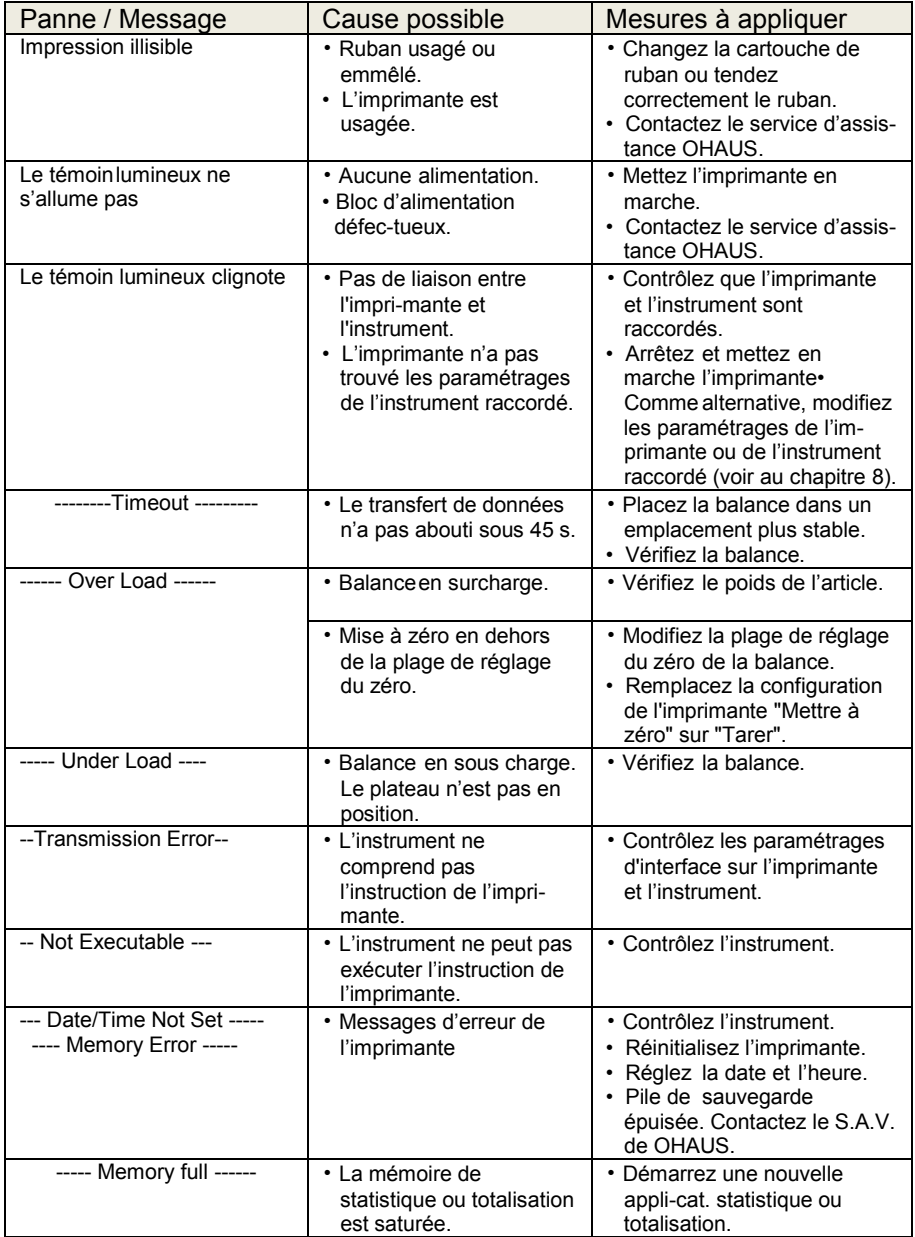

# **SF40A Imprimante FR-59**

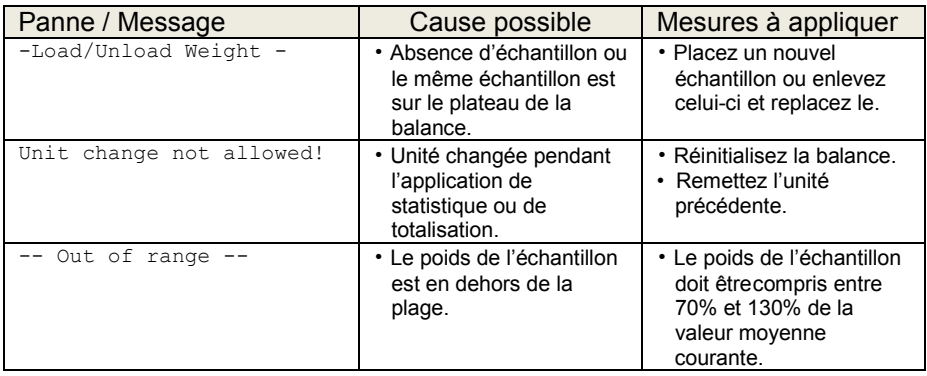

# **8 Réglages recommandés**

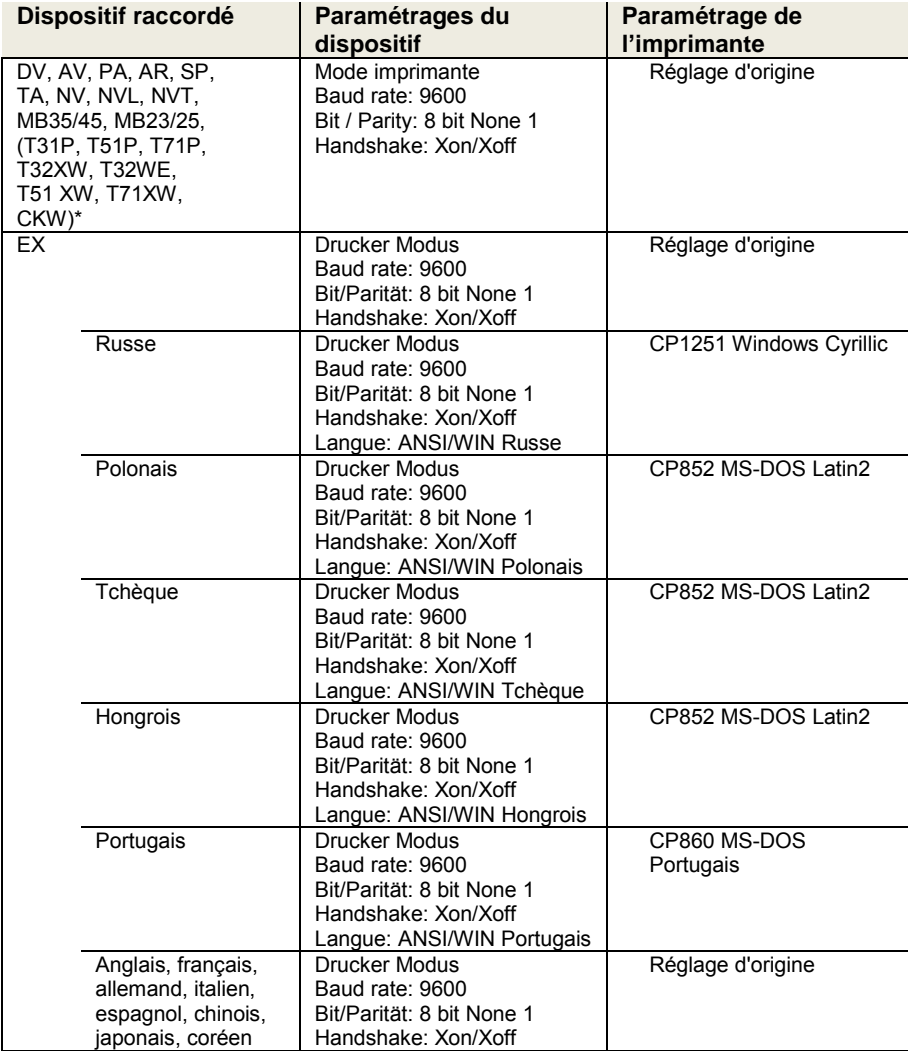

**Note:** \* Les fonctions de statistique et de la totalisation de l'imprimante sont pris en charge dans les modèles suivants: DV, EX, AV, PA, NV, MB23/25. Fonction d'impression seulement est pris en charge dans tous les modèles.

# **9 Consommables et pièces de rechange**

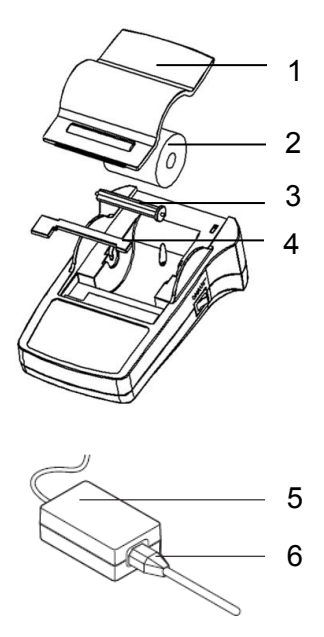

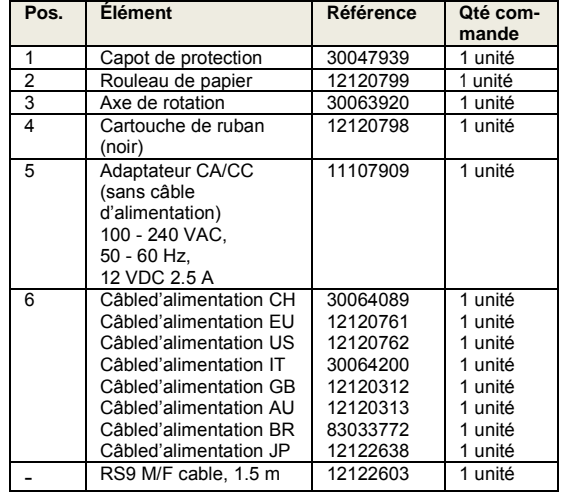

# **10 Interface RS232C**

L'imprimante SF40A sont équipée d'une interface RS232C permettant de la brancher sur les appareils OHAUS.

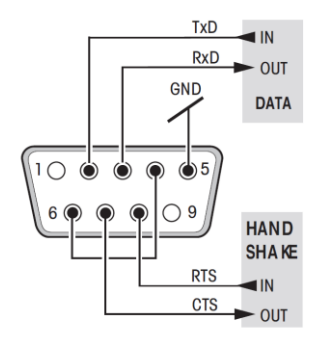

- $\frac{1\times D}{R \times D}$  out connecteur mâle 9 broches
- **END** POUR POUR l'adaptation aux paramètres de transmission de l'autre périphérique, reportez-vous à la chapitre 8.

# **11 Caractéristiques techniques**

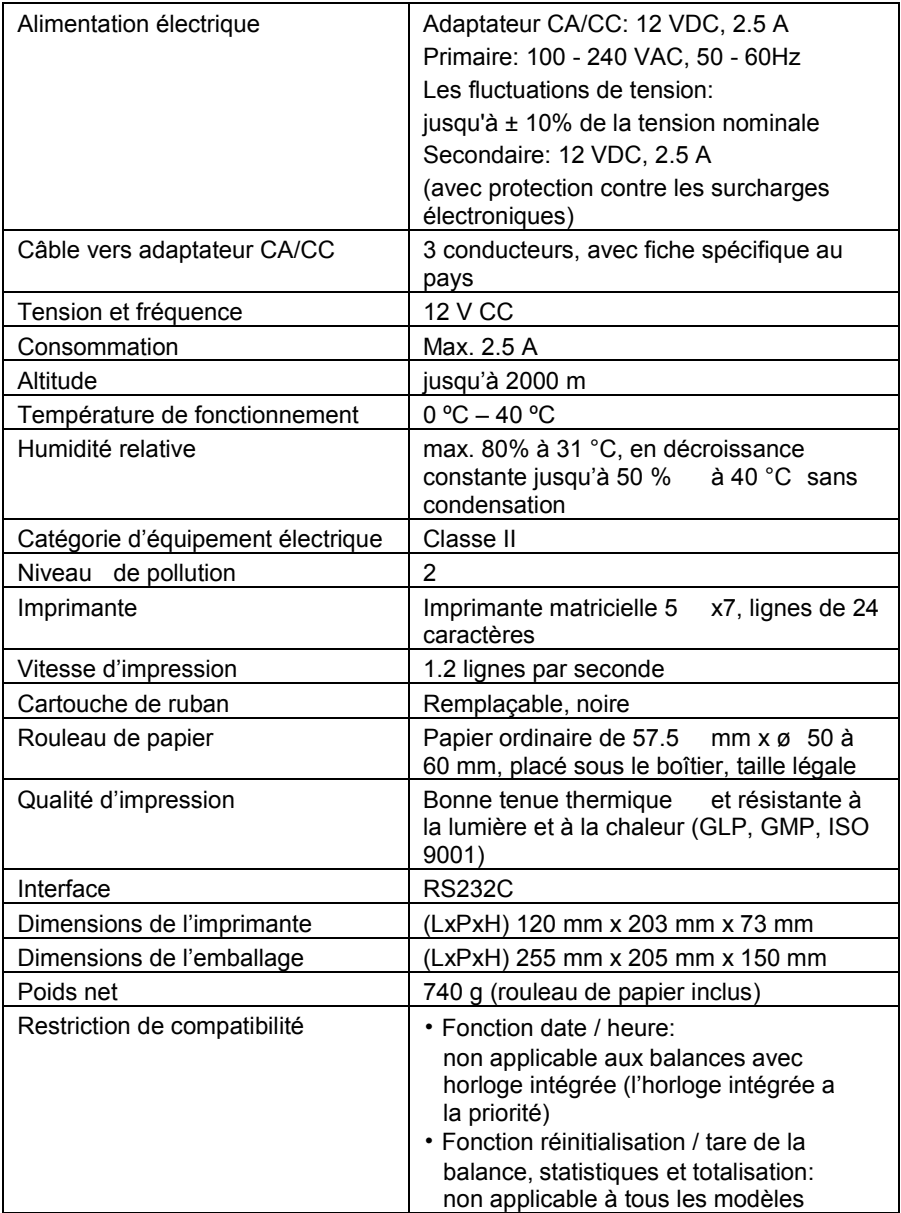

# **Indice**

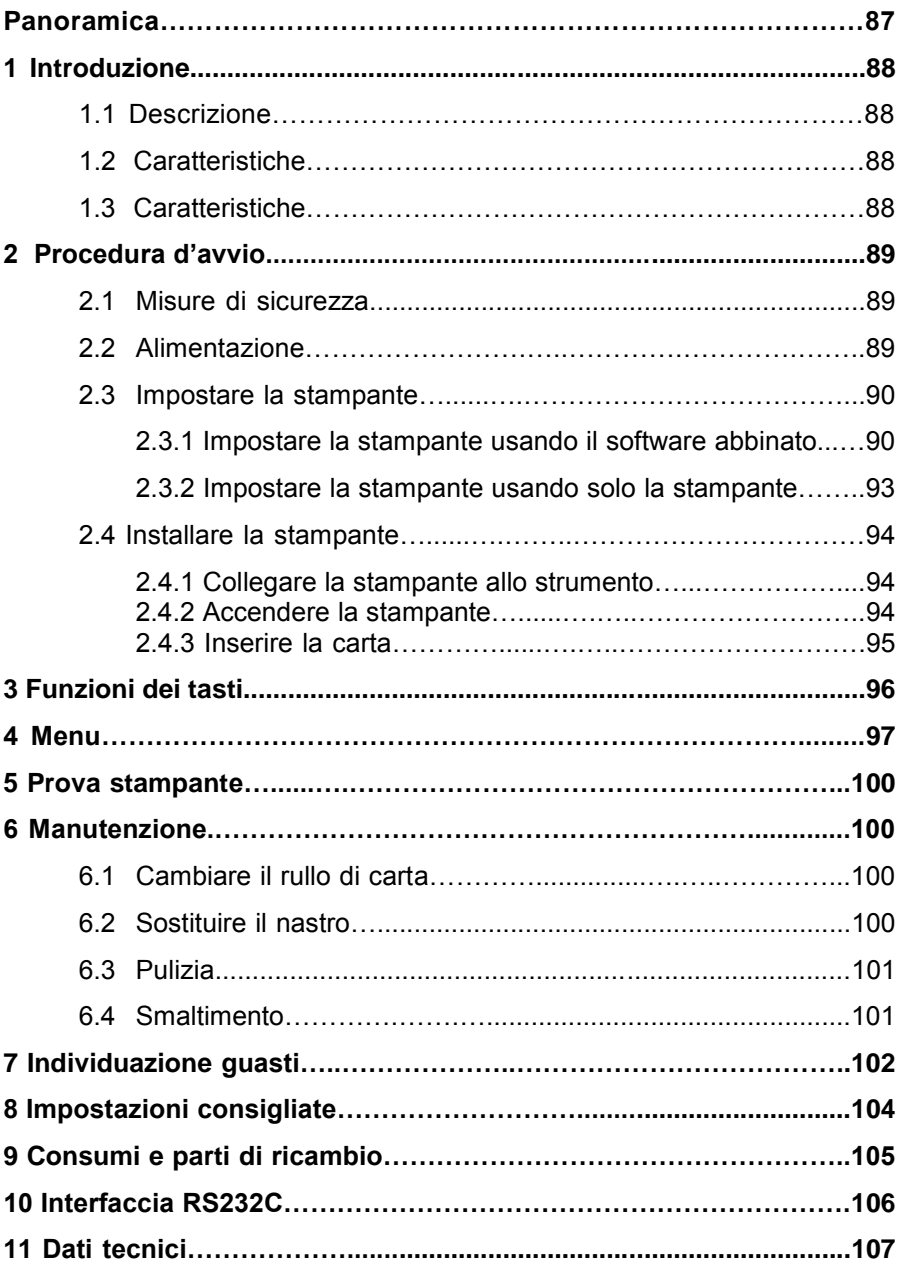

# **Panoramica**

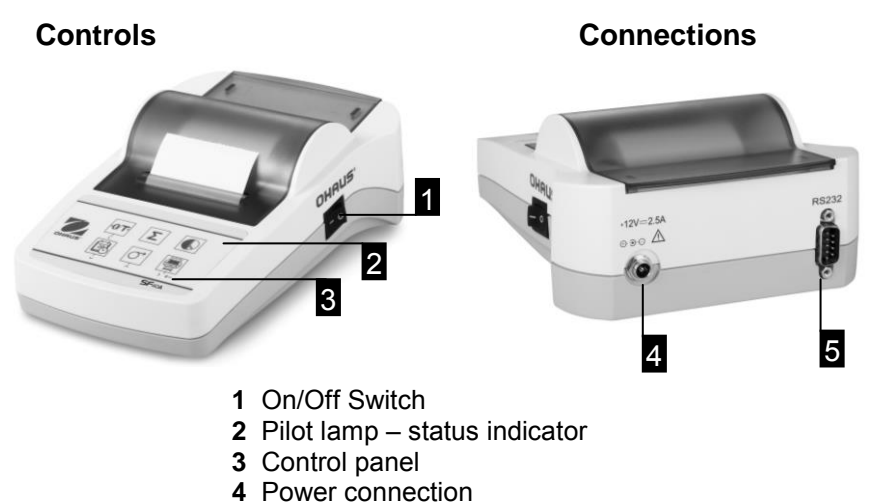

**5** Interface connector

#### **Pannello di controllo Funzioni**

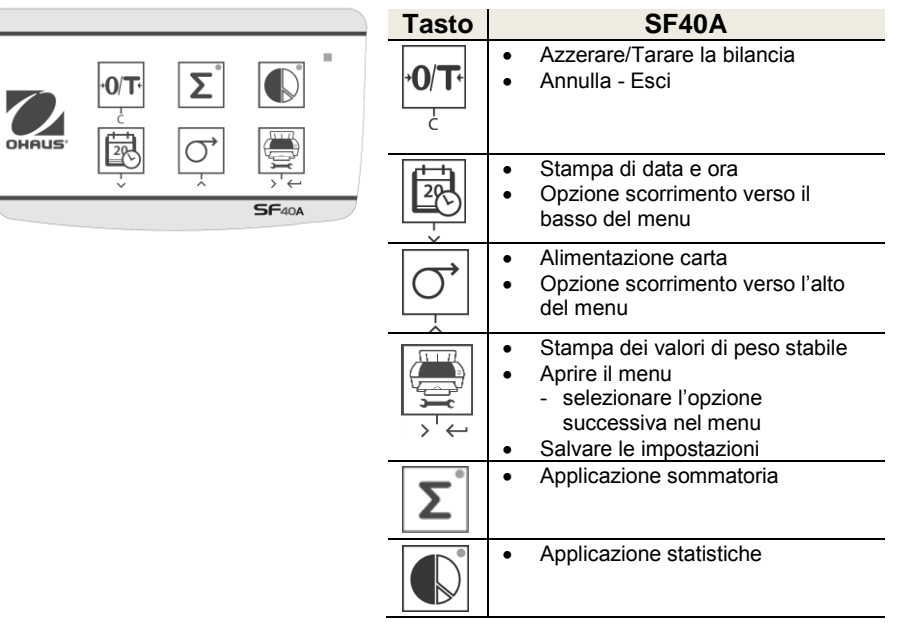

# **1 Introduzione**

#### **1.1 Descrizione**

La SF40A è una stampante dot-matrix avanzata per strumenti OHAUS. La stampante ha la funzione Statistiche e la funzione Sommatoria. La SF40A soddisfa, inoltre, i requisiti dei moderni sistemi di assicurazione della qualità come (GLP, GMP, ISO9001 ecc.).

# **1.2 Caratteristiche**

- Supporta tutte le 13 lingue presenti negli strumenti Ohaus.
- Funzione Statistiche e funzione Sommatoria.
- Funzione Azzeramento/Funzione Tara.
- Funzione Orologio in tempo reale.
- Le stampe soddisfano i requisiti dei moderni sistemi di assicurazione della qualità come (GLP, GMP, ISO9001 ecc.).
- È conforme ai requisiti di tracciabilità della misurazione, documentando con precisione l'origine dei dati e le procedure di calibrazione.
- Soddisfa i requisiti di archiviazione dei risultati della misurazione, fornendo una stampa termicamente stabile, leggera e resistente.
- Permette un'installazione semplificata utilizzando il software fornito con la stampante.

# **1.3 Contenuto della confezione**

- Stampante
- CD del software
- Alimentatore
- Scheda di garanzia
- Cavo RS232
- Manuale di istruzioni
- Rotolo di carta
- Cavo adattatore
- Carta asse rotativo
- Cavo di alimentazione\*

### Nota:

\* America / US version: 1 pezzo (USA), UE / Regno Unito versione: 2 pezzi (EU + UK).

# **2 Installazione**

# **2.1 Misure di sicurezza**

La stampante è stata testata per le connessioni e gli scopi documentati nel presente manuale d'istruzioni d'uso. Questo non esonera l'utente dalla responsabilità di eseguire i propri test sul prodotto da noi fornito, per verificare la sua idoneità in relazione ai metodi e agli scopi che intende impiegare. Dovranno comunque essere osservate le seguenti misure di sicurezza:

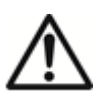

- La stampante deve essere sempre usata al coperto e mai in aree a rischio.
- Le parti elettroniche della stampante sono protette contro polvere e schizzi d'ac-qua. Ciononostante, dato che la struttura della stampante non è a tenuta stagna, la stampante non dovrebbe essere usata in presenza di liquidi.
- Seguire le istruzioni per la pulizia (vedi capitolo 6.3), proteggere le prese dall'umidità.
- Non aprire mai la stampante. In caso di problemi, contattare il rivenditore OHAUS di fiducia.
- Se l'apparecchio viene utilizzato in un modo non specificato dal produttore, la protezione fornita dallo strumento può essere compromessa.

# **2.2 Alimentazione**

La stampante è fornita con un alimentatore con un cavo di alimentazione specifico per paese. L'alimentatore è adatto a tutte le tensioni di linea del campo: 100 – 240 V CA, 50 – 60 Hz (per le specifiche esatte consultare la capitolo 11).

### **Attenzione**

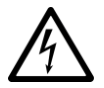

 • In primo luogo controllare che la tensione di linea locale si collochi nel campo 100 – 240 V CA, 50 – 60 Hz e che la presa sia idonea al collegamento dell' alimentazione elettrica locale. **In caso contrario non collegare per nessun motivo la stampante o l'alimentatore alla corrente** e contattare il rivenditore OHAUS responsabile.

 • **Collegare l'alimentatore soltanto a una presa con messa a terra.** 

#### **Importante**

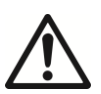

- Prima dell'azionamento, controllare che i cavi non siano danneggiati.
- Condurre i cavi affinché non si danneggino o interferiscano con il processo di pesata!
- Assicurarsi che l'alimentatore non entri in contatto con liquidi!
- La spina di alimentazione deve essere sempre accessibile.

### **2.3 Impostazione stampante**

L'impostazione predefinita della stampante è quella che segue.

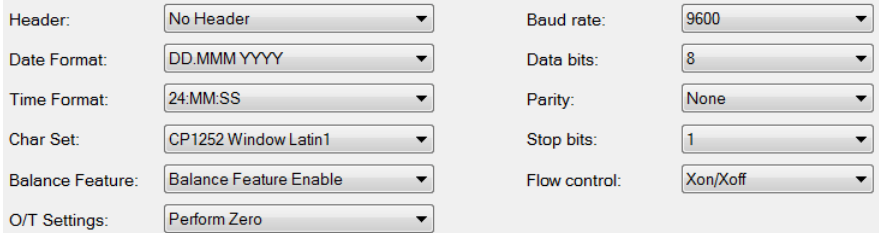

Vi sono due modi per modificare le impostazioni predefinite:

- Utilizzare il software abbinato
- Lavorare esclusivamente sulla stampante.

#### **2.3.1 Impostare la stampante usando il software abbinato**

- 1) Collegare il cavo di interconnessione all'interfaccia stampante sul computer e alla stampante.
- 2) Collegare la stampante all'alimentazione principale.
- 3) Utilizzare l'interruttore principale <I/O> per accendere la stampante.
- 4) Inserire il CD nel computer e installare il software della stampante.

# **SF40A Stampante IT-91**

5) Eseguire il software e regolare il parametro RS232 del computer, poi fare clic sul pulsante "Connect" (Connetti).

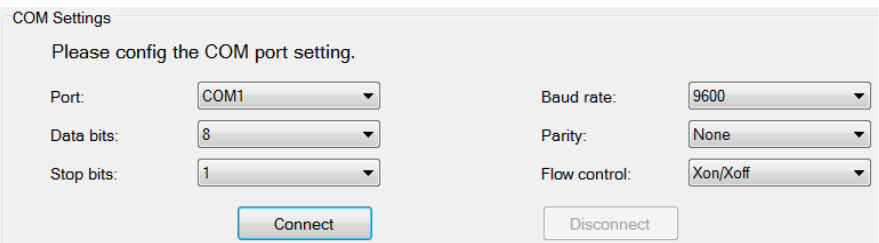

6) Se la connessione è stata eseguita con successo, verrà visualizzata la seguente finestra. Fare clic su OK per continuare.

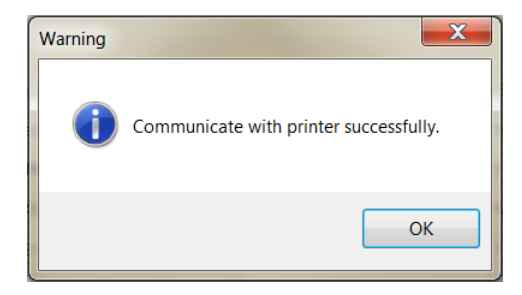

7) L'Impostazione menu della stampante è attiva, e tutte le impostazioni verranno modificate.

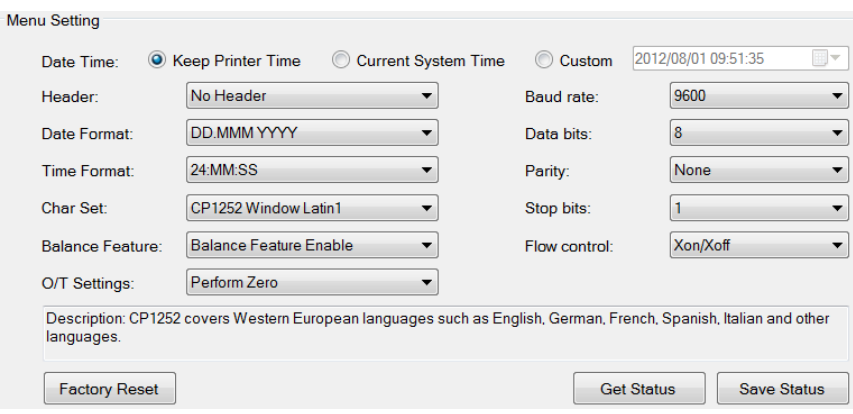

- a. **Date Time (Data e ora):** regola la data e l'ora della stampante
	- Keep Printer Time (Conserva ora stampante): conserva la data e l'ora impostate nella stampante
	- Current System Time (Ora attuale sistema): accetta la data e l'ora impostate sul computer
	- Custom (Personalizzata): regola la data e l'ora manualmente
	- **b. Header (Intestazione):** Imposta l'intestazione dei contenuti della stampa
		- No header (Nessuna intestazione): nessuna intestazione per i contenuti della stampa
		- Date/Time (Data/Ora): intestazione riportante data e ora
		- Date/Time/Balance (Data/Ora/Bilancia): intestazione riportante data, ora e S/N.
	- **c. Date Format (Formato data):** imposta il formato della data
	- **d. Time Format (Formato ora):** imposta il formato dell'ora
	- **e. Char Set (Codifica caratteri):** imposta la pagina di codici per ogni lingua
		- CP 1252 Window Latin1: viene utilizzato per le lingue dell'Europa occidentale come inglese, tedesco, francese, spagnolo e italiano.
		- CP 1251Window Cyrillic: viene utilizzato per le lingue con alfabeto cirillico, come il russo, il bulgaro e il cirillico serbo.
		- CP437 MS-DOS Latin US: viene utilizzato per le lingue dell'Europa occidentale come inglese, tedesco, francese, spagnolo e italiano.
		- CP852 MS-DOS Latin2: viene utilizzato per le lingue dell'Europa centrale con caratteri latini, come polacco, bosniaco, ceco, ungherese, croato, rumeno, serbo e slovacco.
		- CP860 MS-DOS Portuguese: Covers Portuguese language

# **SF40A Stampante IT-93**

#### **f. Balance Feature (Funzione Bilancia):**

1) Enable/Disable a function (Abilita/Disabilita una funzione): 0/T, Statistics, Totalization (Azzeramento/Tara, Statistiche, Sommatoria)

2) Printer connection status (Stato di connessione stampante): Il LED lampeggia o si accende fisso.

- Balance Feature Enabled (Funzione Bilancia abilitata): Le funzioni Azzeramento/Tara, Statistiche funzioni della stampante e Sommatoria sono abilitate. Il LED dello stato di connessione della stampante lampeggia se si perde la connessione con la bilancia.
- Balance Feature Disable (Funzione Bilancia disabilitata): Le funzioni Azzeramento/Tara, Statistiche funzioni della stampante e Sommatoria sono disabilitate. Il LED dello stato di connessione della stampante resta acceso fisso anche se si perde la connessione con la bilancia.
- **g. 0/T Setting (Impostazioni Azzeramento/Tara):** imposta il funzionamento del pulsante 0/T
	- Perform Zero (Esegui azzeramento): Premendo il pulsante viene eseguito l'azzeramento.
	- Perform Tare (Esegui tara): Premendo il pulsante viene eseguita la tara.
- **h. Baud rate, Data bits, Parity, Stop bits, Flow control (Baud rate, bit di dati, parità, bit di stop, controllo di flusso):** imposta i parametri dell'impostazione RS232.

Le impostazioni devono essere identiche a quelle definite per lo strumento in uso. Per le impostazioni RS232 sullo strumento, vedere il manuale dello strumento.

Factory Reset Reimposta la stampante sui valori di fabbrica predefiniti.

Get Status | Accetta le impostazioni correnti della stampante.

Save Status Salva le impostazioni sulla stampante.

8) Fare clic sul pulsante "Save Status" (Salva stato) per salvare le impostazioni, e poi fare clic su "Exit" (Esci) per terminare l'impostazione.

#### **2.3.2 Impostare la stampante usando solo la stampante**

- 1) Collegare la stampante all'alimentazione principale.
- 2) Utilizzare l'interruttore principale <I/O> per accendere la stampante.

3) Tenere premuto il pulsante « $\binom{1}{2}$ » per entrare nel menu, la stampante eseguirà la stampa

 "----------Menu-------". Premere « » per scegliere le voci da modificare. Premere «  $|\sigma|$  » per modificare il parametro. Tenere premuto « $\left|\left|\left|\frac{m}{m}\right|\right|\right|$  per salvare e uscire. Premere « $|{}^{\circ}$ O/T $|{}^{\circ}$ » per uscire senza salvare

I contenuti saranno stampati per mostrare il risultato di ogni operazione.

Per la struttura completa del menu, vedere il capitolo 4.

# **2.4 Installazione della stampante**

La stampante rileva le impostazioni dello strumento. Assicurarsi di procedere come indicato:

#### **2.4.1 Collegare la stampante allo strumento**

- Collegare il cavo di interconnessione all'in-terfaccia stampante dello strumento e alla stampante.
- Accendere lo strumento.

### **2.4.2 Accendere la stampante**

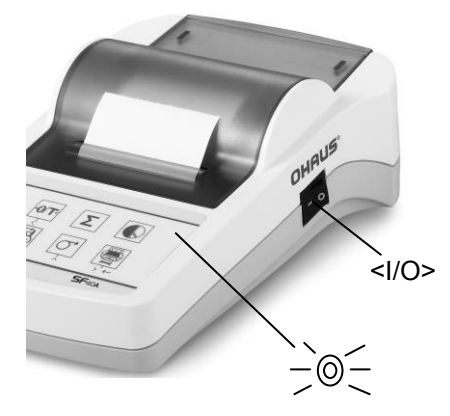

- Conecte la impresora a la toma de red.
- Utilice el interruptor principal <I/O> accenderla.
- Solo per l'interfaccia RS232: la spia lampeggia finché non viene collegato uno strumento.

 Se la spia continua a lampeggiare controllare al capitolo 7.

# SF40A Stampante **IT-95**

#### **2.4.3 Inserimento della carta**

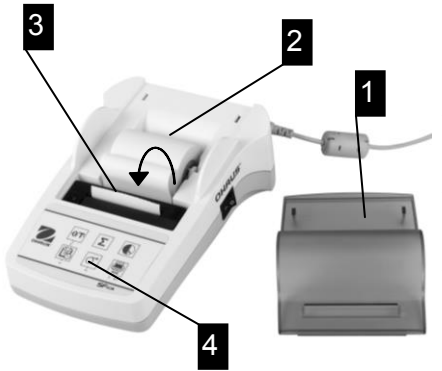

- Togliere il coperchio (tirando la parte posterio-re) (1).
- Inserire il perno rotante della carta nel centro del rullo di carta (2).
- Inserire la carta nell'apposita apertura in direzione della freccia (3).
- Tenere premuto fino a raggiungere la lunghezza desiderata della carta  $(4).$
- Infilare la carta attraverso il coperchio.
- Riporre il coperchio (1).

# **3 Keystroke functions**

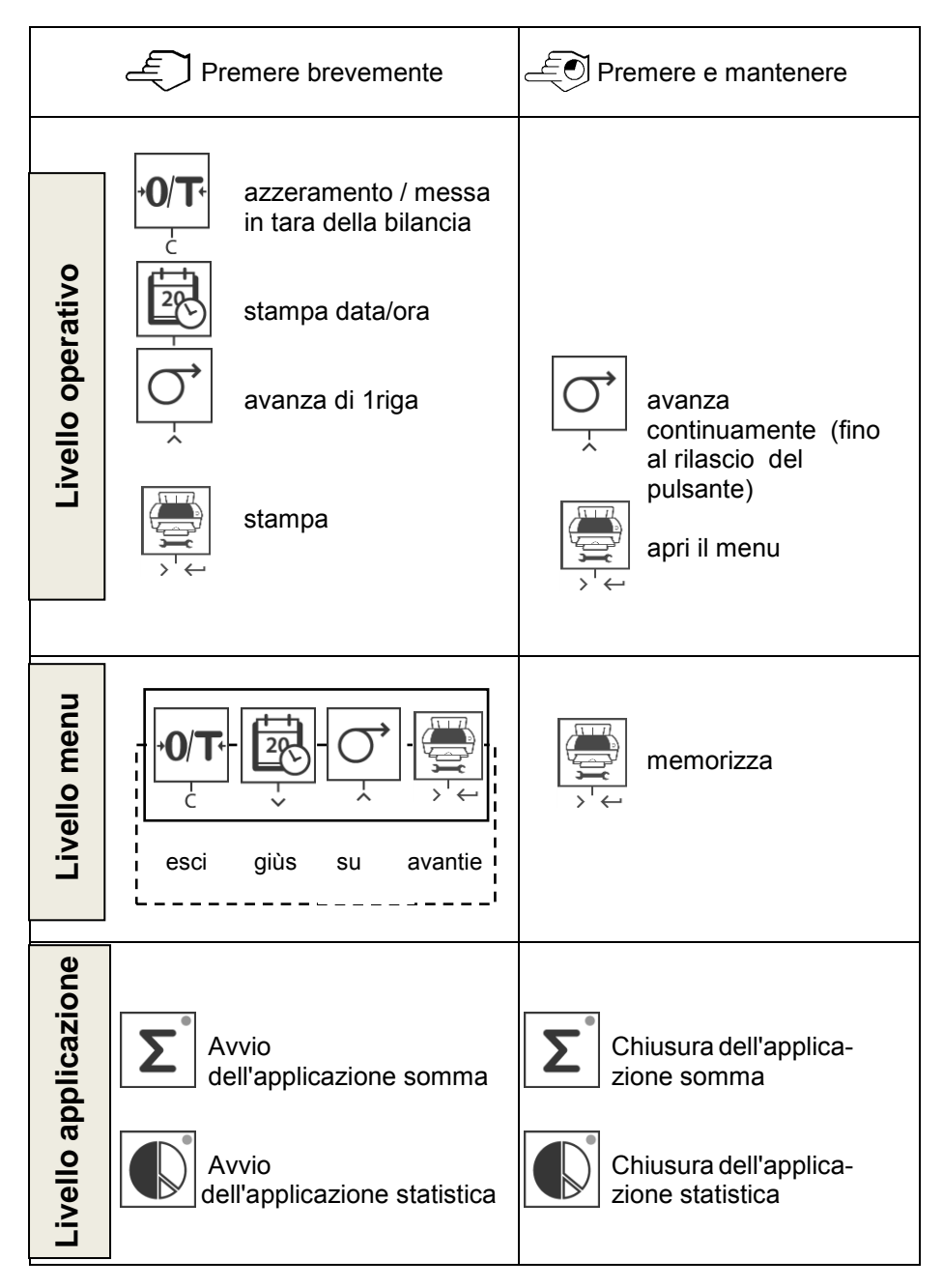

# **SF40A Stampante IT-97**

# **4 Menu**

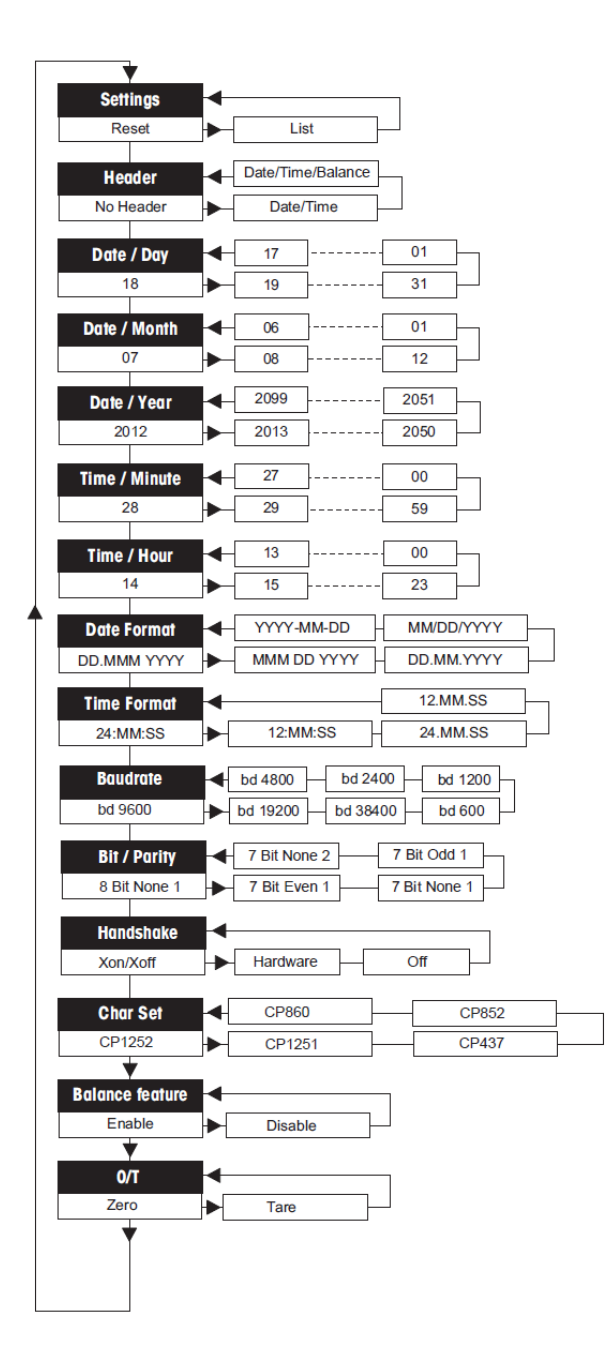

**Esempi in caso di utilizzo del display della bilancia:**

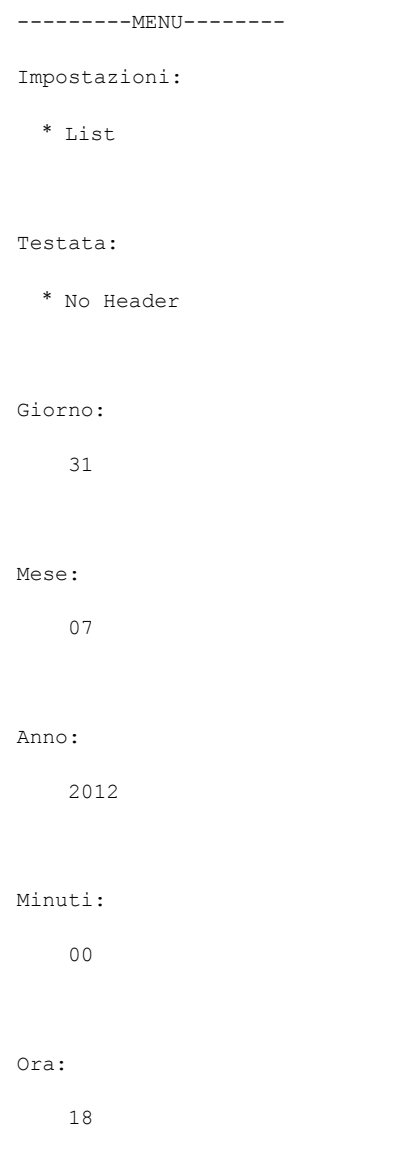

\* impostazioni di fabbrica

#### **Esempio di impostazione del giorno**

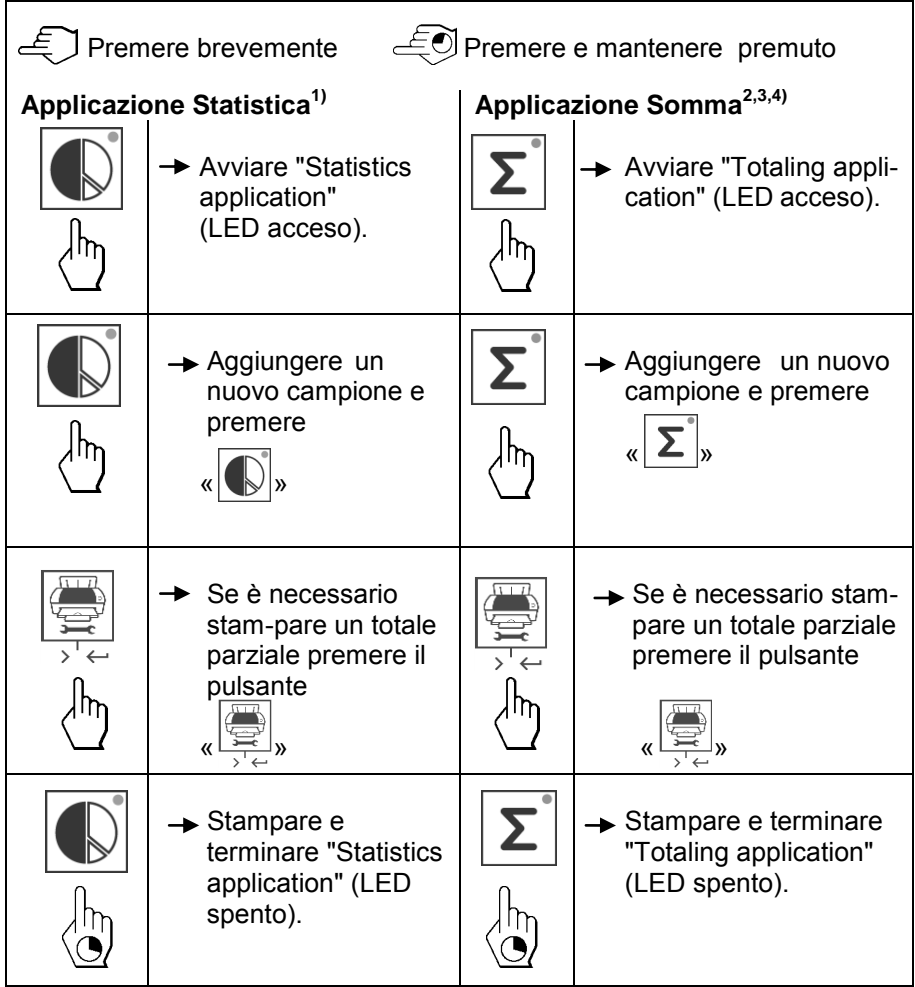

#### **Note importanti**

- Non è permesso cambiare l'unità di misura durante l'applicazione.
- Numero di campioni massimo: 999.
- 1) Il peso del campione deve essere compreso nella gamma 70% 130% del valore medio attuale.
- <sup>2)</sup> Pesi campione minime devono essere più grandi di 1d.
- Durante il cambio di esempio, la lettura della scala deve essere cambiato da più di 100d, altrimenti la stampante non registrare il cambiamento campione.
- Le applicazioni statistiche includono: numero di campioni, valore medio, deviazione standard, min, max, min-max differenziazione e il peso totale.

# **5 Test della stampante**

La stampante è dotata di un test automatico che stampa il set di caratteri della stampante (stan-dard IBM/DOS).

**Avviare il test** → Premere il tasto« Premere il tasto» e accendere la stampante. La stampante stampa il set di caratteri.

**Terminare il test**  $\rightarrow$  Spegnere la stampante.

# **6 Manutenzione**

In condizioni normali la stampante praticamente non richiede manutenzione. Il servizio di assi-stenza OHAUS è comunque disponibile in caso di necessità. Contattare il rivenditore autorizzato OHAUS per informazioni.

#### **6.1 Sostituzione del rullo di carta**

L'inserimento di un nuovo rullo di carta è descritto alla capitolo 2.4. Il numero d'ordine per il rullo di carta è al capitolo 9 materiali. Nota: Potete utilizzare lo stesso perno rotante.

**Nota:** Utilice el eje giratorio del rollo de papel sustituido.

### **6.2 Sostituzione del nastro**

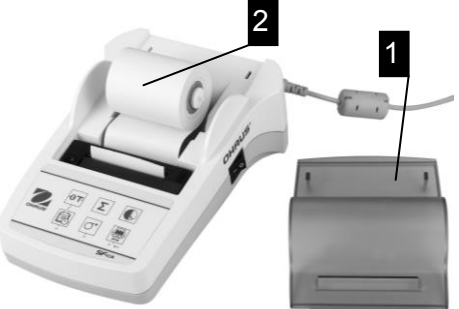

- **Rimuovere il** coperchio (1).
- Estrarre la carta dall'unità di stampa (2).

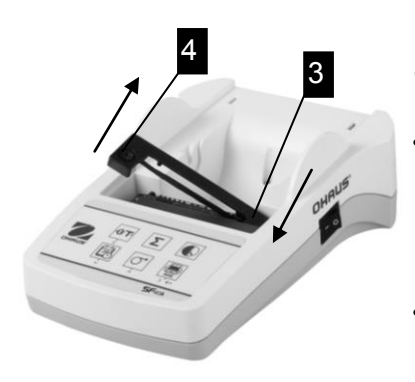

- Estrarre la cartuccia a nastro, premendo in direzione della freccia (3).
- Inserire il nuovo nastro e, se necessario, allentarlo con la rotella di tensionamento (4). Per il numero d'ordine della cartuccia a nastro vedere capitolo 9 materiali
- L'inserimento di un nuovo rullo di carta è descritto alla capitolo 2.4.

## **6.3 Pulizia**

Lo chassis è realizzato in materiale di alta qualità, si possono perciò utilizzare tutti i detergenti non aggressivi in commercio (vedi misure di capitolo 2.1).

# **6.4 Smaltimento**

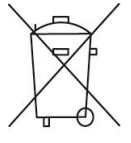

In conformità a quanto stabilito dalla Direttiva Europea 2002/96/CE in materia di apparecchi elettrici ed elettronici (RAEE), questo strumento non può essere smaltito come i normali rifiuti. Tale pre-supposto resta valido anche per i Paesi al di fuori dei confini della UE, conformemente alle norme nazionali in vigore. Si prega quindi di smaltire questo prodotto separatamente e in modo specifico secondo le disposizioni locali relative alle apparecchiature elettriche ed elettroniche. Per qualsiasi chiarimento, rivolgersi agli enti preposti o al rivenditore dell'apparecchiatura stessa. In caso di cessione dello strumento (per es. per ulteriore utilizzo pri-vato o aziendale/industriale), si prega di comunicare anche questa disposizione. Si ringrazia per il contributo alla tutela dell'ambiente.

# **7 Risoluzione dei problemi**

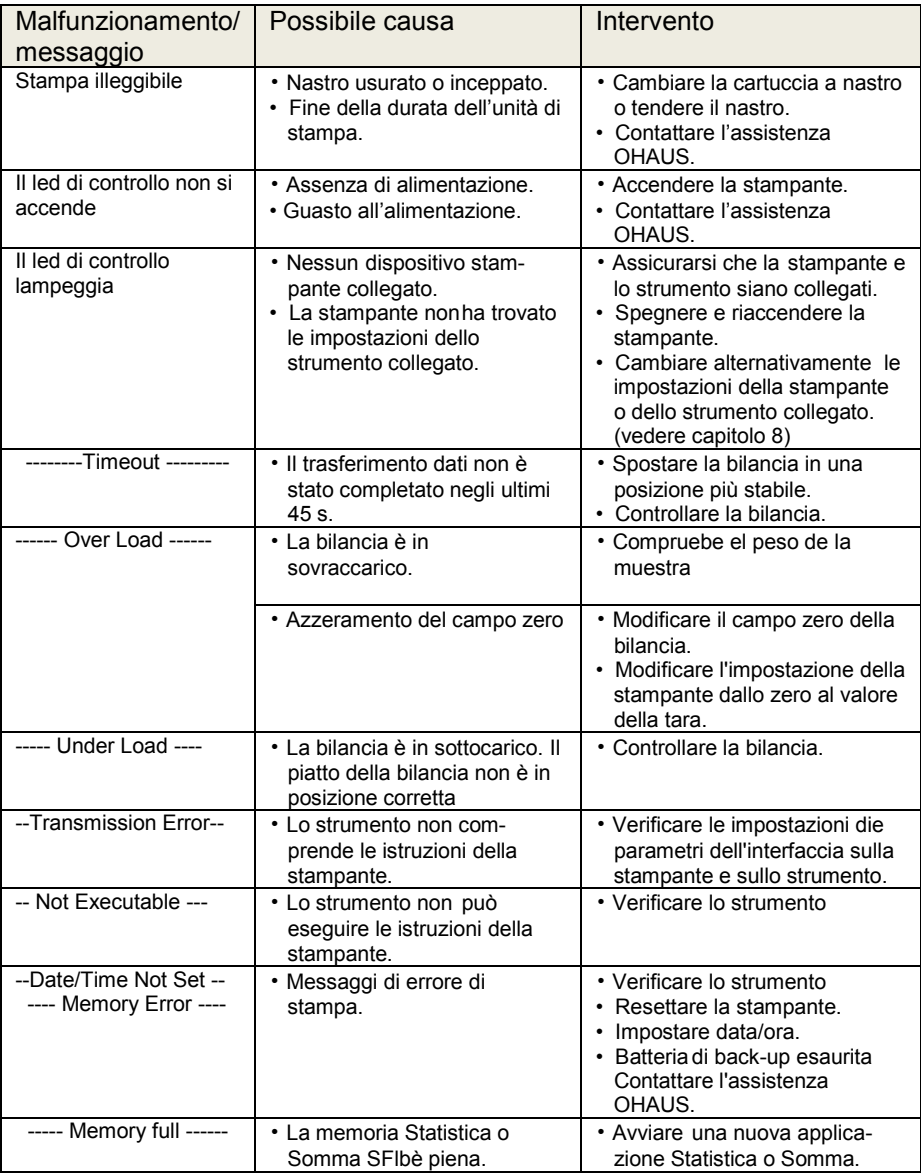

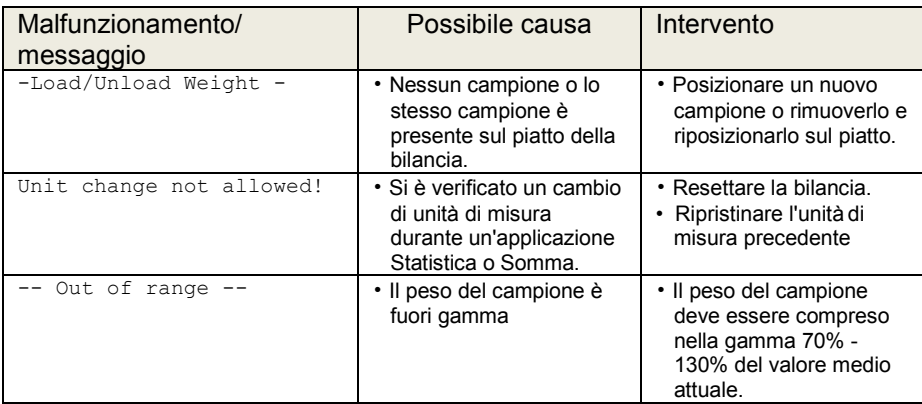

# **8 Impostazioni consigliate e modelli della stampante**

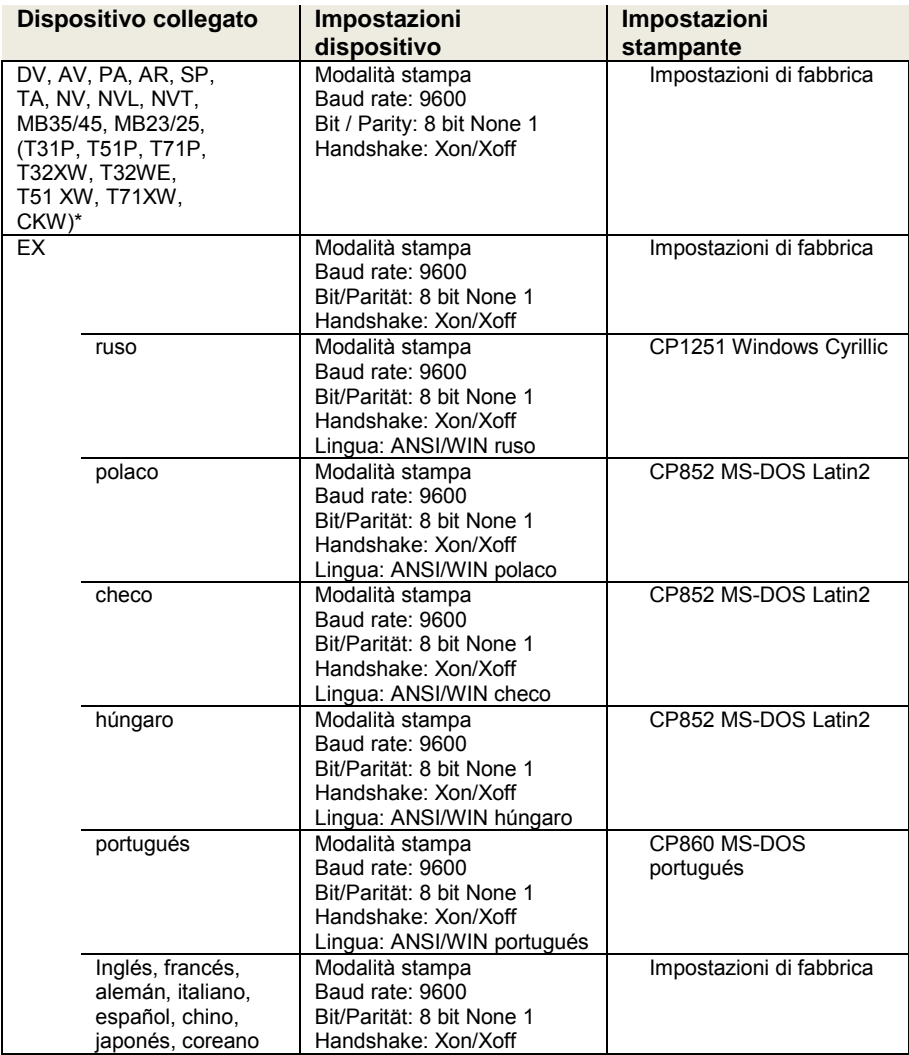

**Nota:**

\* Le funzioni di Statistica e Totalizzazione della stampante sono supportati nei seguenti modelli: DV, EX, AV, PA, NV, MB23/25.

Funzione di stampa solo è supportata in tutti i modelli.

# **9 Materiali e pezzi di ricambio**

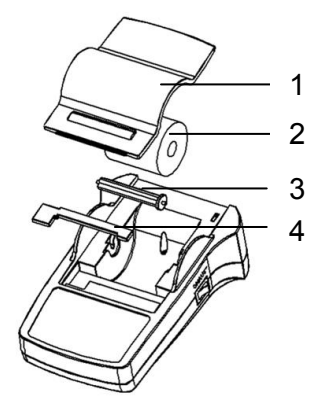

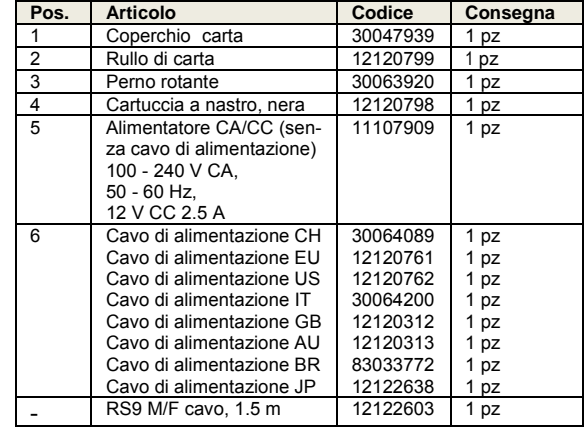

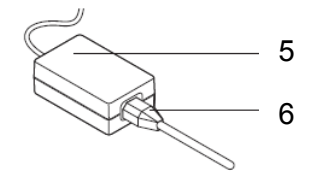
## **10 Interfaccia RS232C**

La stampante SF40-A dotata di interfaccia RS232C per il collegamento con altri strumenti OHAUS.

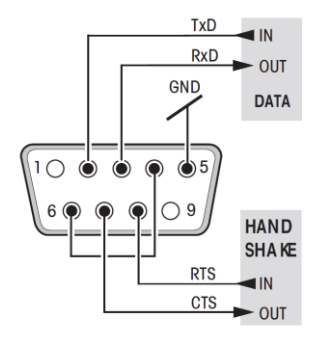

- $\frac{1 \times D}{P \times D}$  IN **Connettore maschio a 9-pin**
- $\overline{e_{\text{N}}e_{\text{N}}e_{\text{N$ (parametri di trasmissione) vedere capitolo 8.

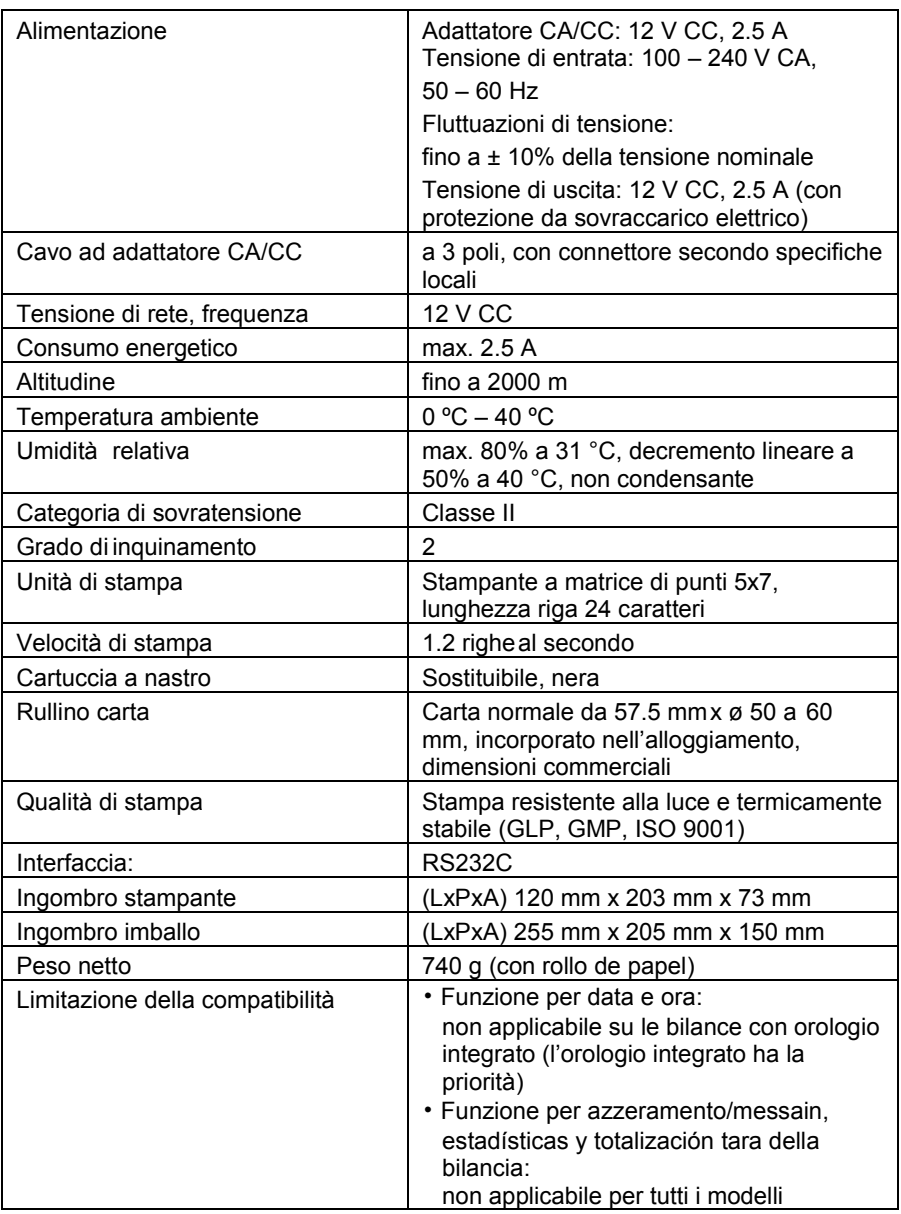

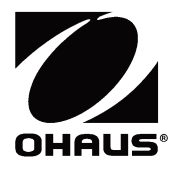

OHAUS Corporation 7 Campus Drive Suite 310 Parsippany, NJ 07054 USA Tel: +1 973 377 9000 Fax: +1 973 944 7177

With offices worldwide / Con oficinas alrededor del mundo / Avec des bureaux dans le monde entier / Weltweite Geshäftsstellen / Con uffici in tutto il mondo.

## **www.ohaus.com**

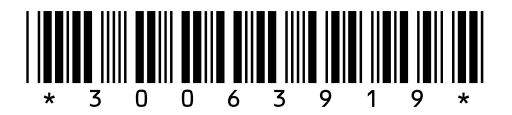

P/N 30063919C© 2017 OHAUS Corporation, all rights reserved / todos los derechos reservados / tous droits réservés / Alle Rechte vorbehalten / tutti i diritti riservati.

Printed in China / Impreso en la China / Imprimé en Chine / Gedruckt in China / Stampato in Cina